# SIEMENS

MindSphere

MindConnect IoT Extension

系统手册

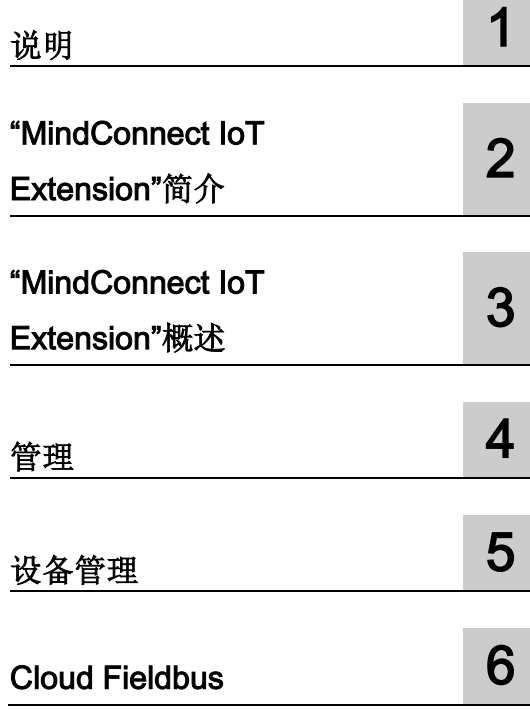

# 法律资讯

# 警告提示系统

为了您的人身安全以及避免财产损失,必须注意本手册中的提示。人身安全的提示用一个警告三角表示,仅 与财产损失有关的提示不带警告三角。警告提示根据危险等级由高到低如下表示。

# 危险

表示如果不采取相应的小心措施, 将会导致死亡或者严重的人身伤害。

# 警告

表示如果不采取相应的小心措施,可能导致死亡或者严重的人身伤害。

# 小心

表示如果不采取相应的小心措施,可能导致轻微的人身伤害。

# 注意

表示如果不采取相应的小心措施,可能导致财产损失。

当出现多个危险等级的情况下,每次总是使用最高等级的警告提示。如果在某个警告提示中带有警告可能导 致人身伤害的警告三角,则可能在该警告提示中另外还附带有可能导致财产损失的警告。

# 合格的专业人员

本文件所属的产品/系统只允许由符合各项工作要求的合格人员进行操作。其操作必须遵照各自附带的文件说 明,特别是其中的安全及警告提示。

由于具备相关培训及经验,合格人员可以察觉本产品/系统的风险,并避免可能的危险。

# 按规定使用 Siemens 产品

请注意下列说明:

# 警告

#### Siemens

产品只允许用于目录和相关技术文件中规定的使用情况。如果要使用其他公司的产品和组件,必须得到 Siemens

推荐和允许。正确的运输、储存、组装、装配、安装、调试、操作和维护是产品安全、正常运行的前提。必 须保证允许的环境条件。必须注意相关文件中的提示。

# 商标

#### 所有带有标记符号 ® 的都是 Siemens AG

的注册商标。本印刷品中的其他符号可能是一些其他商标。若第三方出于自身目的使用这些商标,将侵害其 所有者的权利。

# 责任免除

我们已对印刷品中所述内容与硬件和软件的一致性作过检查。然而不排除存在偏差的可能性,因此我们不保 证印刷品中所述内容与硬件和软件完全一致。印刷品中的数据都按规定经过检测,必要的修正值包含在下一 版本中。

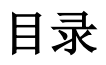

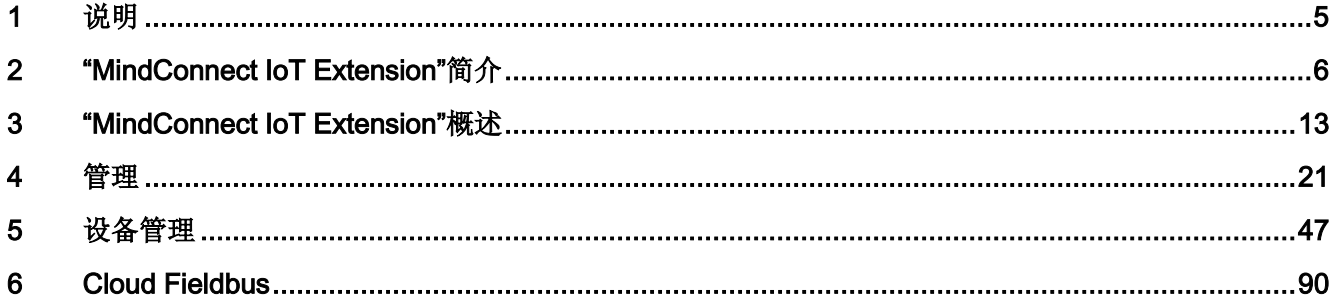

MindConnect IoT Extension 是 Siemens 工业 IoT 平台 MindSphere 的一部分。可借助 MindConnect IoT Extension 将应用连接到 MindSphere 并使用软件代理。

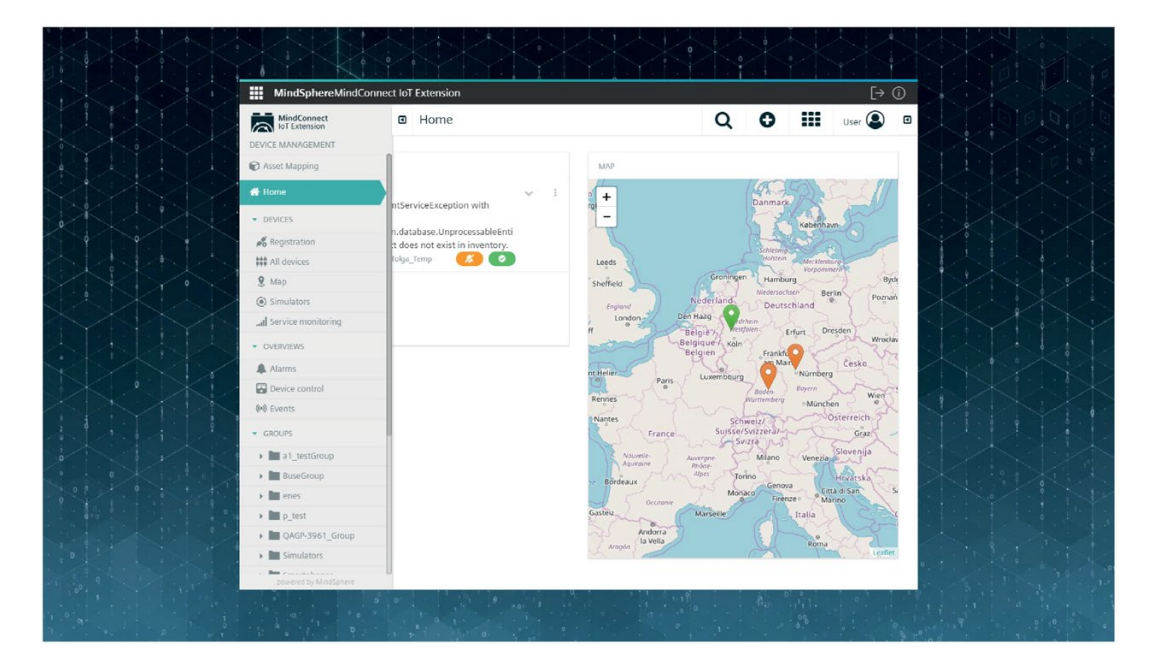

<span id="page-4-0"></span>说明 我们的人们的人们的人们的人们的人们的人们的人们

MindConnect IoT Extension 不支持以下功能:

- Cockpit
- 智能规则
- 事件预处理

# <span id="page-5-0"></span>"MindConnect IoT Extension"简介 2

# 概述

# 预期用途

借助 MindConnect IoT Extension, 您可快速杳看和控制远程 assets,包括房屋、汽车、机器或用户需要管理的任何其它 assets。

MindConnect IoT Extension 可提供

- 经过认证的硬件套件和软件库,以便将远程 assets 引入云端。
- 通过 Web 实现的设备管理、数据可视化和远程控制功能。
- 上述内容的快速定制(通过 MindConnect IoT Extension 事件语言规则和 MindConnect IoT Extension 应用实现)。
- 用于扩展现有功能或将 MindConnect IoT Extension 与您的其它 IT 服务(如 ERP 或 CRM 系统)进行连接的 API。MindConnect IoT Extension 还可以托管 HTML5 应用。

上述所有功能均可通过云端订阅服务获取,因此,通过 MindConnect IoT Extension 实现的物联网 (IoT) 解决方案制定与定制开发和 RAD(快速应用开发)存在根本性差异。您可即时免费享有大量已有功能,无需担心 IT 基础设施(托管、联网、安全性、存储和备份)和 IT 管理(所有软件均可供您的用户使用)。

#### MindConnect IoT Extension

适用于任何网络架构,但由于经过专门设计,因此可直接用于移动网络。在以下部分中, 我们将简要介绍不同的功能区域,并提供更详细的说明。

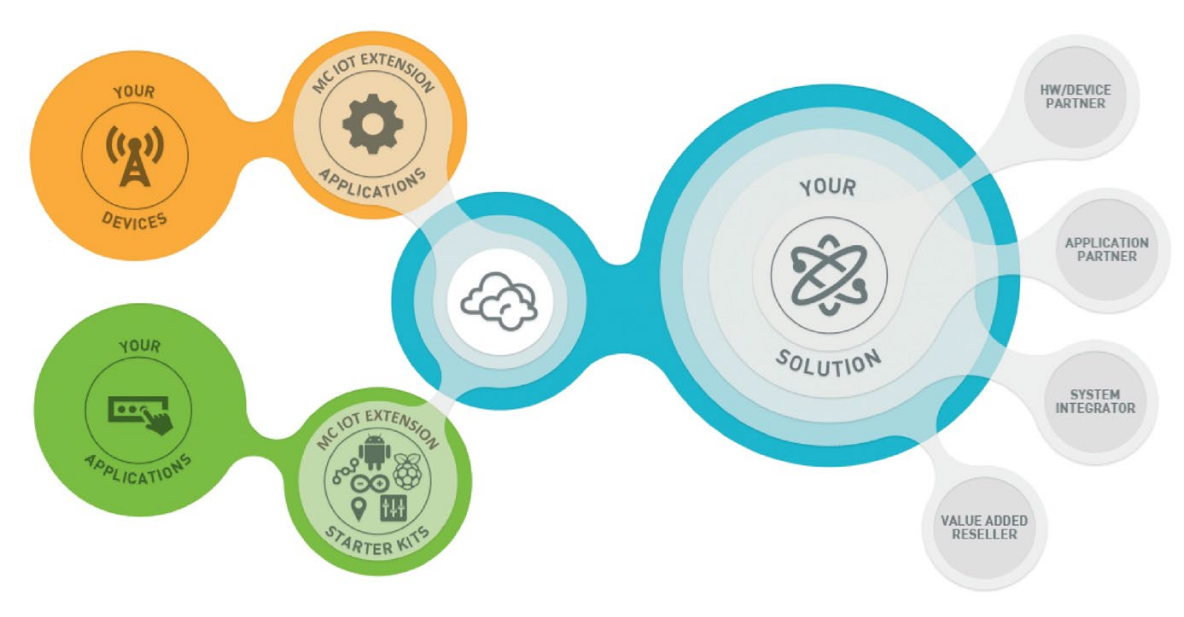

使用 MindConnect IoT Extension 的条款与条件:条款与条件

# 硬件套件和软件库

# MindConnect IoT Extension 中的功能

#### MindConnect IoT Extension

采用现成的软件库和示例,可直接支持各种设备。这些设备可以是用于特定用例的专用设 备,如位置跟踪器、OBU

和自动售货遥测设备。也可以是用于构建通用设备的开发者套件,例如

Arduino、Raspberry Pi、Cinterion 板, Tinkerforge

传感器等。在本文档"设备"部分的相应章节中将对这些开发者套件进行更详细的说明。

除特定套件外,许多其它设备可以在不进行修改或进行少量修改的情况下运行该软件。这 就是为什么软件以源代码形式提供,您可以将其扩展到您可能拥有的任何其它设备。此外 还提供适用于 Java、JavaME、C/C++ 和 Lua

的通用客户端库,方便您完成软件实现。如果您的设备采用完全专有的运行系统环境,您 还可以使用 MindConnect IoT Extension 的 REST resp. HTTP

接口。这些接口几乎适用于当今任何连接 Internet 的设备, 甚至最小的系统。

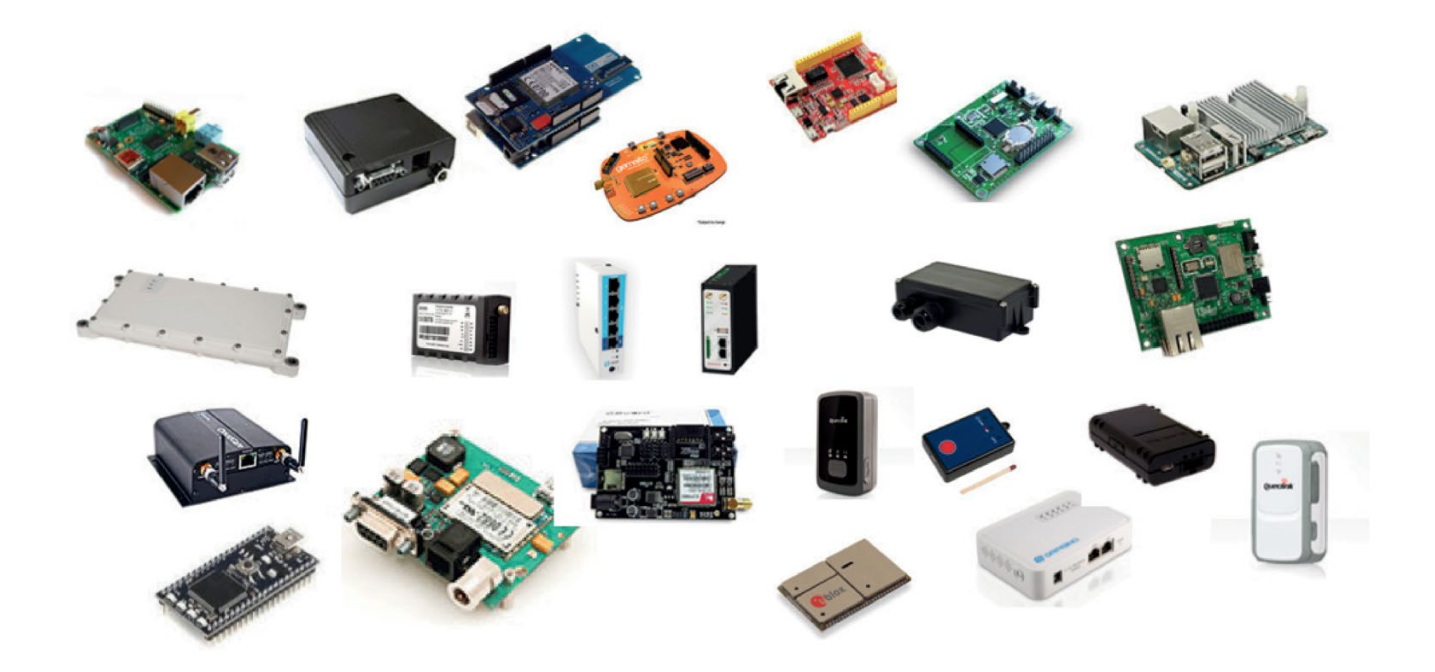

# 移动联网支持

#### MindConnect IoT Extension 支持任何类型的安全 Internet

连接。它可以很好地处理间歇性连接、有带宽限制的连接以及单向连接(例如通过 NAT 进行通信)。如果需要,MindConnect IoT Extension 可以实时控制远程设备。

#### 移动 Internet

连接是许多跨机器应用的理想选择,因为它几乎在所有场合下都有极佳表现,且无需与公 司的网络基础设施进行任何集成。如果您的 M2M SIM

卡可在移动网络之间自由漫游,则情况尤其如此。消费者应用通常不需要大带宽。借助 MindConnect IoT

Extension,您可以从移动连接中受益,而无需额外的网络提供商服务,如 VPN 和公共甚至静态 IP 寻址。

# 设备管理

MindConnect IoT Extension 可为经过全面认证的设备提供大量设备管理功能。包括:

- 硬件和调制解调器信息
- 连接监视
- 集中故障管理和服务水平监视
- 配置管理
- 软件和固件管理
- 设备统计图
- 常用远程控制(如重启按钮、开关)
- 故障排除功能,如事件列表和操作队列

设备管理的深度可能取决于设备功能。(例如,如果设备不支持远程固件升级,则 MindConnect IoT Extension 也不支持。)对于尚未通过 MindConnect IoT Extension 认证的接口设备,可使用公开提供的设备管理库和 REST 开发者指南。

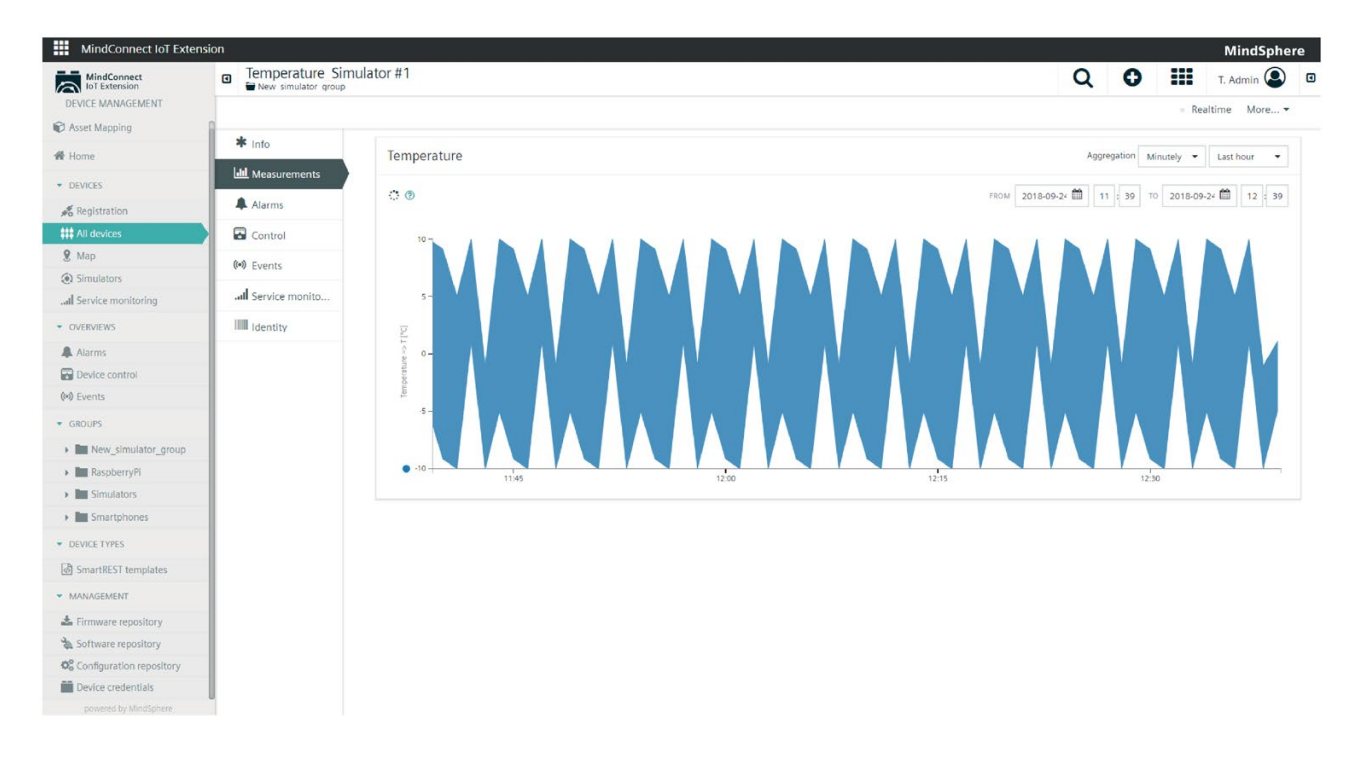

# 可视化和远程控制

#### MindConnect IoT Extension 通过其现代 Web

用户界面以集中何图形化的方式对您的传感器数据进行可视化。它还向具有相关权限的用 户提供常见的远程控件。

用户界面可自动适应您连接的设备 -

无需配置。例如,如果连接支持远程重新启动的设备,您将看到"重新启动"按钮。如果设 备发送光传感器数据,您将看到带有传感器读数的图示。

#### 它还能适应您使用的 Web

浏览器。例如,如果您使用的手机或平板电脑屏幕尺寸有限,则该用户界面会更改用户界 面控件,以减少屏幕占用。

通过传感器库,无论产生传感器数据的设备如何,都能正确呈现常见的传感器和控件类型

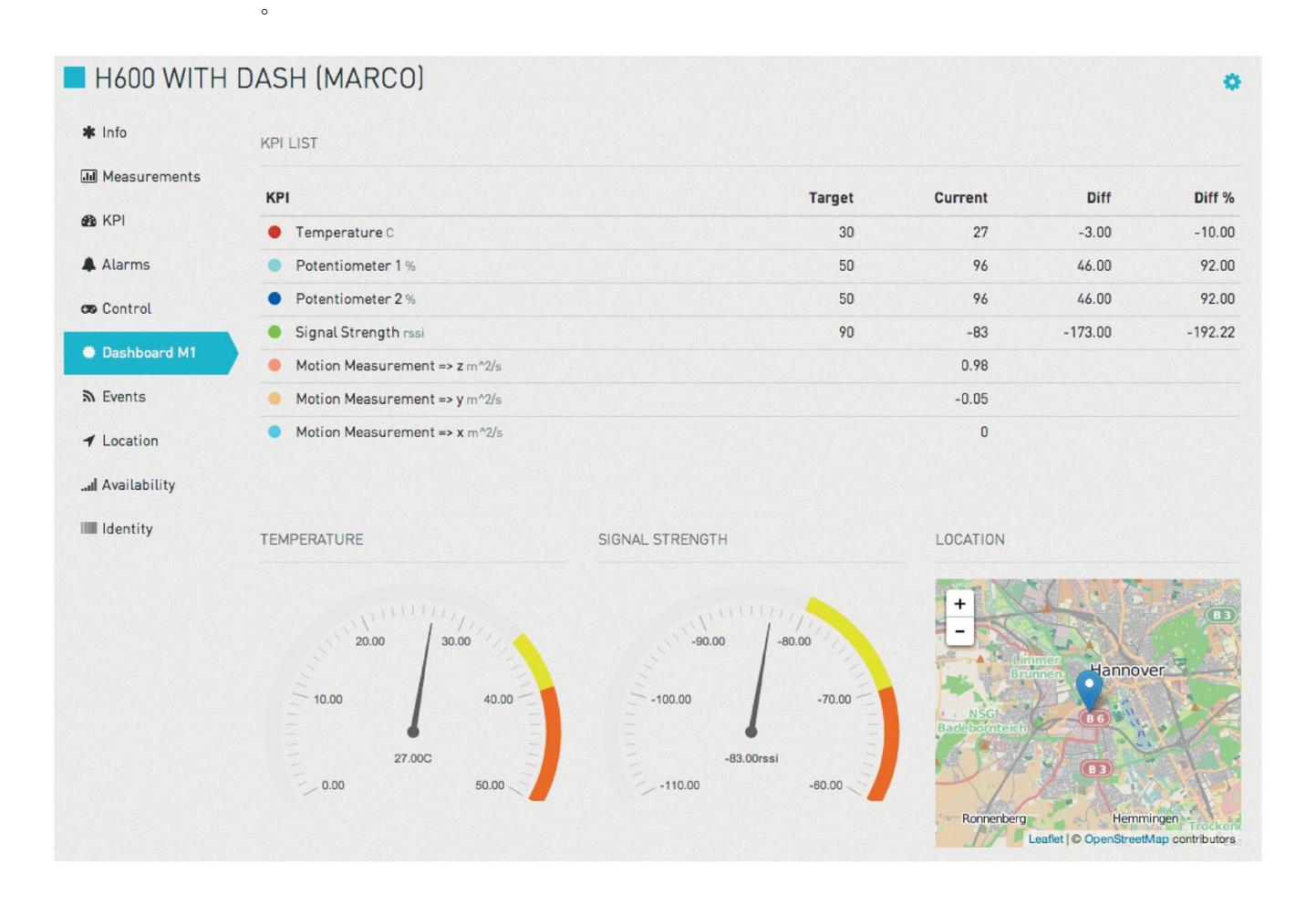

### 定制

上述功能已经提供了众多设备管理、可视化和控制选项。此外,它还可以生成自定义可视 化结果、新控件小部件和自定义业务逻辑。MindConnect IoT Extension 有许多定制选项:

- 使用最重要的 KPI 设置图形仪表盘。
- 订阅为 MindConnect IoT Extension 应用提供新功能的插件。

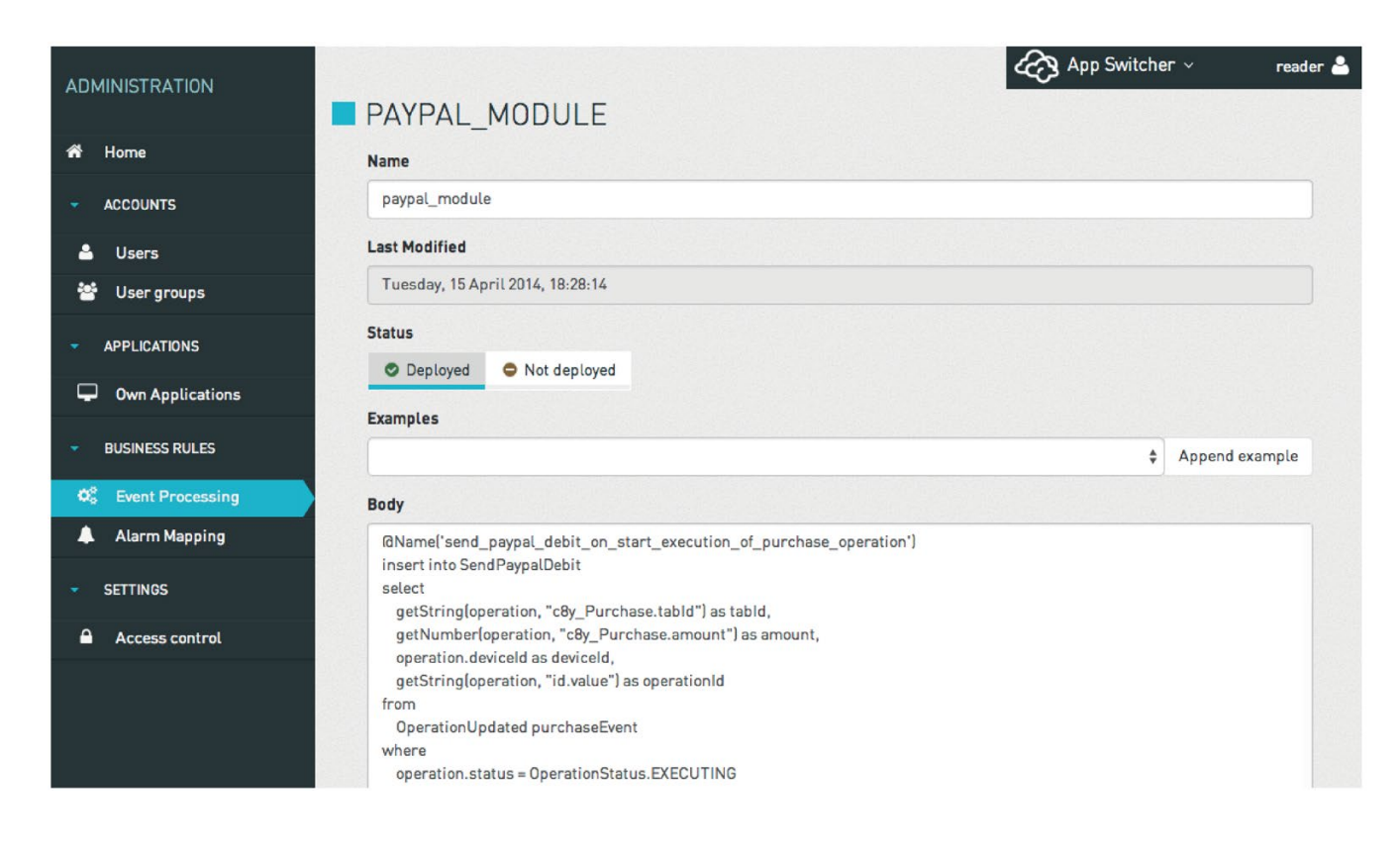

# API

MindConnect IoT Extension 通过编程接口 (API) 提供完整的功能。这意味着,除了 MindConnect IoT Extension 直接提供的环境之外, 您还可将 MindConnect IoT Extension 的所有功能应用于其它各种环境中,例如,您自己的应用、您自己的设备。

与许多其它 M2M 和 IoT 平台相比, MindConnect IoT Extension 针对所有用例使用相同的 API 和接口技术。因此, 您有更多方式可以让您的 IoT 设备变得更加智能,具体取决于设备的功能。只需一组 API 和一种技术即可自行构建从设备到应用的完整解决方案。

#### MindConnect IoT Extension 使用 HTTP 和

REST,这两种技术是目前应用最为广泛的接口技术,适用于从小型嵌入式微控制器到台 式 PC 的任何连接 Internet 的设备。安全变体 HTTPS 则可用于大多数安全关键应用,可为您提供最佳安全性。

#### MindConnect IoT Extension

的插件概念能够帮助您编写新的用户界面功能,从而无缝扩展现有的 MindConnect IoT Extension 应用。

# 更多资讯

更多概念信息可以在概念指南的以下部分找到:

- MindConnect IoT Extension 的 domain 模型中介绍了 MindConnect IoT Extension 背后的通用技术概念
- 接口设备中介绍了与将设备和其它 IT 系统与 MindConnect IoT Extension 连接相关的概念
- 实时处理和开发应用中介绍了 MindConnect IoT Extension 的定制概念
- 安全 aspects 中介绍了安全概念

# 总结

MindConnect IoT Extension 是一个独立的设备和应用管理物联网 (Io T) 平台。它可以高效地连接和管理您的设备和 assets,还可以进行远程控制。

- 通过任何网络连接您的设备和 assets
- 监视状态并生成实时分析
- 立即对状态或情况做出反应

# <span id="page-12-0"></span>"MindConnect IoT Extension"概述 3

# 概述

下文将介绍 MindConnect IoT Extension 应用的基本用法。具体介绍了:

- 访问 MindConnect IoT Extension 应用
- 登录
- 在 MindConnect IoT Extension 应用中导航
- 更改用户设置
- 在 MindConnect IoT Extension 中搜索

#### 访问 MindConnect IoT Extension 应用

要使用 MindConnect IoT Extension 应用, 您需要一个现代 Web 浏览器。以下桌面 Web 浏览器均通过测试:

- Edge 浏览器
- Internet Explorer (最新)
- Firefox (最新)
- Chrome (最新)

您还可以使用新款智能手机和平板电脑的 Web 浏览器以下移动 Web 浏览器均通过测试:

- 适用于 Galaxy 智能手机和平板电脑的 Android 版 Chrome (最新)。
- 适用于苹果 iPhone 和 iPad 的 iOS 版 Safari(最新)。

#### 说明

请注意,可能不支持浏览器的隐私模式。移动设备上的 MindConnect IoT Extension 可能受到设备可用内存和处理能力的限制。例如,加载具有大量数据点的图形可能会使移 动设备无响应。MindConnect IoT Extension 可在 Internet Explorer 11 上完全正常运行。但是,页面布局并非在所有情况下都能完美显示。

要访问 MindConnect IoT Extension,请使用 Launchpad 上的相应磁贴。或者,您可以使用以下 URL 直接访问 MindConnect IoT Extension: https://<tenant>.mciotextension.eucentral.mindsphere.io/apps/devicemanagement

这将引导您进入默认应用的登录页面,如下图所示。

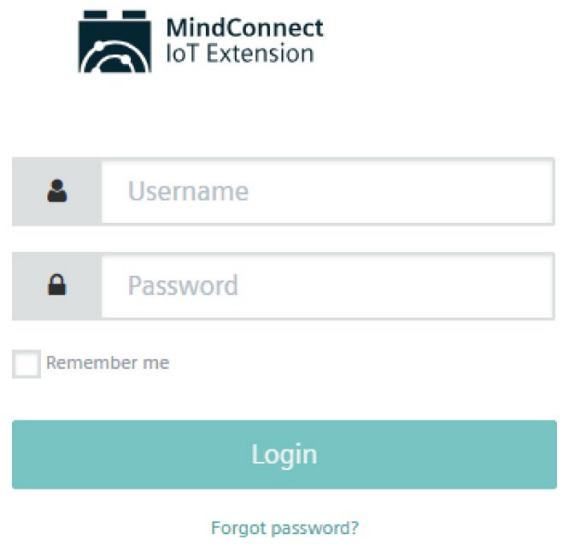

#### 说明

确保浏览器的地址栏显示锁定符号。锁定符号表示您正在使用安全连接,并且您确实已连 接到 MindConnect IoT Extension。

# 登录

在登录页面上,输入您的用户名和密码,以启动应用。"记住我"复选框将使浏览器记住您 的凭证,这样您下次打开该应用时就不必再次输入。如果您经常在 MindConnect IoT Extension 应用之间导航,这也很方便,因为 MindConnect IoT Extension 要求您在每次启动应用时都进行身份验证。您可以通过应用中的"注销"菜单项进行显式注 销,从而使浏览器"忘记"您的凭证。

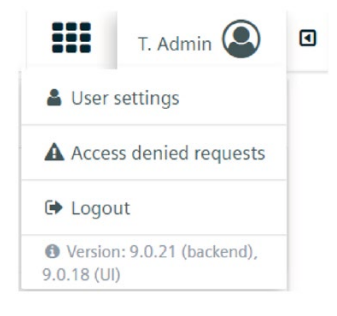

#### 说明

出于安全原因, MindConnect IoT Extension 不使用 Cookie 技术。

如果忘记密码,请单击登录画面上的"忘记密码?"链接。之后可以键入电子邮件地址,然 后单击"重置密码"。检查电子邮件以获取密码重置链接。单击该链接,以输入新密码。

# 说明 密码重置链接有效期为一天。

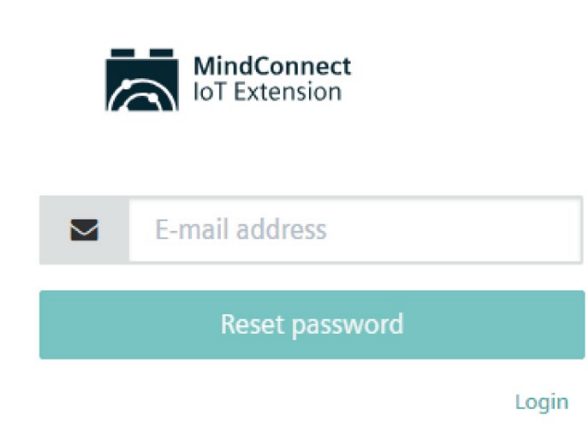

#### 仅当您的 MindConnect IoT Extension

用户中存储了电子邮件地址时,自动密码重置才有效。如果收到无法重置密码的警告,则 表示您所使用的电子邮件地址与 MindConnect IoT Extension 用户中存储的电子邮件地址不同,或者您的 MindConnect IoT Extension 用户没有存储电子邮件地址。无论哪种情况,请联系您组织中的 MindConnect IoT Extension 管理员。管理员可以重置您的密码。

#### 说明

如果您本人就是主管理员,则首次注册 MindConnect IoT Extension 时使用的电子邮件将自动存储在您的用户中。如果您有任何疑问,请通过该电子邮件地址 联系 MindConnect IoT Extension 支持。

要更改密码,请单击应用中的"用户设置"图标。请务必选择一个"强"密码。为了支持您选 择安全性较好的密码,更改密码时将显示密码强度指示器。默认情况下,密码至少需要包 含八个字符。密码应混合多种字符类别(大写和小写字母、数字和符号)。"强"密码至少 使用上述四种字符类别中的三种。

#### 说明

请注意,管理员可配置上述密码规则。

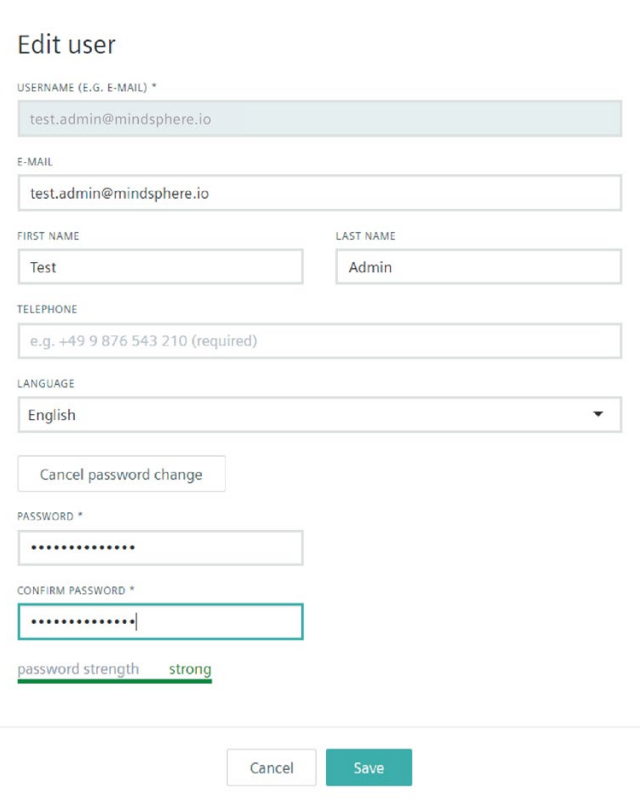

#### 说明

您的管理员可能已对您的账户进行密码策略配置。您可能必须选择一个"强"密码或定期更 改密码。

# 在 MindConnect IoT Extension 应用中导航

登录后,您的默认 MindConnect IoT Extension 应用将打开。MindConnect IoT Extension 应用的内容是完全动态的,并根据各种标准生成:

- 您的组织已订阅的应用
- 您的组织为 MindConnect IoT Extension 配置或开发的应用
- 允许您的用户查看的功能
- 用户界面的配置,例如群组和报告
- 您所用设备的功能

MindConnect IoT Extension 应用的通用结构如下面的屏幕截图所示:

- 当前可见应用的名称显示在左上角
- 使用导航栏,可以转到应用的不同页面。单击导航栏中的条目可以打开相应的页面。 可以通过单击部分标题(即文本前面带有小三角符号的行)折叠或展开导航中的部分 。
- 在某些页面上,根据需要显示的信息量,可能还有其它"选项卡"
- 需要显示状态(绿色)或错误(红色)时,应用的顶部区域将用作消息栏
- "搜索"字段将提供全文搜索(若可用)
- 使用应用切换器,可以从一个应用切换到另一个应用。如果在首次登录 MindConnect IoT Extension 时未选择"记住我", 则可能需要重新输入凭证
- 用户菜单中将显示您的用户名。单击用户名后,将出现一个弹出菜单。通过弹出菜单 ,可注销应用(即使您曾选中"记住我")并访问用户设置和帮助
- 在某些区域,可通过右上方的齿轮展开下拉菜单,从而访问更多功能

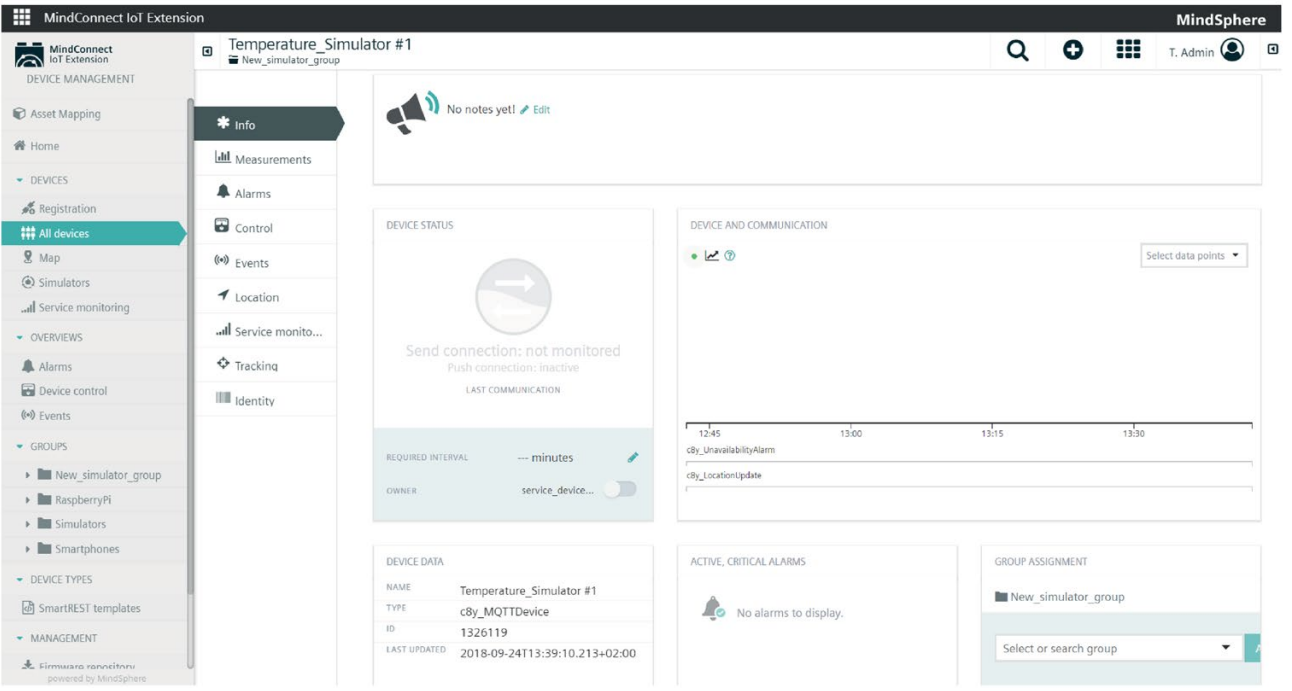

在较小的屏幕上,应用的布局会发生变化,如下所示。导航栏将隐藏,可见屏幕区域将仅 显示部分选项卡。要访问导航栏,请单击左上角的三条线。要访问其它选项卡,请向左或 向右滚动选项卡。(滚动选项卡的方式取决于您的设备。)

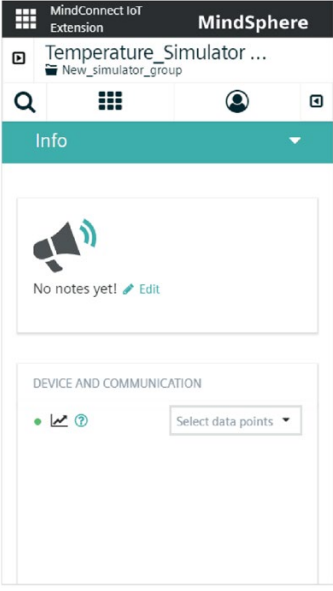

请注意,您可以直接导航到 MindConnect IoT Extension 应用内的任何位置。例如,要显示设备的基本信息,可以输入以下 URL: https://<tenant>.mciotextension.eucentral.mindsphere.io/apps/devicemanagement/index.html#/device/<i d>/info

使用此类 URL, 您可以:

- 保存特定设备或页面的书签
- 使用浏览器的向后和向前导航
- 编写您自己的可直接链接到 MindConnect IoT Extension 应用中所含信息的 Web 应用

#### 说明

通常,将鼠标悬停在特定用户界面元素上时, MindConnect IoT Extension 应用会提供工具提示。在触摸设备上使用 MindConnect IoT Extension 应用时,若长时间触摸用户界面元素,则会显示工具提示。

#### 用户设置

要更改用户的设置,请单击右上角的用户符号,然后选择"用户设置"。使用"语言"下拉菜 单设置用户界面语言。通过单击"更改密码"来更改密码。最后,单击"保存"以存储更改, 或单击"取消"以放弃更改。

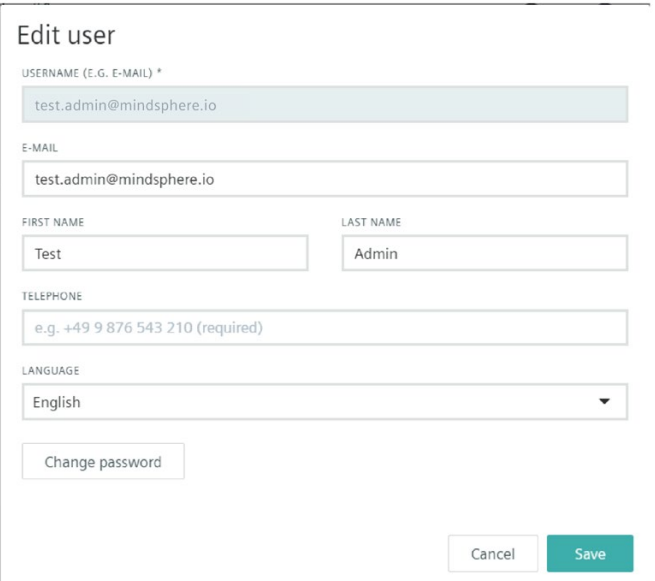

使用以下条件并按照以下顺序选择用户界面语言:

- 1. MindConnect IoT Extension 用户设置中选择的语言
- 2. 浏览器偏好设置中选择的语言
- 3. 操作系统语言

默认语言为英语。

# 全文搜索

#### MindConnect IoT Extension

搜索字段提供整个清单的全文搜索。输入由空格分隔的多个单词将返回与任意单词匹配的 所有对象。

如果想要搜索包含"My"、"Demo"或"Device"的对象,请输入: My Demo Device

如果想要与整个词组精确匹配,请输入: "My Demo Device"

也可以通过在某个单词前加一个连字符来排除该单词。要在清单中搜索包含"My"或"Demo "但不包含"Device"的对象,请输入: My Demo -Device

不区分大小写。以下搜索文本将返回相同的结果: My Demo Device My demo device

<span id="page-20-0"></span>

#### 概述

账户管理员能够通过管理应用管理其用户、应用、规则和存储的文件,并为其账户配置多 个选项。您可以:

- 查看账户的订阅信息
- 通过审计日志查看用户完成的所有操作
- 配置应用
- 管理租户并配置租户策略
- 更改设置
- 配置数据的保留策略
- 配置达到最大存储空间时的警告电子邮件的收件人和触发器
- 管理存储的文件,例如固件映像或日志文件
- 使用数据代理在不同租户之间转发数据

有关用户和权限的详细信息,请参见"用户和权限管理"指南。

#### 主页画面

"主页"画面提供指向管理应用主要部分的导航链接,同时还显示账户的订阅信息。订阅信 息描述了您已占用的容量以及已订阅的可选应用。容量部分显示:

- API 请求: 每当调用 MindConnect IoT Extension 中的功能时,都将计数,无论是从设备调用功能(如发送测量值)还是从应用调用功 能(如查看设备列表)。
- 设备 API 请求: 仅当从设备调用 API (如发送测量值) 时计数
- 存储:账户中存储的数据总量。可以根据保留策略以及存储文件的数量和大小来更改 此数值。
- 存储限额:如果设置了每个设备的存储限值,则用户受最大数据用量的限制。
- 设备:连接到账户的设备总数。这是设备管理应用"所有设备"菜单中列出的设备及其 直接和间接子设备的总和。
- 用户:此账户中配置的所有用户(活跃和非活跃)的总和。

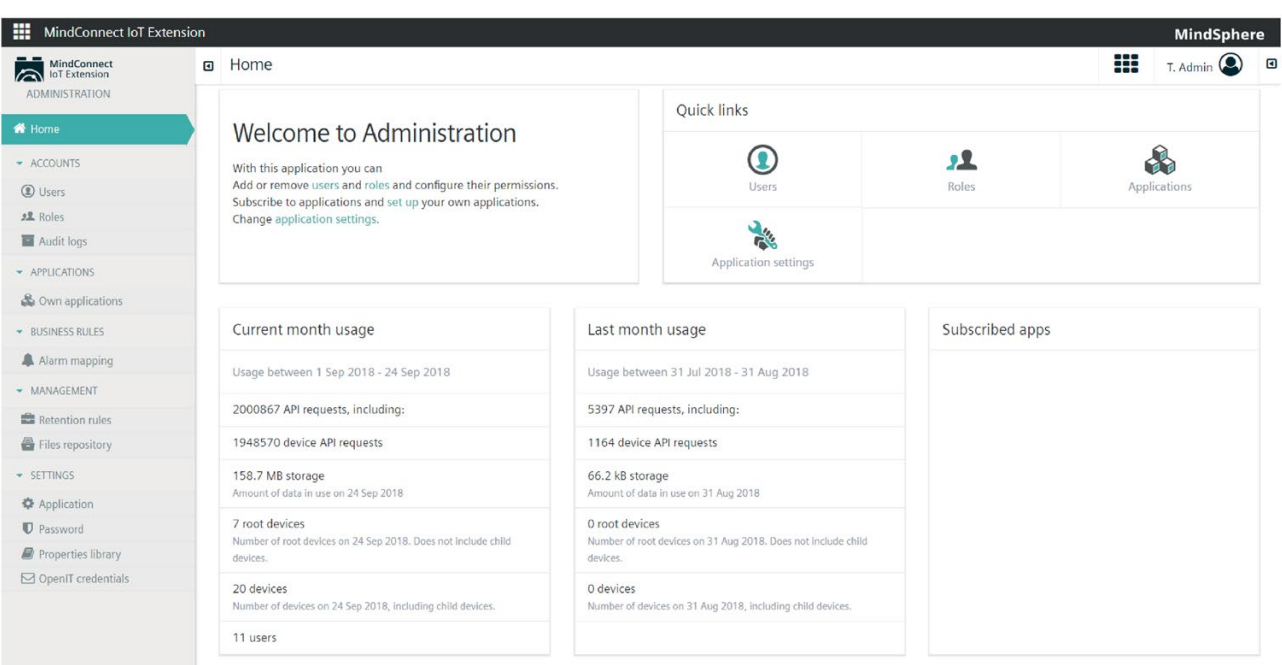

"本月"显示从当前月份开始计算的用量信息。"上月"显示上月的完整信息。

# 查看审计日志

通过访问"审计日志"菜单,您可以查看用户已执行的所有操作。可以观察到以下字段:

- "何时":显示更改发生时的服务器时间。
- "内容": 此字段显示更改的内容。("Smart Rule Deleted")
- "用户":显示执行更改的用户。
- "文本":更改的简短概要。("Cep module "smartRule<number>" updated") -"类型":更改的类型。("智能规则"、"报警"、"用户")
- "时间":显示更改发生时的设备时间,可能与服务器时间不同。

#### 说明

只有最近的 100 个日志可见,若要查看更多日志,请按"搜索更多"按钮。

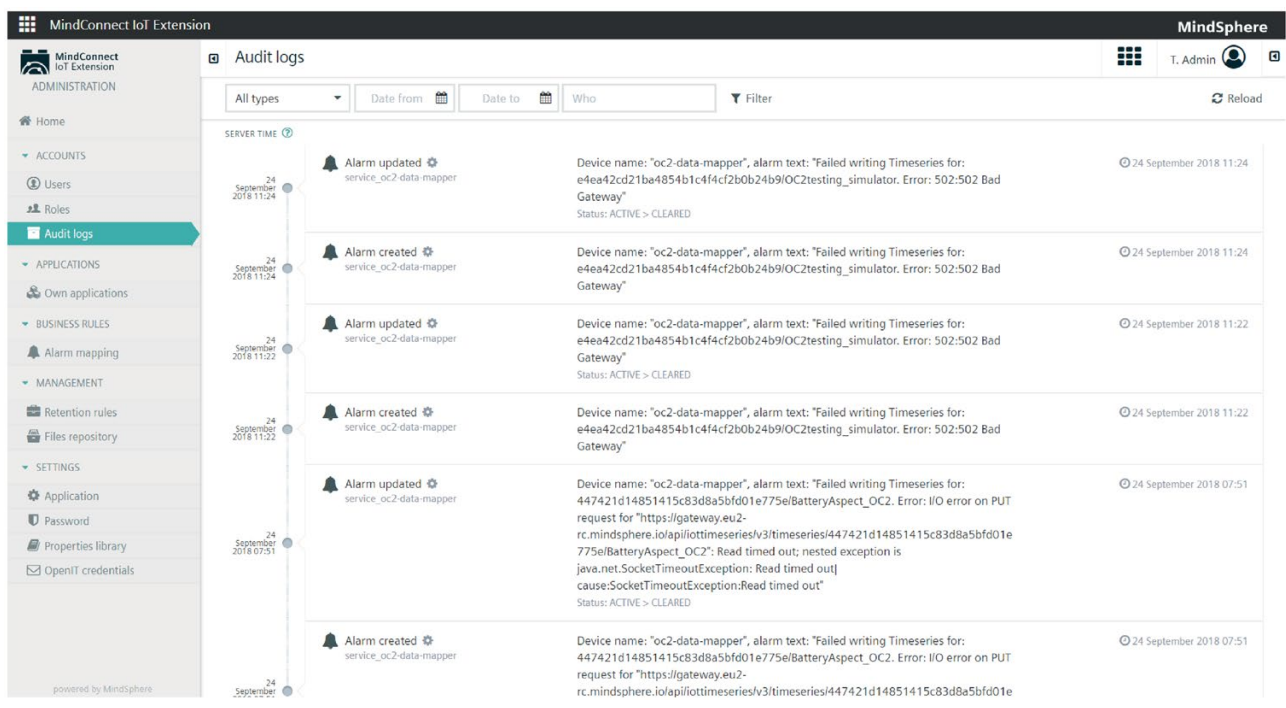

# 过滤日志

为了轻松搜索日志,您可以对其进行过滤。可以使用以下过滤器:

- 类型:共有六种日志类型,"报警"、"事件处理"、"组"、"操作"、"智能规则"和"用户"。
- 开始日期:选择日志过滤的开始日期。
- 结束日期:选择日志过滤的结束日期。
- 用户:仅查看特定用户的日志。

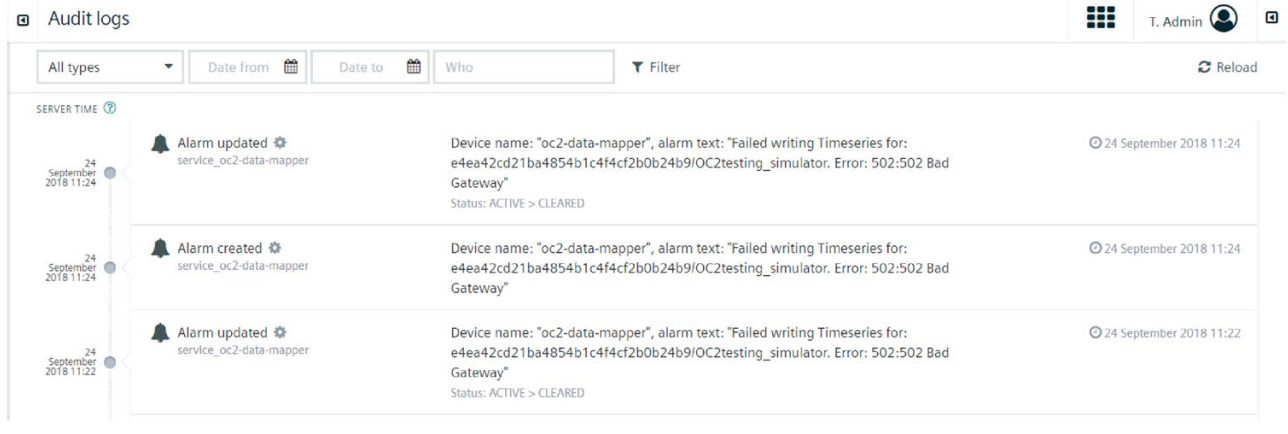

# 说明

无需使用所有过滤器。

要应用过滤器,只需单击"应用过滤器"按钮。

要放弃过滤器或查看所有审计日志,请单击"交叉"按钮。

#### 管理应用

除可用应用外,还可以通过选中"我的应用"菜单在账户中提供您自己的应用。这些应用可 以是"Smartapps"或通用 HTML5 应用。"Smartapps"是可以通过添加插件进行扩展的 HTML5

应用。部署时,插件将部署到特定应用中。例如,插件可能会将特定小部件添加到 Cockpit 仪表盘。

插件只能添加到您自己的应用,因为在添加插件时会修改应用本身。若向已订阅应用添加 插件,必须首先将该应用克隆到自己的应用中。然后才可以添加插件。管理应用向导可为 此过程提供支持。

### 说明

"Smartapps"将插件插入应用。旧版 Smartapps 会引用存储在其它应用中的插件,这一点发生了变化。

创建某个应用后,该应用将在应用切换器中可用。

#### 说明

将鼠标悬停在应用名称上时, 将显示"打开"按钮。

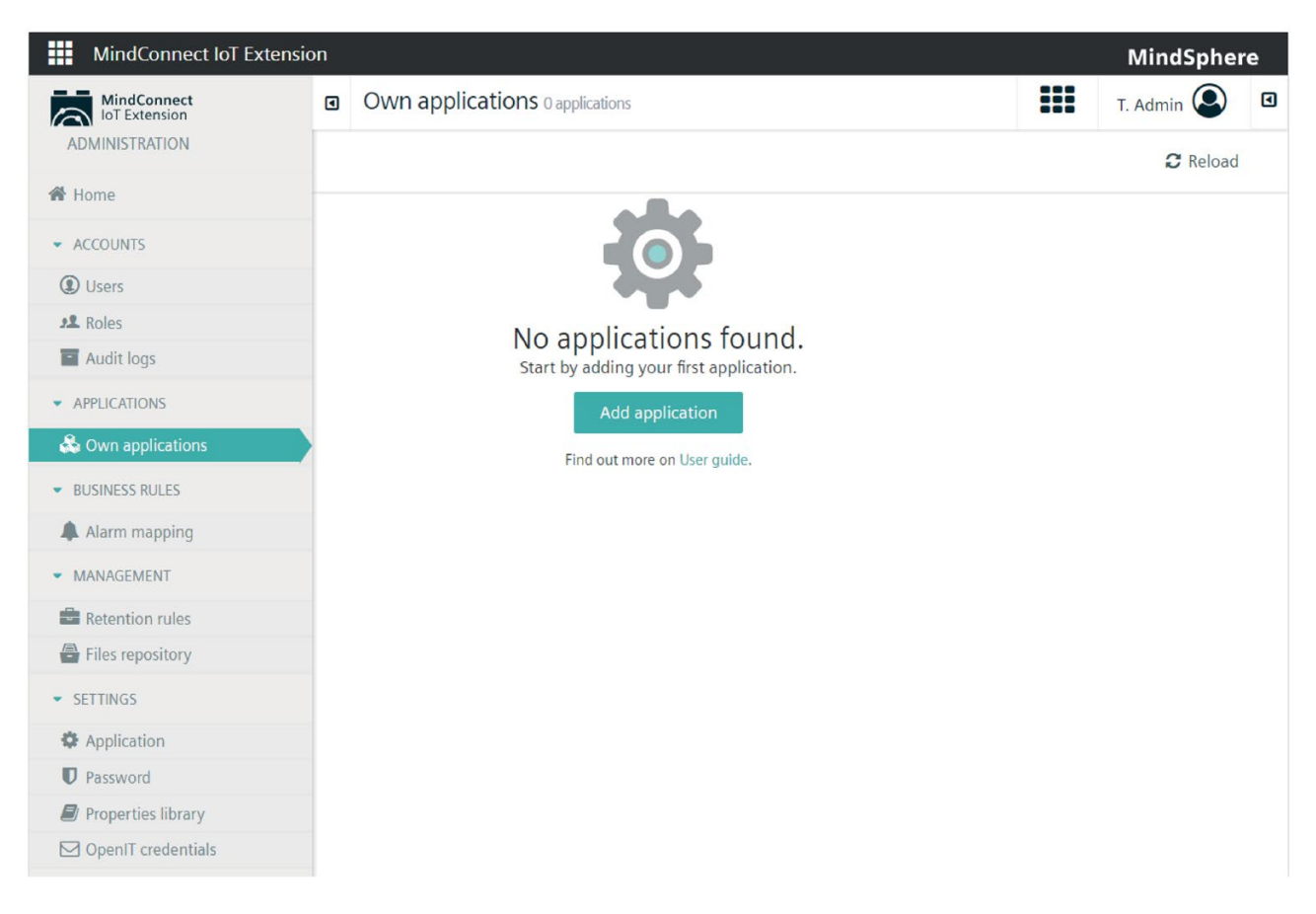

#### 创建应用

此选项将复制应用。对已订阅应用进行克隆将创建该应用的副本,使其成为您自己的应用 并带有指向原始应用的链接。

要克隆应用:

- 单击"添加应用"
- 单击"克隆现有应用"
- 选择要克隆的所需应用。请注意,还将显示已订阅应用
- 输入应用的名称。该名称将在应用的左上角作为标题显示。应用切换器中也会显示该 名称
- 输入应用密钥。应用密钥可用于识别来自此应用的请求并使其可供订阅,请参见概念 指南
- 输入应用路径。调用该应用的 URL 中将包含此路径。例如,如果使用"hello"作为应用路径,则该应用的 URL 将为"/apps/hello"
- 单击"克隆"按钮

### 添加和删除插件

若要配置和扩展 smartapp 提供的功能,可以向您的应用添加插件(ZIP 文件形式)。要添加其它插件,请转到"我的应用",将光标移动到所需的应用上,然后单 击"添加插件"。可以将插件拖动到框中,或者直接从您的计算机中进行选择。

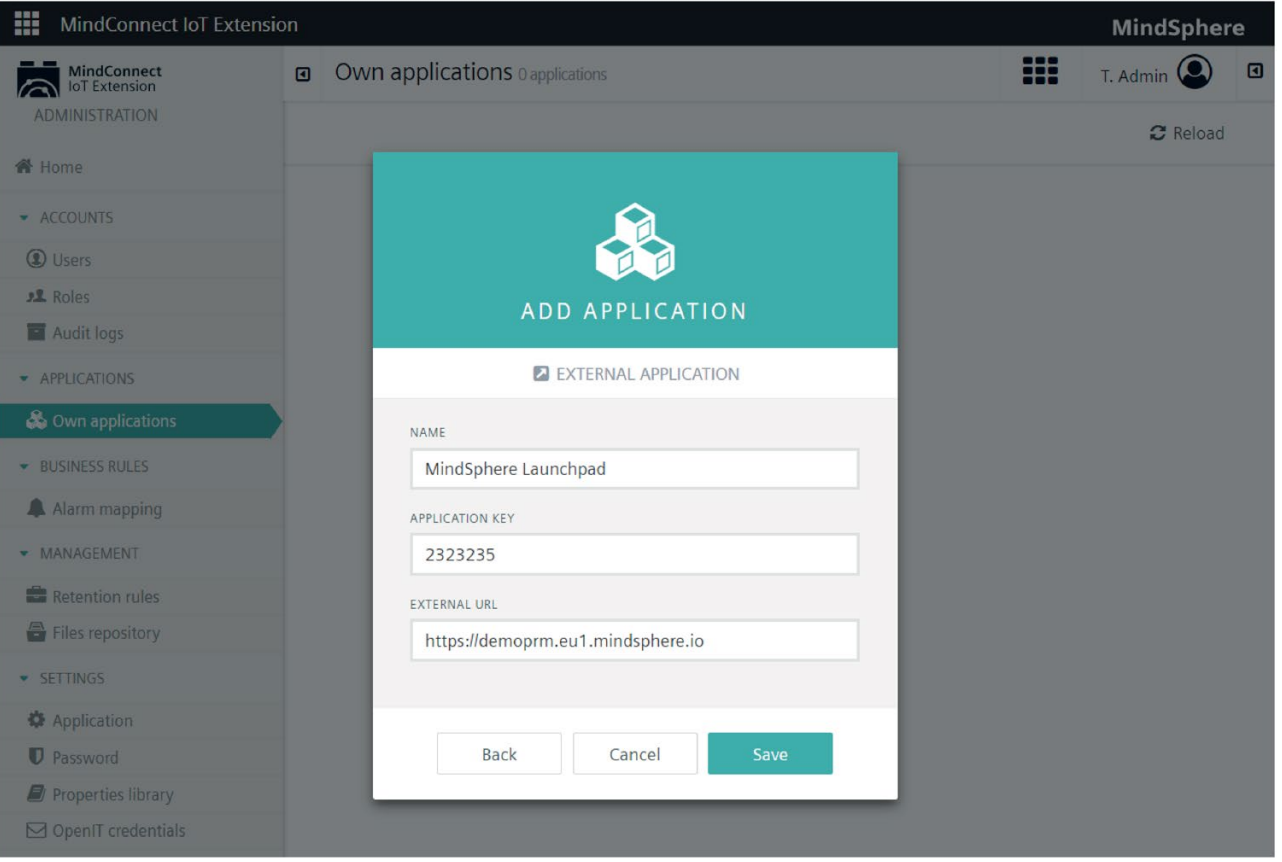

要删除插件,请单击所需插件旁边的齿轮,然后单击"删除"。下表列出了导航项、菜单项 及其各自的插件:

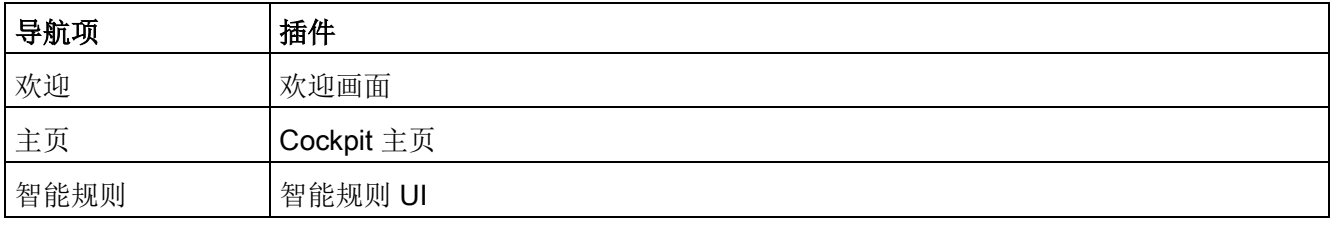

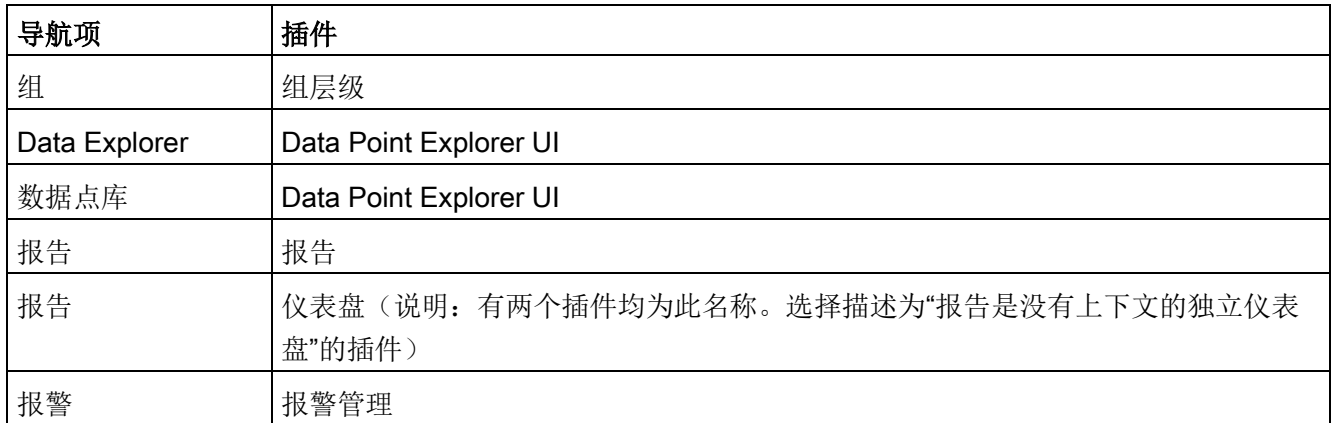

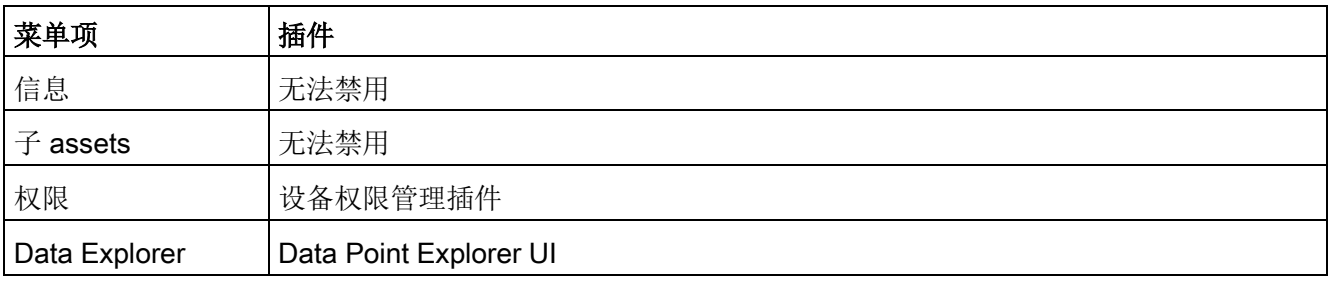

# 说明

请注意插件名称末尾的"UI"。

#### 恢复到较早的应用版本

用户可以恢复应用的旧版本。如果将某一特定版本的应用"设置为活跃状态",那么该版本 将成为用户使用的版本。

#### 说明

请注意,"归档"选项卡不适用于已订阅应用,因为只有应用的所有者才能执行此操作。

#### 上传归档

如果上传 ZIP 文件时产生了多个归档 ZIP 文件版本, 则 MindConnect IoT Extension 中将存储这些版本。每个版本称为一个归档。您可以同时上传不同的版本并在这些版本之 间切换。要上传归档:

- 1. 通过单击应用名称选择应用。
- 2. 单击"归档"选项卡。
- 3. 单击"上传存档",然后导航到文件夹中的归档。
- 4. 单击"上传",将归档上传到 MindConnect IoT Extension。

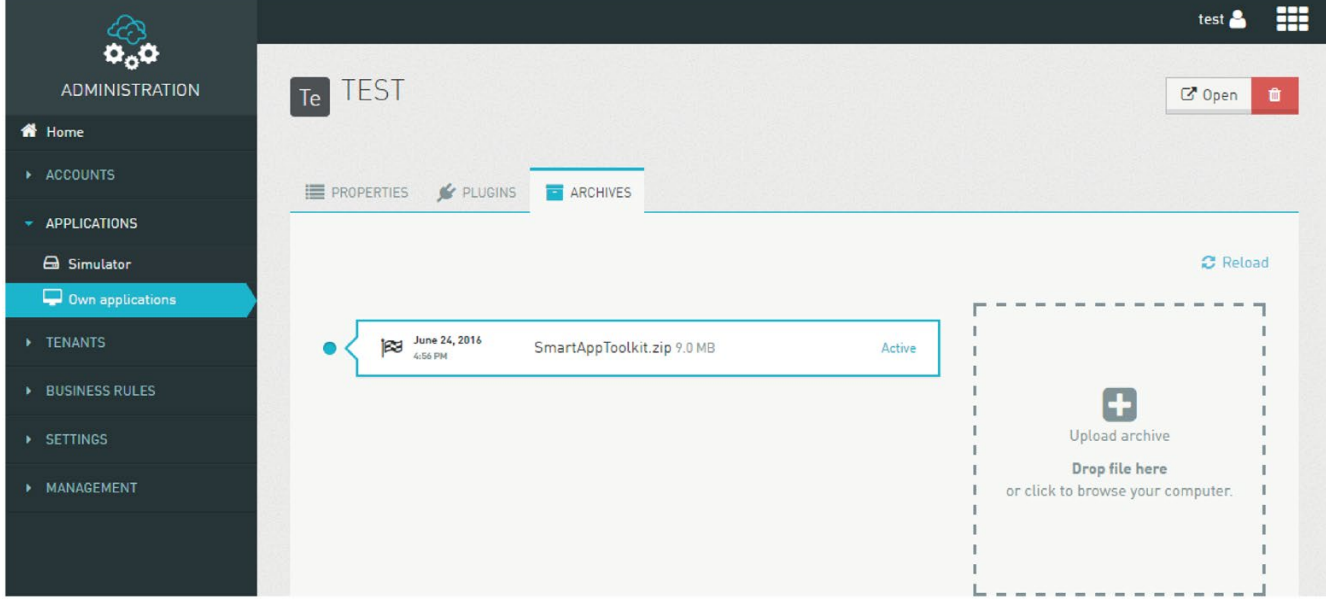

上传后,可根据需要下载、激活或删除归档。活跃归档(由云图标表示)是您账户的用户 当前所使用的应用版本。该版本无法删除。

#### 使用外部应用

"外部应用"可链接至在其它地方运行的应用输入应用名称和应用密钥,然后提供该应用的 URL 并单击"保存", 即可在应用切换器中提供该链接。

#### 编辑应用

要编辑应用,只需单击其名称即可。根据应用的类型(如托管、外部),可以修改不同的 字段。

#### 说明

请注意,配置后无法更改"ID"、"应用密钥"和"路径"。

#### 删除应用

如果删除某个覆盖了已订阅应用的应用,则所有用户都可以使用这一当前订阅的应用。此 外,用户还将受益于已订阅应用的未来升级。已订阅应用无法删除。只有已订阅应用的所 有者才可进行删除。

#### 说明

要覆盖"已订阅应用","我的应用"必须具有与"已订阅应用"相同的上下文路径。

要删除应用,只需将鼠标悬停在应用名称上并单击齿轮,然后按下"删除"按钮。随即将出 现确认弹出窗口。单击"确定"后,应用将删除。

#### 重新确定报警的优先级

您可根据业务优先级,通过"报警映射"更改报警的严重度和文本。例如,丢失与设备的连 接对您来说可能是十分严重的问题,但默认情况下,其报警级别仅为"主要"。要更改此设 置,请添加报警映射,将与连接丢失相关的报警级别更改为"严重"。

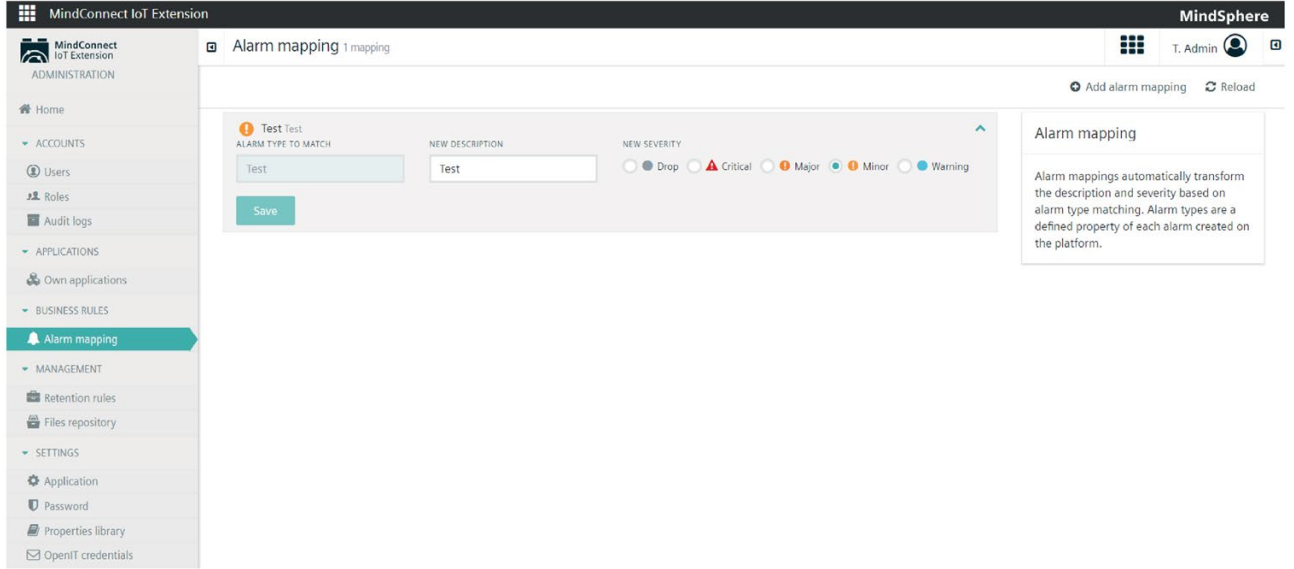

#### 添加报警映射

要修改报警的严重度,请通过单击报警列表中的报警来确定要修改的报警类型。然后,在 "报警映射"菜单中单击"添加报警映射"。

- 1. 输入要修改的报警类型。
- 2. 选择所需的严重度,或选择"丢弃"以完全不显示报警。
- 3. 为报警输入一个新文本。此步骤为可选步骤。如果未输入任何文本,则将保留报警中 的原始文本。
- 4. 单击"保存"。

#### 更改或删除报警映射

要更改报警映射,

- 1. 在"报警映射"部分中找到报警,然后单击其名称。
- 2. 更改严重度和/或文本。
- 3. 单击"保存"。

要删除报警严重度,请将鼠标悬停在报警类型上,然后单击"X"按钮。随即将弹出确认窗 口。按下"确定"即可删除报警映射。

#### 更改设置

展开"设置"菜单后,管理员可以:

- 更改密码策略。
- 更改 TFA 设置。
- 管理属性库。
- 更改默认应用。
- 更改访问控制设置。
- 通过电子邮件功能启用或禁用仪表盘
- 输入 OpenIT 凭证

#### 更改密码策略

要更改密码设置,请单击"密码"。要限制用户密码的有效期,请设置用户必须更改密码的 天数。如果不想强制用户更改密码,请使用"0"以使密码的有效期不受限制。

默认情况下,用户可以使用包含八个或以上字符的任意密码。如果您选择"强制所有密码 强度均为"强"(绿色)",则您的用户必须提供"强"密码,如"登录"中所述。

#### 说明

如果"强制所有密码强度均为绿色"和"密码有效期限制"由平台管理员配置,则这两个选项 将强制执行且不可编辑。

"强"(绿色)密码必须包含 M

个字符。默认情况下,系统会限制用户不得使用此前用过的密码,换言之,系统会记住用 户提供的前 N 个密码, 然后限制用户不得使用这些密码。N 的默认值是 10。

#### 说明

"M"和"N"可由平台管理员配置。

单击"保存"以存储设置。

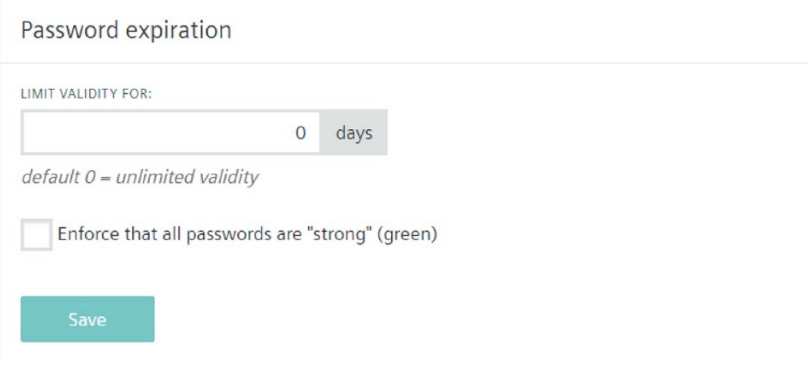

#### 更改 TFA 设置

要更改 TFA 设置,请单击"设置"菜单项下的"密码"。可以更改两种 TFA 设置:

- "限制令牌有效期"- 可以设置每个会话的持续时间。会话到期后,用户必须输入新的验证码。
- "限制 PIN 有效期"-设置通过短信发送的每个验证码的有效期。验证码到期后,用户必须申请新的验证码 才可登录。
- **完成后,单击"保存 TFA 设置"。**

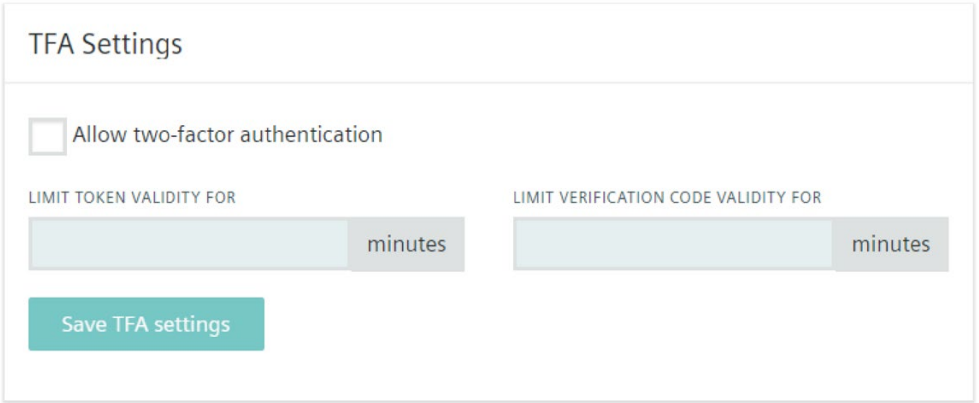

管理

要禁用双因素身份验证,只需取消选中"允许双因素身份验证"复选框。单击"保存 TFA 设置"以应用更改。

# 管理属性库

在属性库中,可以将自定义属性添加到租户、报警、事件或清单对象。

使用自定义属性,可以扩展 MindConnect IoT Extension 内置对象的数据模型。按照下文说明添加您自己的自定义属性后,这些属性将在 MindConnect IoT Extension 中可用:

- 清单属性:自定义库存属性用于扩展清单数据模型。可以在"Asset 表"和"Asset 属性"小部件中使用。
- 租户属性:自定义租户属性将在租户创建期间可用。可以在每个租户的"自定义属性" 选项卡中的"子租户"下编辑自定义属性。此外,还可以在"用量统计"菜单中查看和导出 这些属性。
- 报警属性:这些属性可用作可添加到报告中的自定义字段。
- 事件属性: 与报警属性类似, 事件属性可用作附加自定义字段。创建后, 它们将显示 在"Cockpit"的"报告"菜单中。

# 扩展清单数据模型

#### 清单属性可用于向"Asset 表"和"Asset

属性"小部件添加其它自定义属性。要添加属性,只需单击"添加属性"链接并选择所需的属 性即可。完成后,单击"保存"按钮以确认更改。

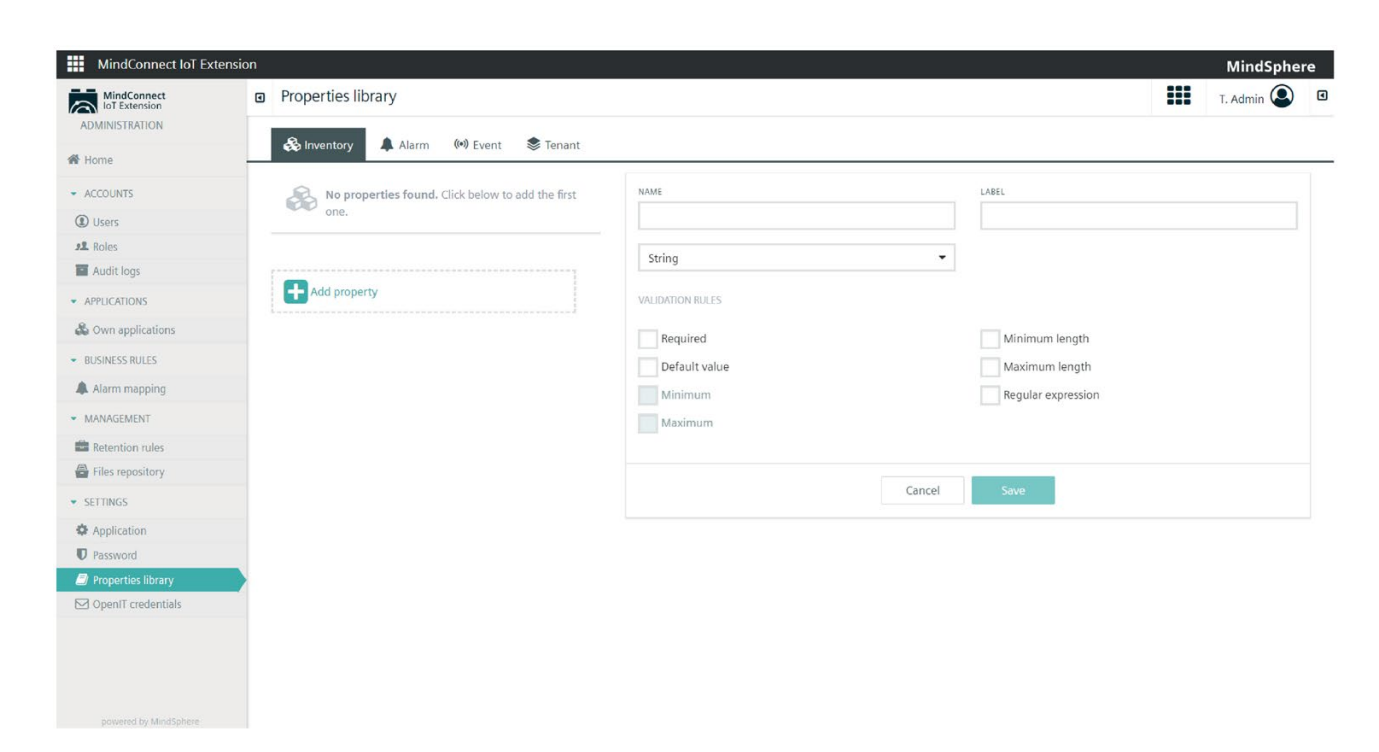

# 使用报警和事件属性

报警和事件自定义属性可以在"Cockpit"中"报告"菜单的"字段"部分中使用。这类属性可在 报告中用作自定义字段。

单击"添加预定义"后可以找到属性。

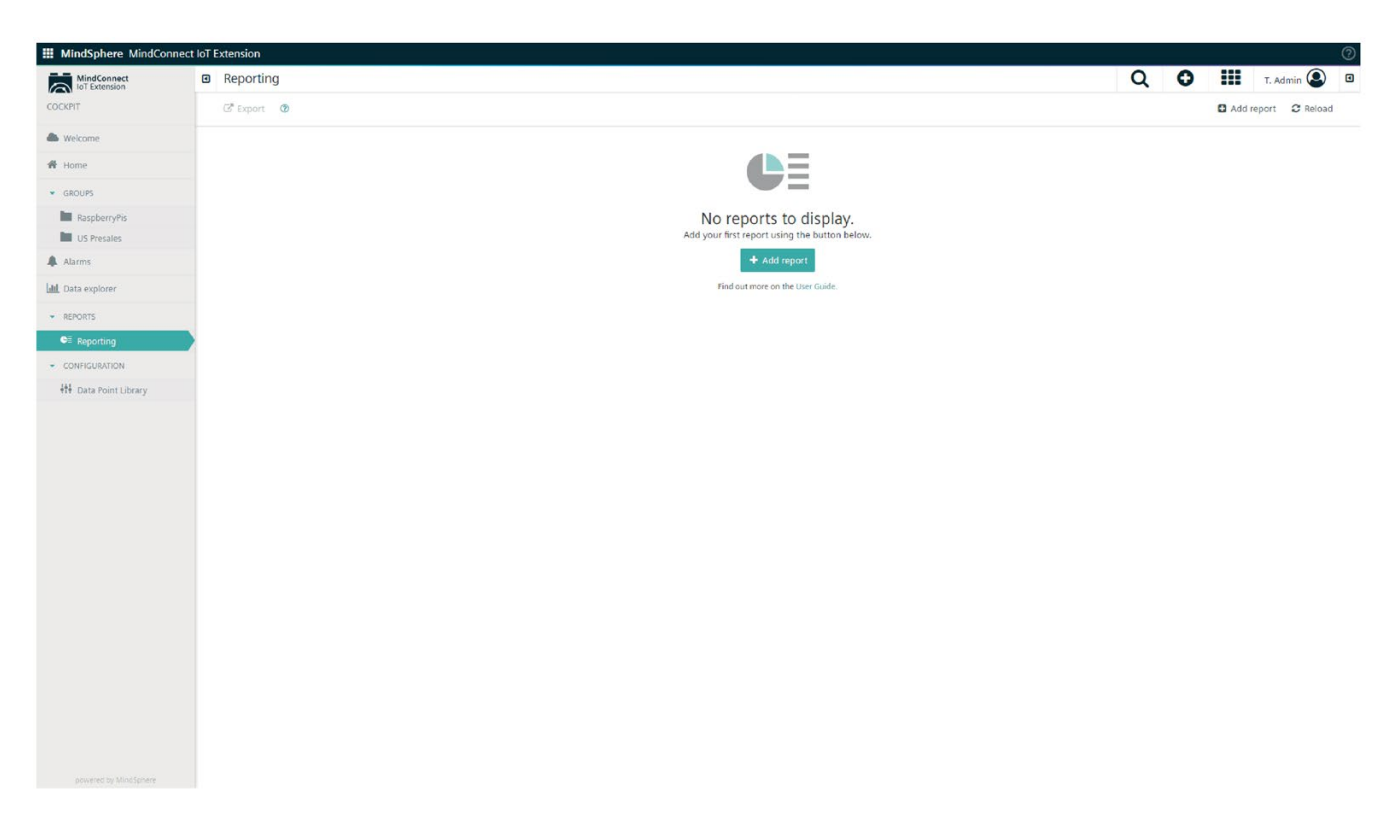

# 将属性添加到"属性库"

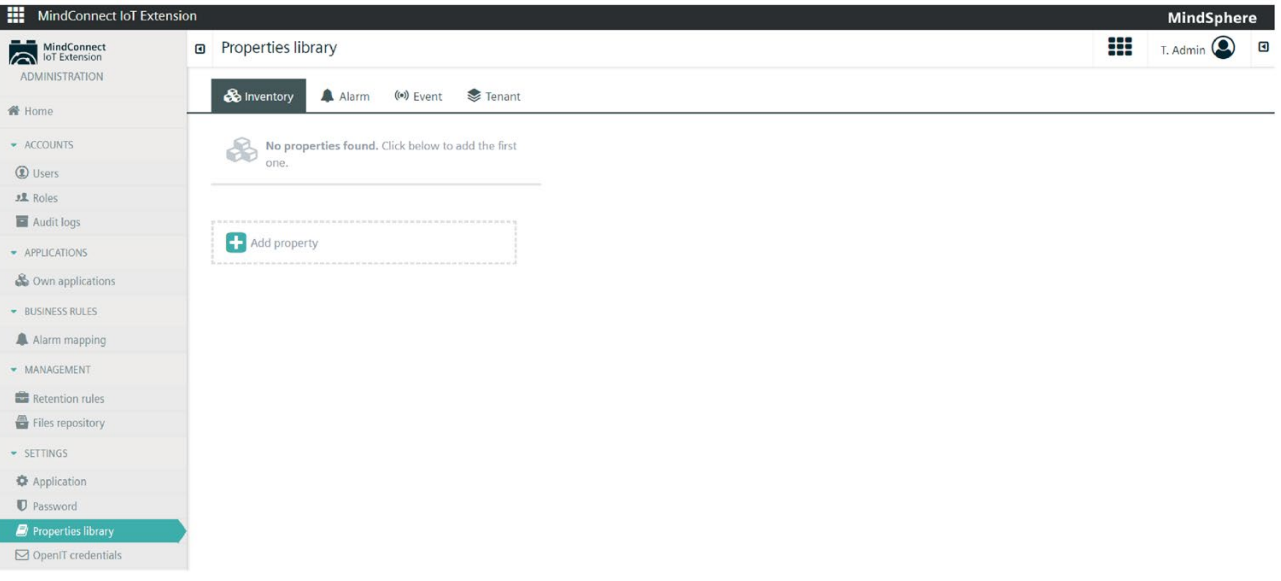

要创建新属性,请单击"添加属性"。之后,会弹出一个表单。请输入新属性的名称和标签 ,并选择所需的属性类型(字符串、数字、布尔型等)。此外,您还可以检查新属性所需 的验证规则:

- "必选项":如果选中此验证规则,则必需填写该属性(如在报警创建期间)。如果属 性类型为"布尔型",则无法选中此规则。
- "默认值":添加一个默认值,该值将自动填入自定义属性字段中。请注意,只有"字符 串"类型属性可以采用此验证规则。
- "最小值":输入最小整数值。
- "最大值":输入最大整数值。
- "最小长度":输入字符串所需的最小长度。
- "最大长度":输入字符串所需的最大长度。
- "正则表达式":添加正则表达式,以填充自定义属性字段。

完成后,单击"保存"。

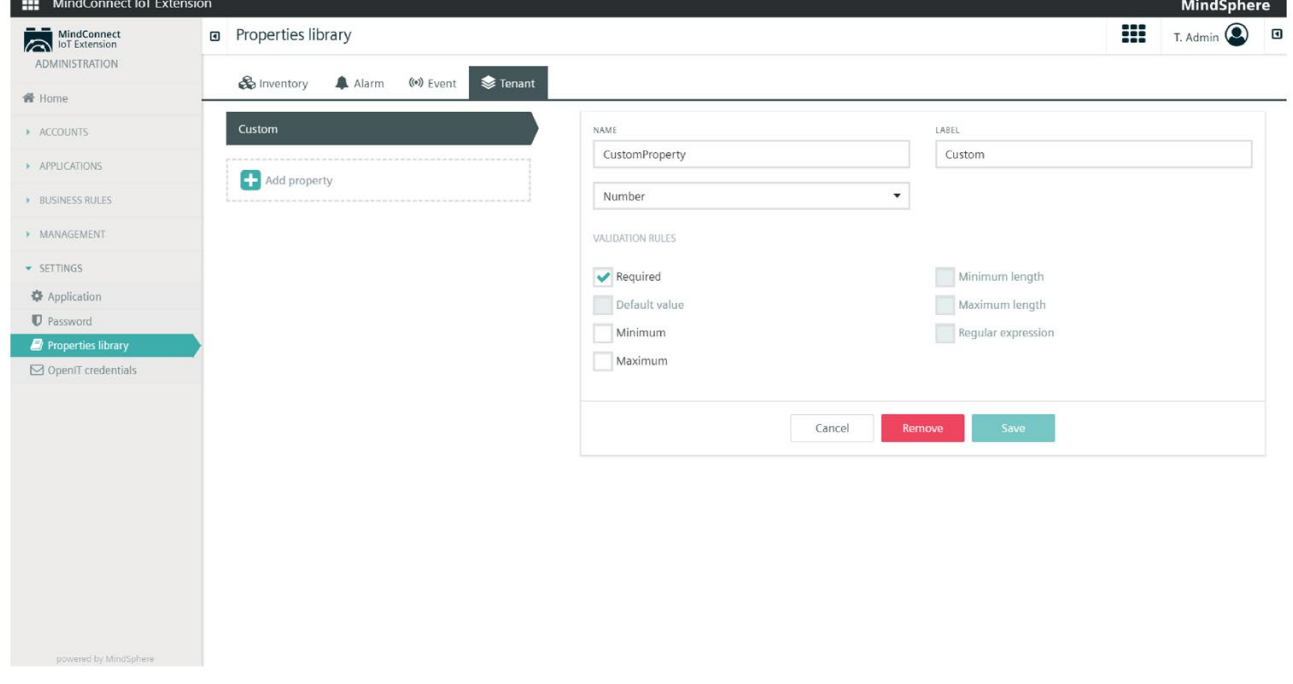

创建后,可以在"自定义属性"选项卡中看到自定义属性,如下面的屏幕截图所示。这样, 就创建了名为"Custom"的租户属性。

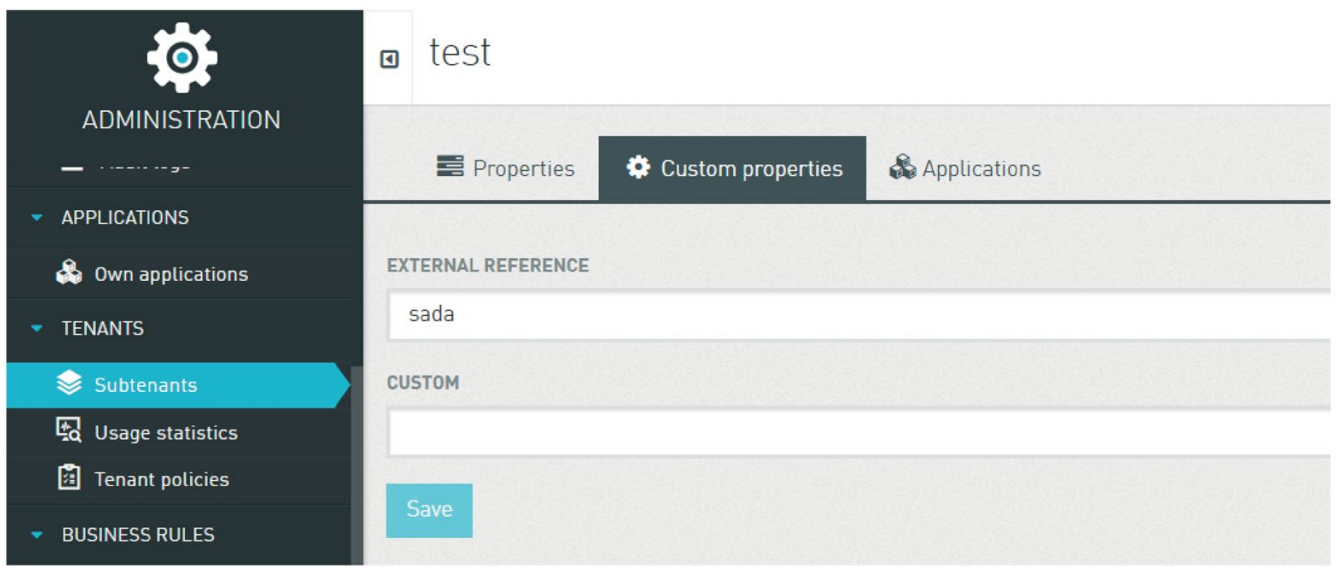

要编辑属性,只需单击属性名称即可。要删除属性,请先单击相应属性,然后单击"删除"

# 更改默认应用

 $\overline{a}$ 

使用"应用"菜单,管理员可以在 URL 中未定义应用时更改租户内所有用户的默认应用视图。所有用户还必须具有访问此应用的 权限。

#### 更改访问控制设置

通过"应用"菜单,管理员可以在 MindConnect IoT Extension API 上启用跨源资源共享或"CORS"。有关更多信息, 敬请访问 http://enable-cors.org。

#### 启用服务器端代理

在"服务器端代理"菜单中,可以启用或禁用"通过电子邮件发送仪表盘"智能规则。如要启 用,请选中该复选框,然后单击"保存"。

#### 输入 OpenIT 凭证

应用中的多个功能使用短信发送。短信发送采用双因素身份验证,使登录更安全。触发报 警时可以发送短信。短信可用于向设备发送指令。Openit 提供的服务具有类似的使用方式。在此部分中,用户可以输入凭证以激活需要短信消息的 功能。
#### 管理数据保留

借助"保留规则",您可以控制数据在账户中存储的时间。例如,将测量值存储 90 天,但在 10 天后删除报警。默认情况下,所有历史数据将在 60 天后删除(可在系统设置中进行编辑)。

保留规则通常在夜间运行。编辑保留规则后,您不会在管理应用主页的用量部分中立即看 到效果。

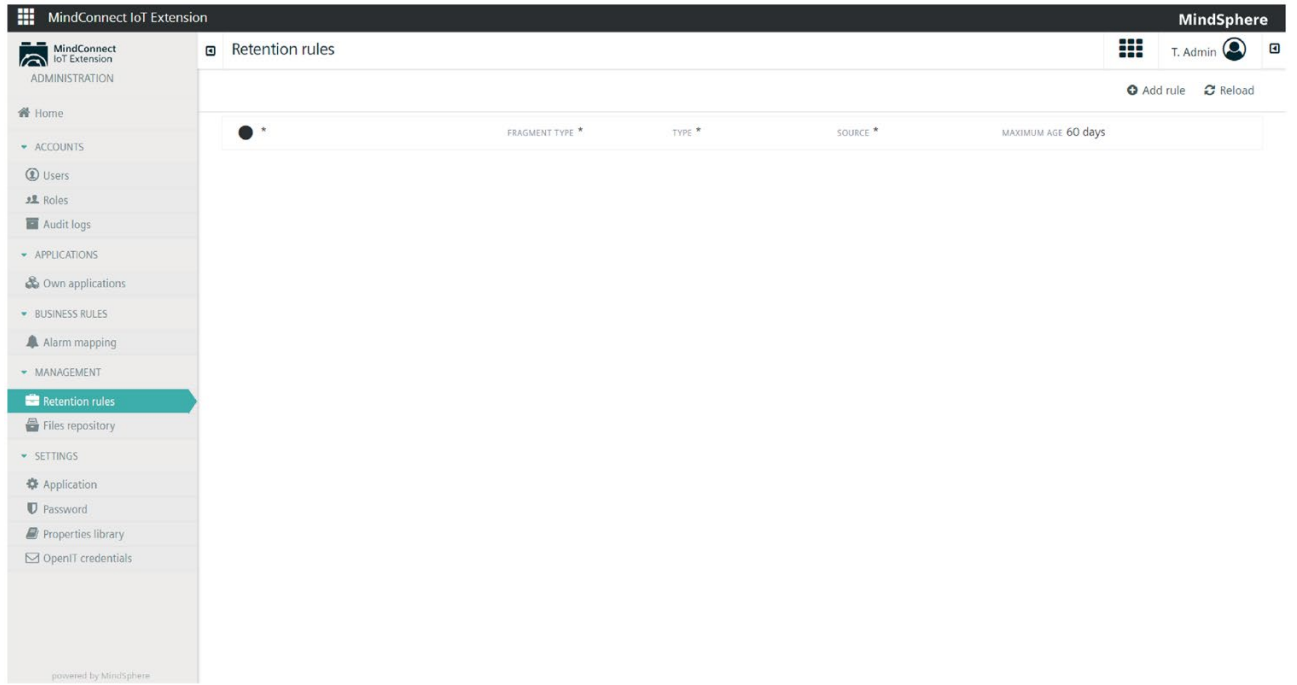

要添加其它"保留规则",请单击"添加规则"。除"最多天数"字段外,您可以在所有其它字段 中输入星号("\*"),表示该字段可为任何值。

- 1. 选择要清除的数据类型(报警、测量值、事件、操作、审计日志)。
- 2. 如果要更清楚地了解要清除的数据,请输入片段类型。要使用此规则清除所有连接丢 失报警,请选择"报警"并在"类型"中输入"c8y\_UnavailabilityAlarm"。
- 3. 如果只想删除特定设备中的数据,请在"来源"中输入设备 ID。
- 4. 以天为单位输入"最多天数"(最大允许值为换算为天数的 10 年)。
- 5. 单击"保存"按钮。

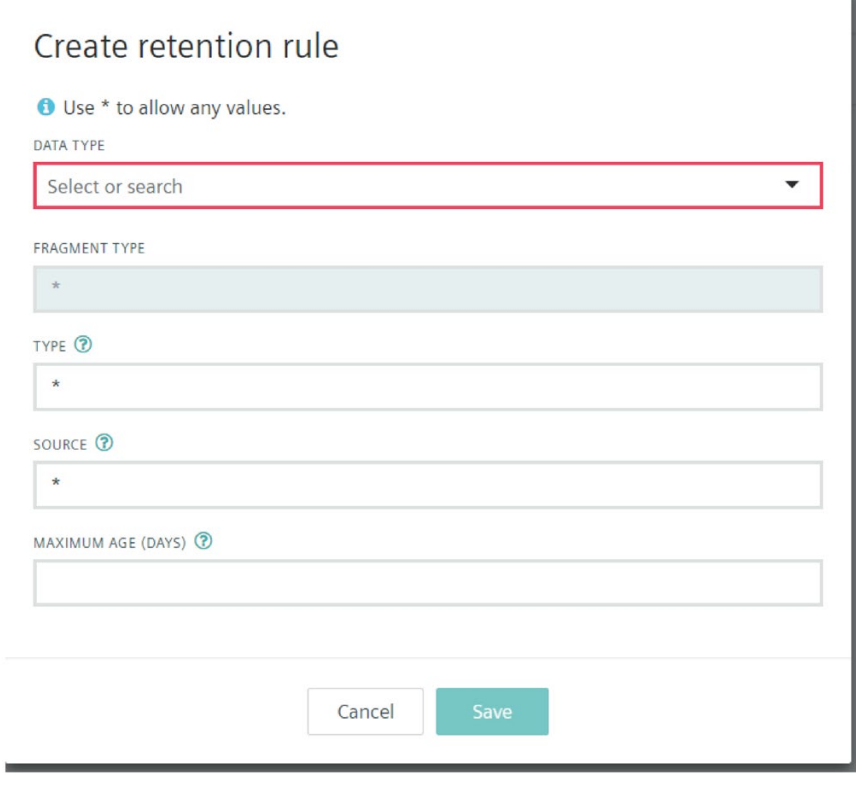

#### 说明

请注意,仅当报警处于"已清除"状态时才会将其删除。

要删除规则,请单击"X"按钮,然后在弹出窗口出现后按下"确定"。

#### 管理存储限额警告电子邮件

仅当为租户设置了存储限额后,此部分才可见。当使用的存储量高于存储限额的特定百分 比时,将每天发送一次电子邮件,租户管理员可以设置该电子邮件的用户组和阈值,也可 以禁用电子邮件警告。默认设置为:当存储量达到最大存储量的 80% 时,向"管理员"组发送电子邮件。

#### 管理文件

可通过文件库概览账户中存储的文件。要查看文件,请单击管理菜单中的"文件库"。列出 的文件可能来自不同来源。这些文件可以是软件映像、从设备获取的配置快照、来自设备 的日志文件或使用"我的应用"菜单上传的 Web 应用。要删除文件,请单击文件旁边的"X"按钮。

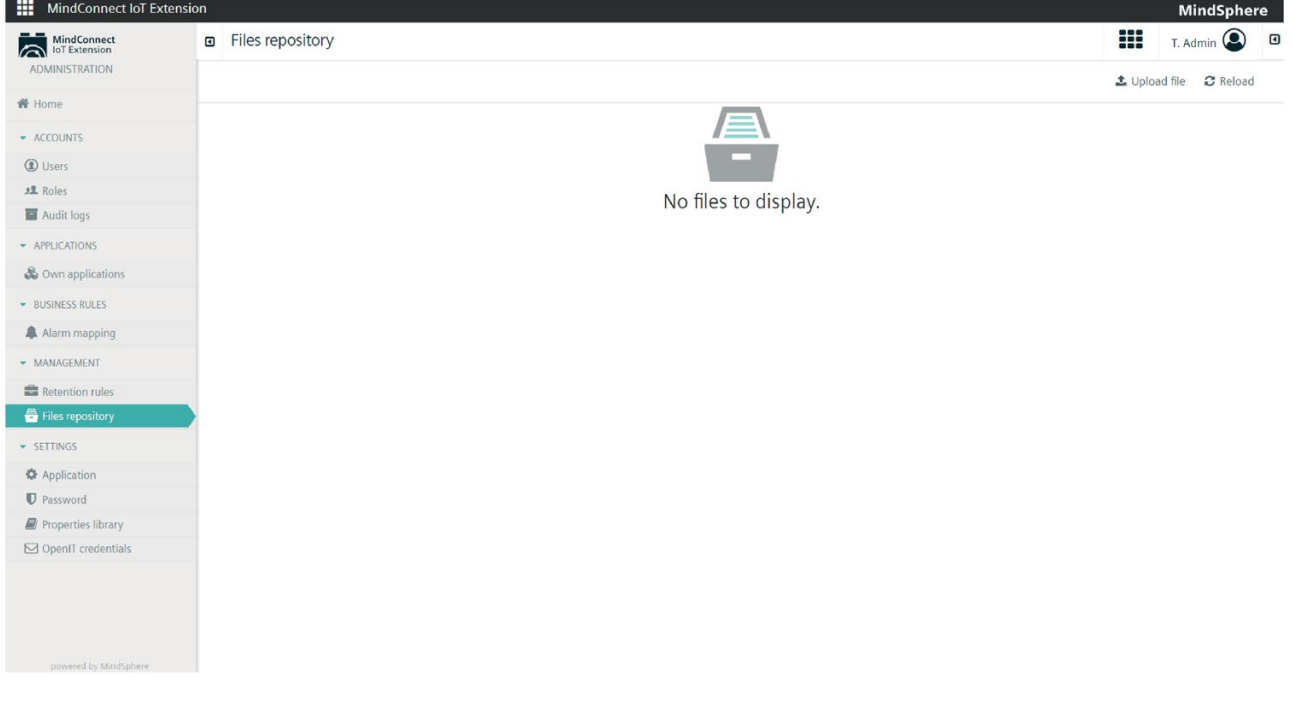

# 说明

如果文件属于处于活跃状态的应用,则无法删除。必须首先删除或升级应用后才能删除文 件。

#### 存储限额

平台管理员设置了每个设备的存储限额后,租户即可使用存储限额。使用公式(每个设备 的存储限额 x 设备数)计算用户可用的总存储量。每晚进行一次检查,以确保不超过限额。

如果超出限额,将向所有租户管理员发送电子邮件,警告他们第二天晚上将删除数据。24 小时后,如果仍然超出限额,则所有数据保留限值都会按一个固定的百分比减少。每个设 备的存储限额将根据此规则减小。

#### 说明

我们假设某个租户的存储限额为 10GB。保留规则为:测量值保留 80 天,所有其它数据保留 90 天。

- 第 1 天:在每晚检查中,总存储量计算为 13GB。将向所有租户管理员发送电子邮件。
- 第 2 天:总存储量仍为 13GB。系统确定将保留规则减少 15% 就足以低于存储限额。因此,将删除任何超过68天(80天-15%)的测量值以及超过 77 天(90天 - 15% 结果为 76.5 天, 四舍五入为 77 天)的任何其它数据。

总存储量现在为 9.8GB。

#### 数据代理

数据代理支持您有选择地与其它租户共享数据。您可以共享:

- 设备(更通用的表述为托管对象)
- 事件
- 报警
- 测量值

如果要将数据发送给其它租户,请导航到"数据连接器"。如果要从其它租户接收数据,请 导航到"数据订阅"。

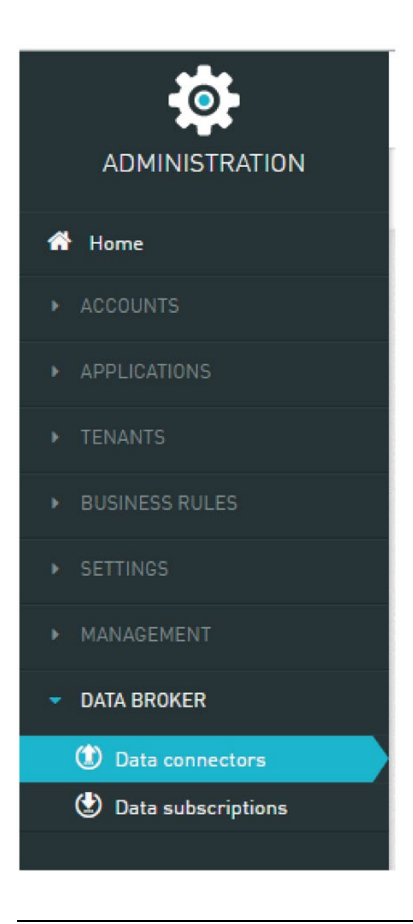

# 说明

使用数据代理转发的设备与目标租户中的普通设备一样。

# 数据连接器

数据连接器描述您要发送给目标租户的数据子集,以及该目标租户的 URL。

# 查看数据连接器

在"数据连接器"菜单中,您可以创建新的数据连接器并管理现有的数据连接器。单击"数据 连接器",查看所有当前定义的数据连接器及其状态的列表。

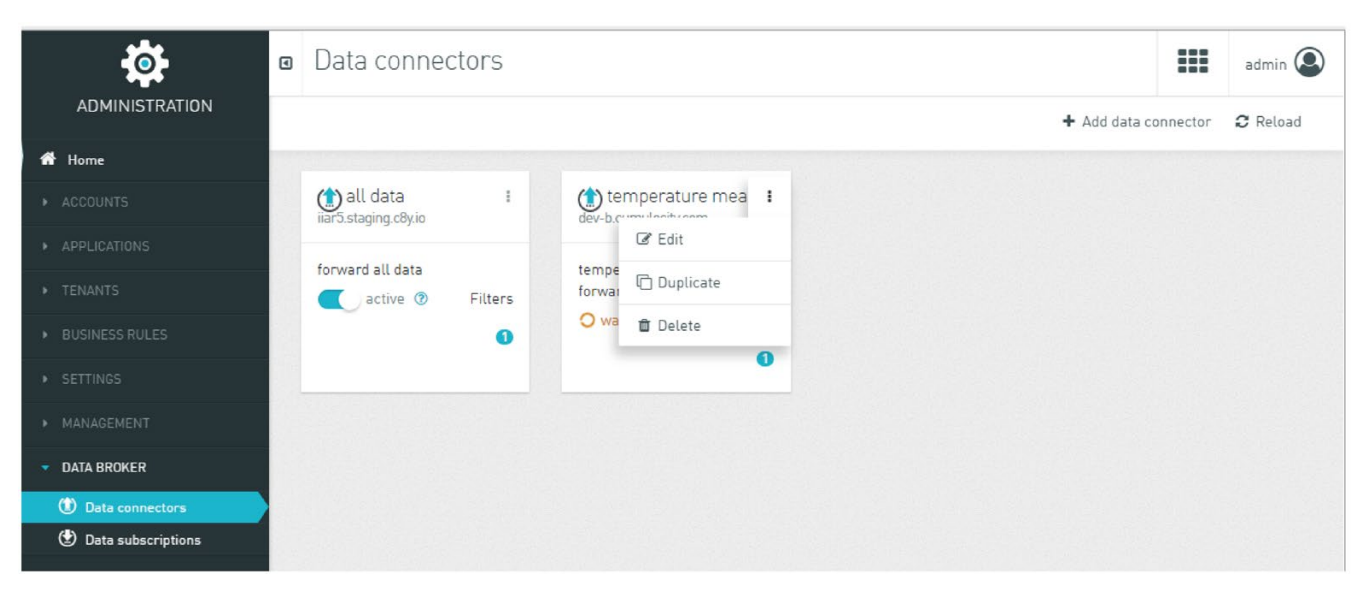

可以对每张卡执行以下操作:

- 使用滑块可以启用和禁用向目标租户转发数据。如果正在转发数据,则滑块显示为"活 跃"。如果并未转发数据,则滑块显示为"暂停"或"等待"。"暂停"表示已禁用转发。"待批 准"表示目标租户已禁用转发。
- 单击卡片右上角菜单中的"编辑",可以修改数据连接器的配置。下文详细介绍了该配 置的相关信息。
- 单击菜单中的"复制",可以创建具有相同配置的另一个数据连接器。
- 单击菜单中的"删除",可以停止数据转发并删除数据连接器。

#### 编辑数据连接器

单击"添加数据连接器"以新建数据连接器,或使用特定数据连接器的"编辑"菜单,编辑其 配置。

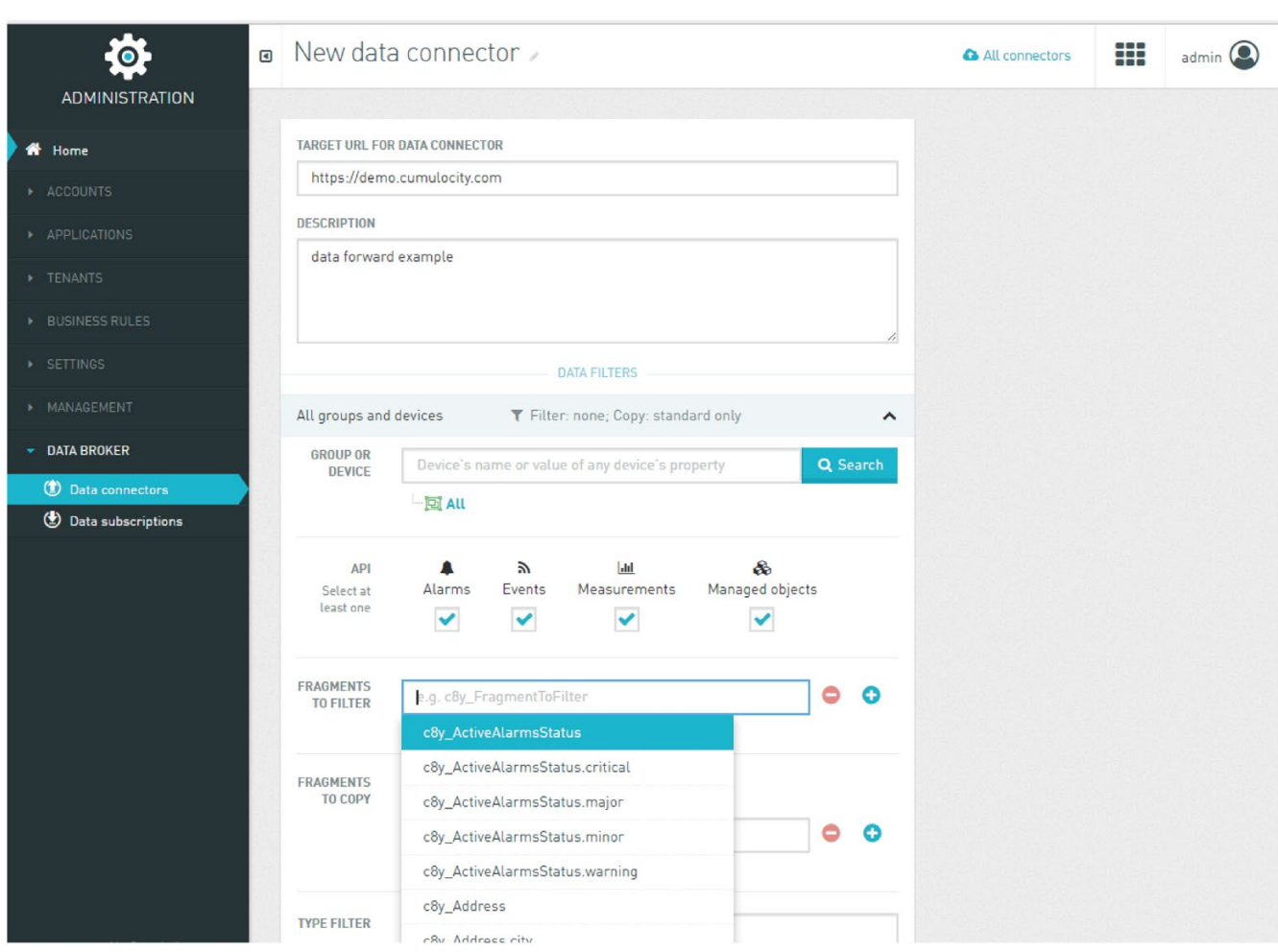

创建新数据连接器时,请输入

- 使用小铅笔图标在顶部输入数据连接器的名称。
- 数据连接器的目标 URL: 数据转发目标租户的 URL。该值保存后将无法修改。
- **描述**: 配置的文字描述。接受订阅后, 名称和描述都将在目标端显示。
- **数据过滤器:** 一组过滤器, 用于定义复制到目标的内容。至少需要配置一个过滤器。 每个数据过滤器都包含以下信息:
- 组或设备:转发的组或设备。在此处选择组之后,其所有子组和子设备也将转发。默 认情况下,将转发所有数据。
- API: 定义要转发的数据类型。
- 要过滤的片段:需要出现在待转发设备中的片段。
- 要复制的片段:复制到目标的片段。如果未指定任何内容,则仅转发托管对象、报警 、事件和测量值的标准属性(请参见下文)。选择"复制所有片段",可以转发整个对象
- **类型过滤器:**需要为转发数据的"类型"属性指定该值。

数据过滤器的标题在一行当中概要介绍配置。默认情况下复制的标准属性为:

- 创建的报警: "类型"、"文本"、"时间"、"严重度"、"状态"
- 更新的报警: "状态"、"文本"、"严重度"
- 创建的事件:"类型"、"文本"、"时间"

。

- 创建的测量值:"类型"、"文本"、"时间"
- 创建和更新的设备:"类型"、"名称"、"c8y\_IsBinary"、"c8y\_IsDeviceGroup"、"c8y\_Is Device"、"c8y\_DeviceGroup"、"c8y\_DeviceSubgroup"、"c8y\_SmartRule"、"c8y\_appl ications\_storage"、"c8y\_DynamicGroup"、"c8y\_DeviceQueryString"

配置好过滤器之后,保存配置。保存后,配置下方将打印出安全代码。安全代码可防止意 外转发数据。您需要将此安全密钥单独发送给目标租户的管理用户。您可以使用安全代码 旁边的图标将代码复制到剪贴板。

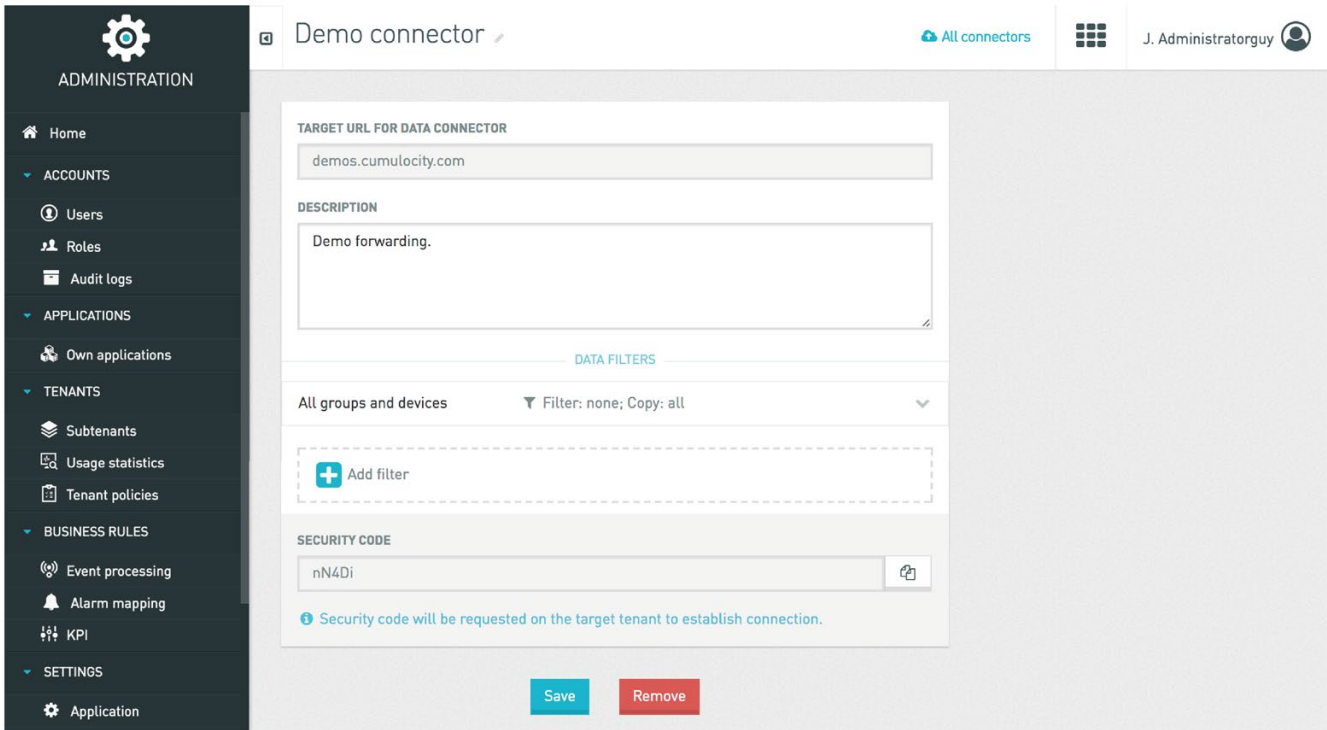

#### 数据订阅

单击"数据订阅",可以查看转发给租户的数据。下面的屏幕截图介绍了在接收端设置数据 转发的过程。每张卡片显示该过程中的一个步骤。

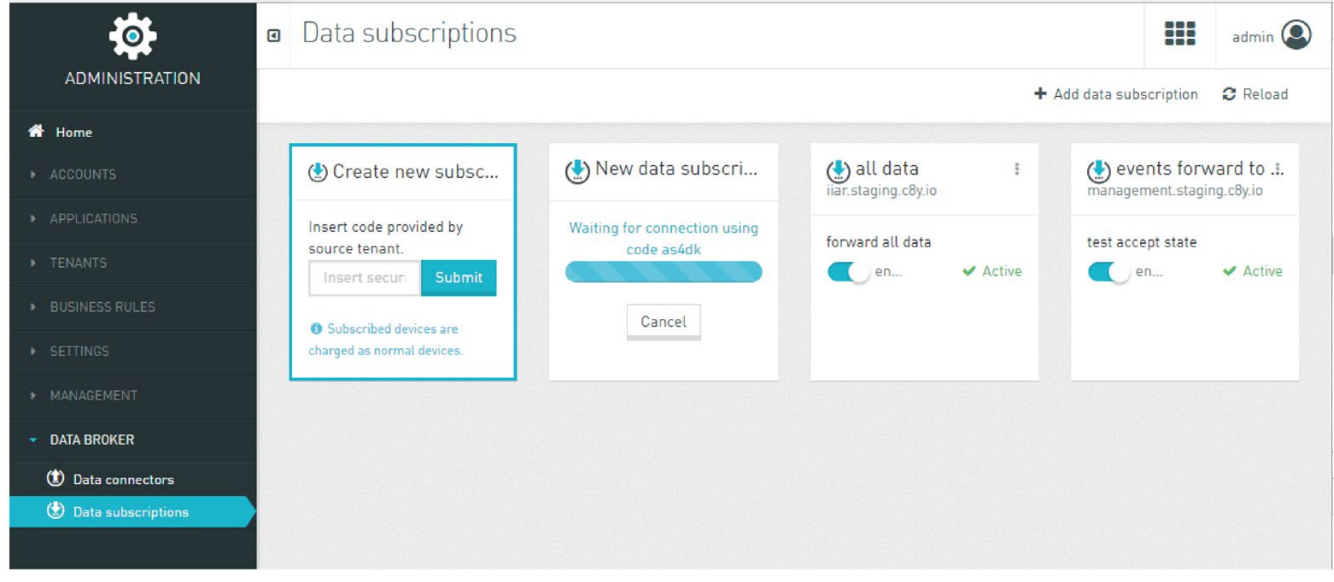

步骤如下:

- 1. 首先,单击"添加数据订阅"来接收数据。您将看到屏幕截图左侧显示的卡片。输入从数 据发送端接收到的安全代码。
- 2. 该卡片将临时更改为进度指示器。建立连接后,单击"接受"按钮,开始向租户转发数据 。订阅现在处于活跃状态。
- 3. 可以单击卡片中的滑块来暂停向租户转发数据。

现在可以导航到"设备管理"应用或 Cockpit

应用。这时将会出现一个新的"虚拟组",其中包含一个特定的图标来显示转发的设备(请 见如下屏幕截图)。该组与您的订阅同名。在设置有效订阅后,从设备第一次发送数据开 始,就会"陆续地"在目标端创建设备。

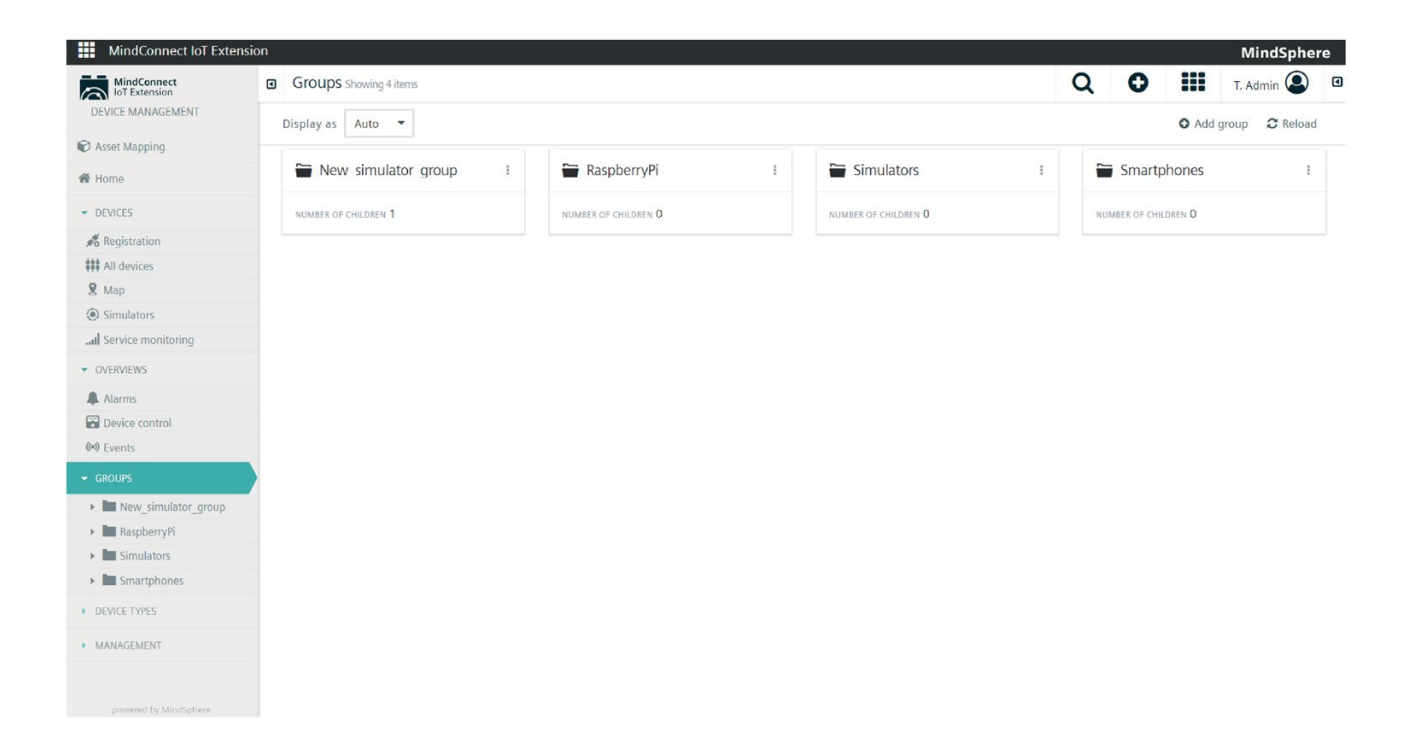

# 设备管理 あいしゃ ちゅうしゃ あいしゃ ちょうしょう こうしゃ ちょうしょく

# 概述

"设备管理"应用会显示已连接的设备,并帮助您管理设备状态。设备管理为您提供以下选 项:

- 将新设备连接到账户以及断开设备连接。
- 列出、搜索已连接的设备以及对其进行分组。
- 查看设备的详细信息并检查其状态。
- 监视设备的连接质量和服务状态。
- 定位设备。
- 处理设备发出的报警。
- 远程控制设备。
- 排除设备故障。
- 管理设备上的软件和固件。
- 管理设备的凭证。
- 模拟设备。
- 创建和更新 SmartRest 模板。
- 远程访问 MindConnect IoT Extension 中的 asset UI (HMI)。

设备管理应用的界面如下:

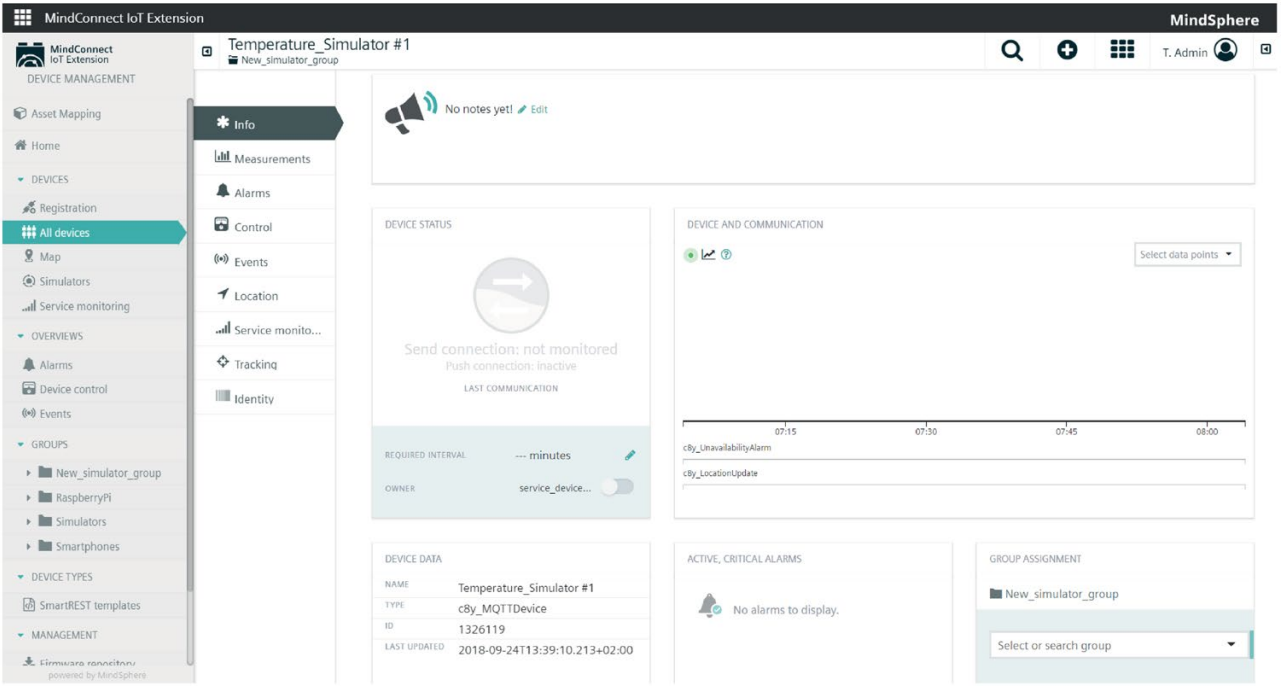

# 下文将逐一介绍设备管理应用的各项菜单。

# 手动连接设备

本部分将介绍将设备手动连接到 MindConnect IoT Extension 账户的大致过程。该过程中的某些步骤可能仅适用于特定的设备类型。如果遇到任何问题 ,可以在我们网站的开发中心首页的"设备指南"中查找设备类型,以了解更多信息或查阅 设备手册。

要将设备连接到 MindConnect IoT Extension 账户,请单击导航栏中的"设备注册",然后按照以下步骤操作:

- 1. 在"设备 ID"文本字段中输入设备的 ID, 然后单击"注册设备"。如要确定设备 ID,请查阅设备文档。如果是移动设备,ID 通常为位于设备背面的 IMEI(国际移动设备识别码)。
- 2. 随后即可显示设备的 IMEI 编号,设备状态显示为"等待连接"。打开设备并等待建立连接。
- 3. 建立设备连接之后, 设备状态应变为"等待接受"。您需要单击设备列表右侧的绿色"接 受"按钮,确认这确实是您要添加的设备。

4. 设备状态现在应显示为"已接受"。显示该状态后,设备就会连接到账户。 现在即可对设备进行管理。

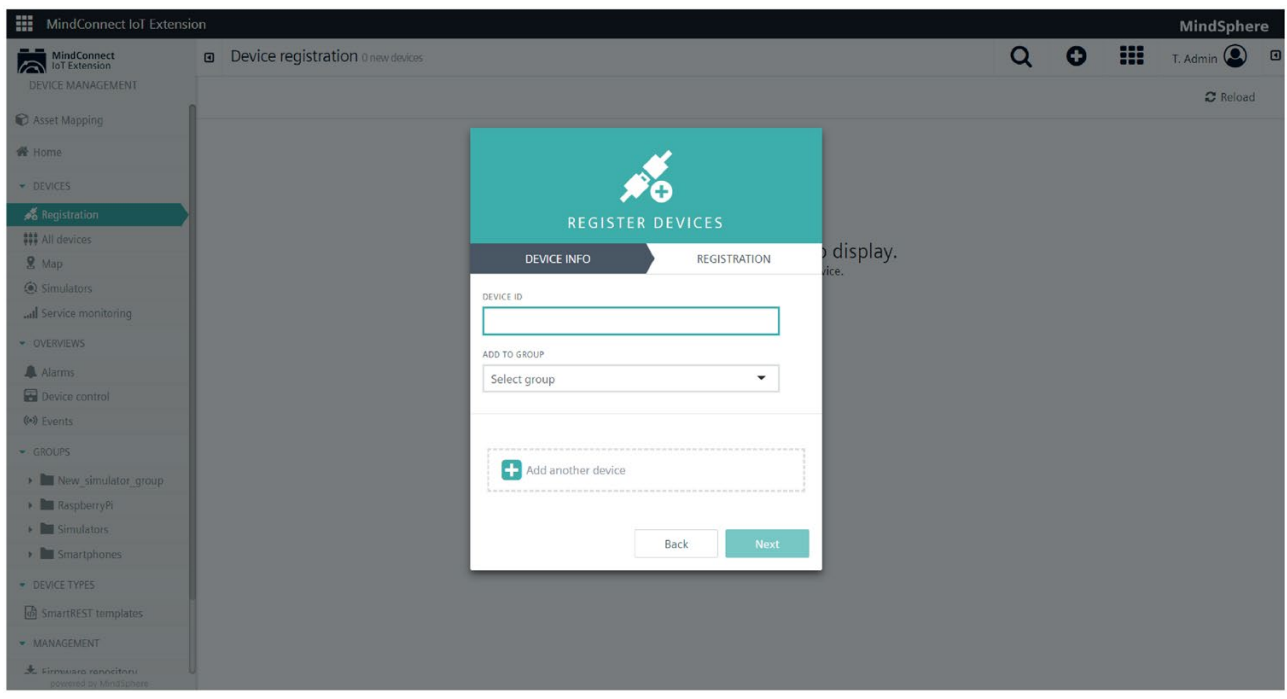

# 批量注册设备

要连接大量设备,可以上传包含 ID 和凭证的 CSV 文件。上传 CSV

文件后, MindConnect IoT Extension

会为文件中列出的每个设备创建用户账户。然后,设备可以安全地连接到 MindConnect IoT Extension,无需执行前文所述的手动"设备注册"步骤。

# **CSV**

文件的结构包括一个标题行,其后附带实际数据。标题行至少需要包含一个"ID"列和一个" 凭证"列。以下是有效的 CSV 格式的示例:

ID;Credentials;Tenant;PATH;ICCID;NAME;TYPE

006064ce800a;LF2PWJoLG1Fz;management;Sample Düsseldorf;+491555555 ;Sample\_Device1;c8y\_Device

006064ce8077;OowoGKAbiNJs;management;Sample Düsseldorf;+491555555 ;Sample\_Device2;c8y\_Device

如以下屏幕截图所示,使用"上传"按钮上传 CSV 文件。导入数据后,您将获得相关反馈,包括此前已注册的设备数量以及可能发生的任何 潜在错误。

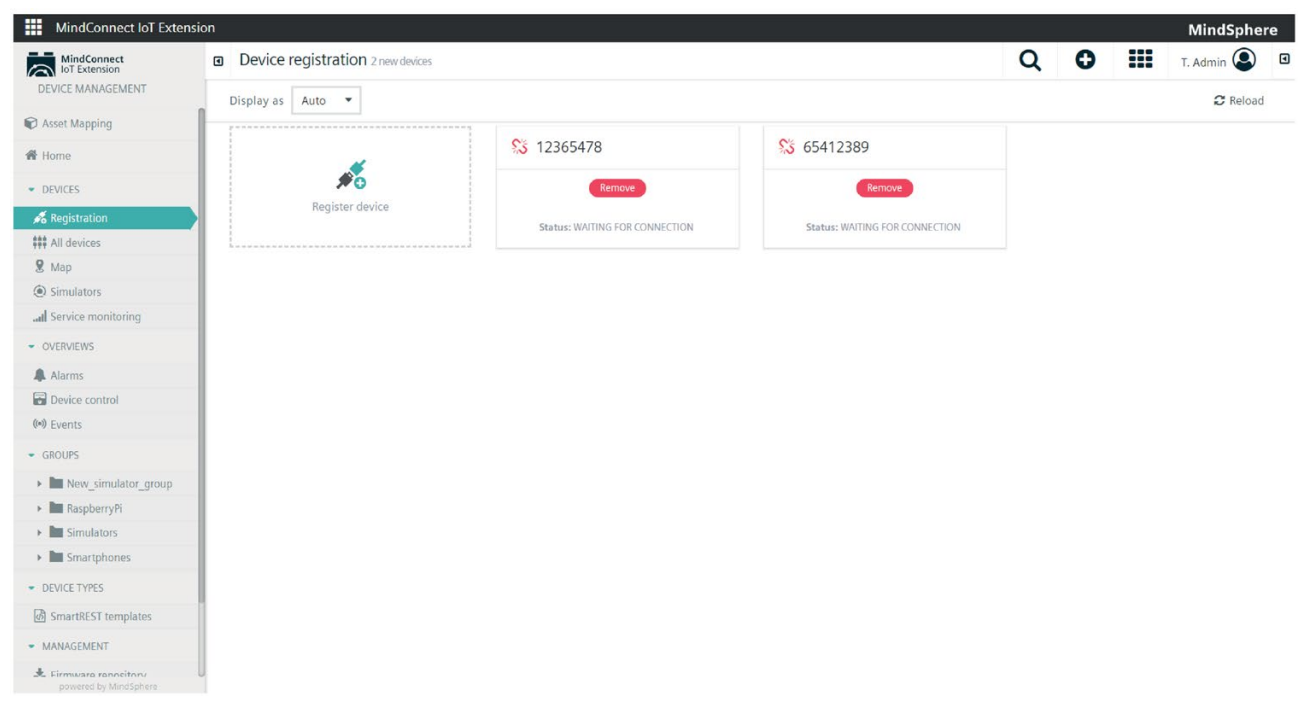

要连接设备,需要为设备预先配置相关信息。具体来说,每个设备均需要配置如下信息:

- 用户名: 用于访问 MindConnect IoT Extension 的用户名必须采用 <tenant&gt;/device\_&lt;id&gt; 格式。&lt;Tenant&gt; 指导入 CSV 文件的租户, <id&gt; 指 CSV 文件中的相应值。
- 密码: 用于访问 MindConnect loT Extension 的密码为 CSV 文件中的"凭证"值。
- 托管对象表示中的设备。字段:CSV 文件中的"Type"、"Name"、"Iccid"、"Idtype"、"Path"、"Shell"。

有关文件格式和接受的 CSV 变体的详细信息,请参见批量设备凭证。

#### 查看已连接设备

要查看已连接设备,可以使用以下工具。

- 1. 选择"所有设备",将列出所有已连接设备(按每页 1000 个设备分页显示)。
- 2. 使用"搜索"文本字段搜索设备。
- 3. 按组排列设备并查看分组。

无论采用哪种方式,您都会看到一个设备列表,如下所示。该列表包括以下各列:

- 表示连接状态的图标,如"连接监视"中所述
- 设备的名称
- 设备的型号和序列号,具体取决于浏览器宽度
- 设备的报警状态,包括设备当前未解决的严重、重要、次要或警告级别的报警数量。 有关如何处理报警的详细信息,请参见"报警"。
- 用于删除设备的按钮

#### 删除设备意味着从 MindConnect IoT Extension

数据库中删除该设备,包括其生成的所有数据。或者,为了删除设备,您也可以将要设备 分组,其中一组可包含所有已淘汰的设备。这样可确保所有报告的正确性。要防止为已淘 汰的设备发出报警,请禁用连接监视。删除某个设备不会删除其子设备的数据。

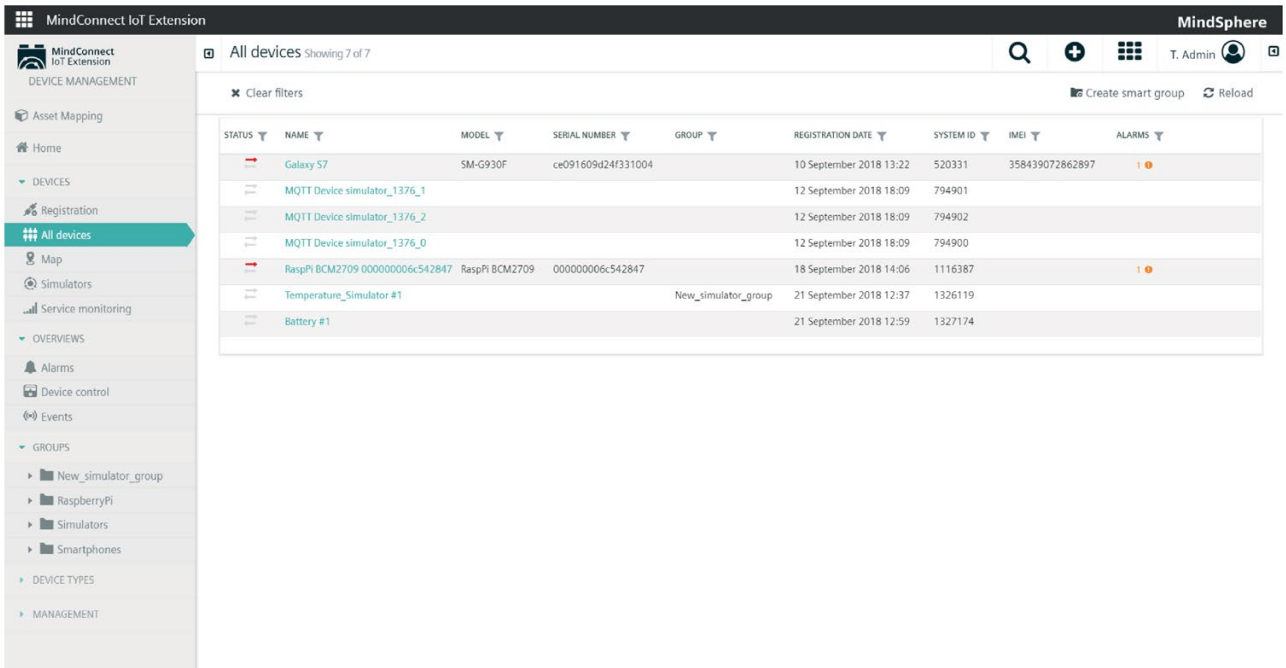

如果列表包含的条目超过 1000 条,则仅显示前 1000 条。单击底部的"加载更多"链接,可以再加载 1000 条。

#### 搜索设备

#### MindConnect IoT Extension

包括设备的全文本搜索功能。通过在"搜索..."文本字段中输入搜索词,您可以找到包含该 词的所有设备。下图示例显示了搜索包含"Ublox C027"的设备。可以搜索设备的任何文本属性。也支持前缀搜索。例如,搜索"Ublox"也会 返回包含"Ublox C027"的设备。目前尚不支持后缀搜索。例如,搜索"C027"不会返回"Ublox C027"。

# 设备分组

可以根据用例对设备进行任意分组。一个设备可以分到多个组中,也可以将一个组再次分 到其它多个组中。

#### MindConnect IoT Extension

可区分顶级组和子组。顶级组显示在导航栏中"组"部分的顶层。顶级组是您的主要切入点 。子组用于进一步细分组。

要创建顶级组,请单击搜索字段旁边右上角的十字按钮,然后选择"添加新组"。随即将出 现一个小窗口。输入组名称并搜索要添加到组中的设备。标记设备并按下"使用 X 个设备创建组"按钮完成该过程。("X"是您标记的设备数。)

#### 说明

可以创建组而不为其添加设备。

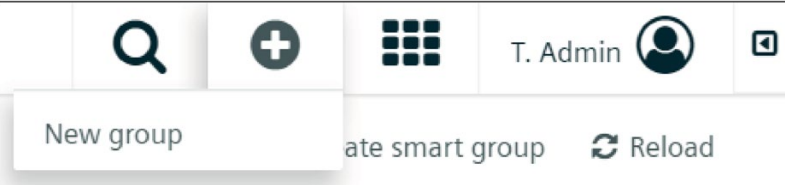

还可以通过两种其它方式将设备添加到组:

- 选择一个设备,然后向下滚动到"信息"选项卡上的"组"部分。在"选择和搜索组"下拉菜 单中选择要向其中添加此设备的组。
- 选择一个组,选择其左侧的"子 assets"选项卡。然后单击组列表右上角的"分配设备"。随即出现一个新菜单。搜索应 添加在搜索字段中的设备。然后在结果中标记相关设备,并单击结果列表底部的"分配 x 个设备"按钮。

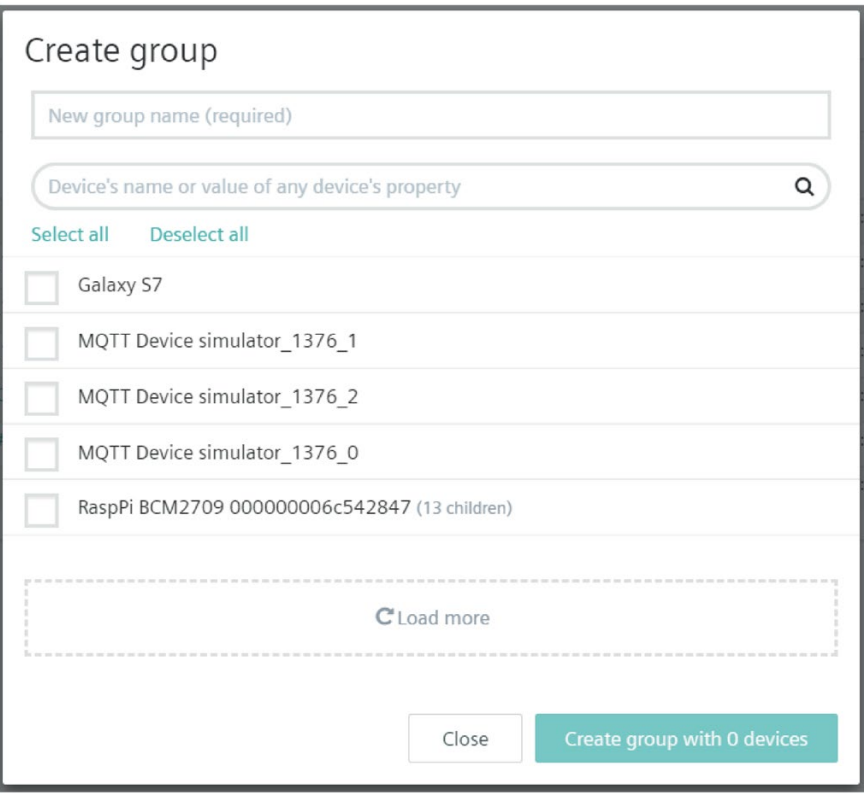

要创建子组,只需在查看组时单击"添加组"即可。

要编辑组,请单击组的名称。之后便可编辑组的名称并为组分配用户权限。有关权限的详 细信息,请参见"管理指南"。

# 使用智能组

智能组是根据过滤标准动态构建的组。智能组具有临时性,因为组成员可以不断变化。这 类组没有固定的成员列表,但其有固定的标准。可以使用这种类型的组将特定类型的设备 批量升级到新软件或固件版本。

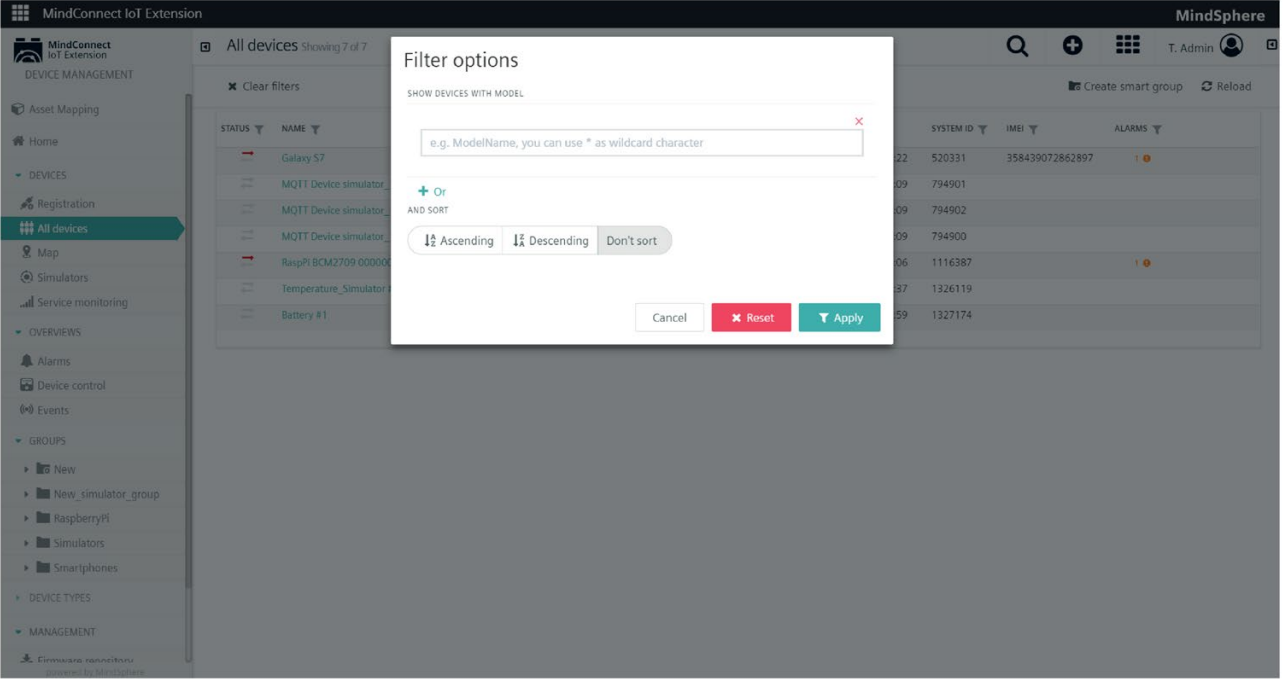

可以通过选择"所有设备"来创建智能组。要创建新组,只需使用过滤器来选择设备即可。 现在单击"创建智能组"并为该组命名。

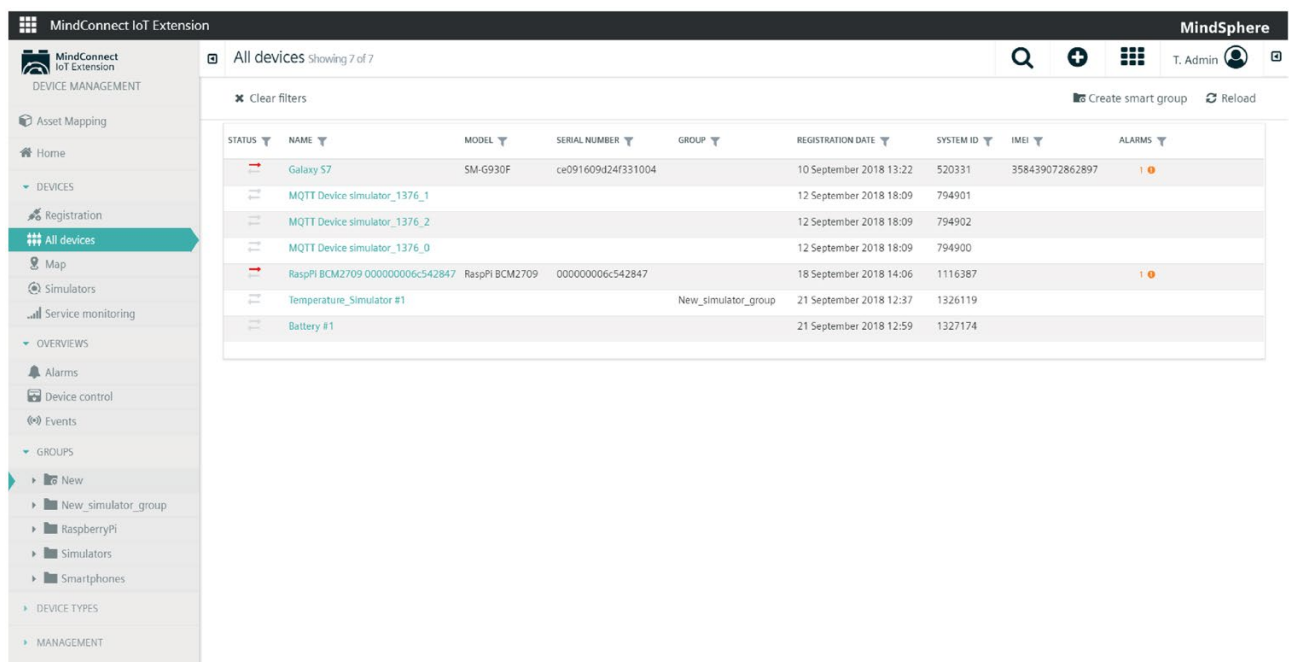

智能组创建后,将在"组"部分中显示为顶级组。可以通过选择"子 assets"选项卡并修改过滤器设置来调整过滤条件。

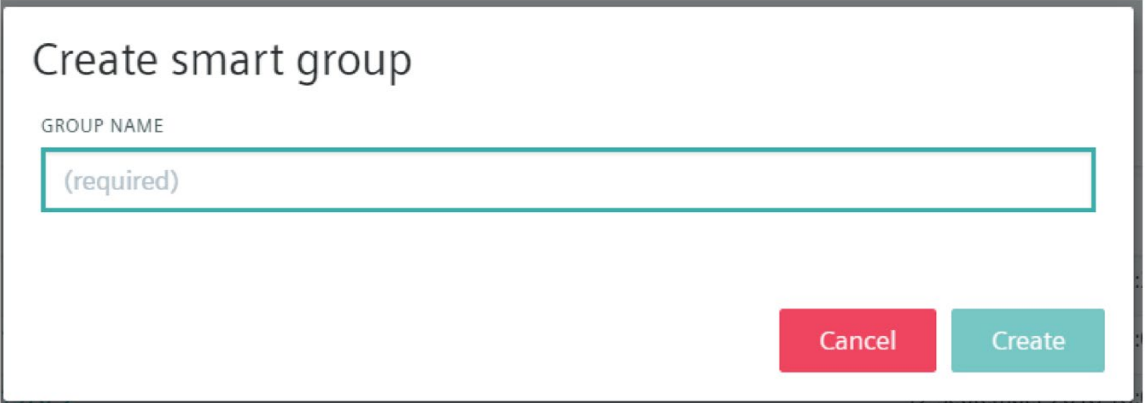

用户还可以从顶级组中删除智能组。该操作是不可逆操作。

# 说明

使用 Cockpit 应用时不显示智能组。

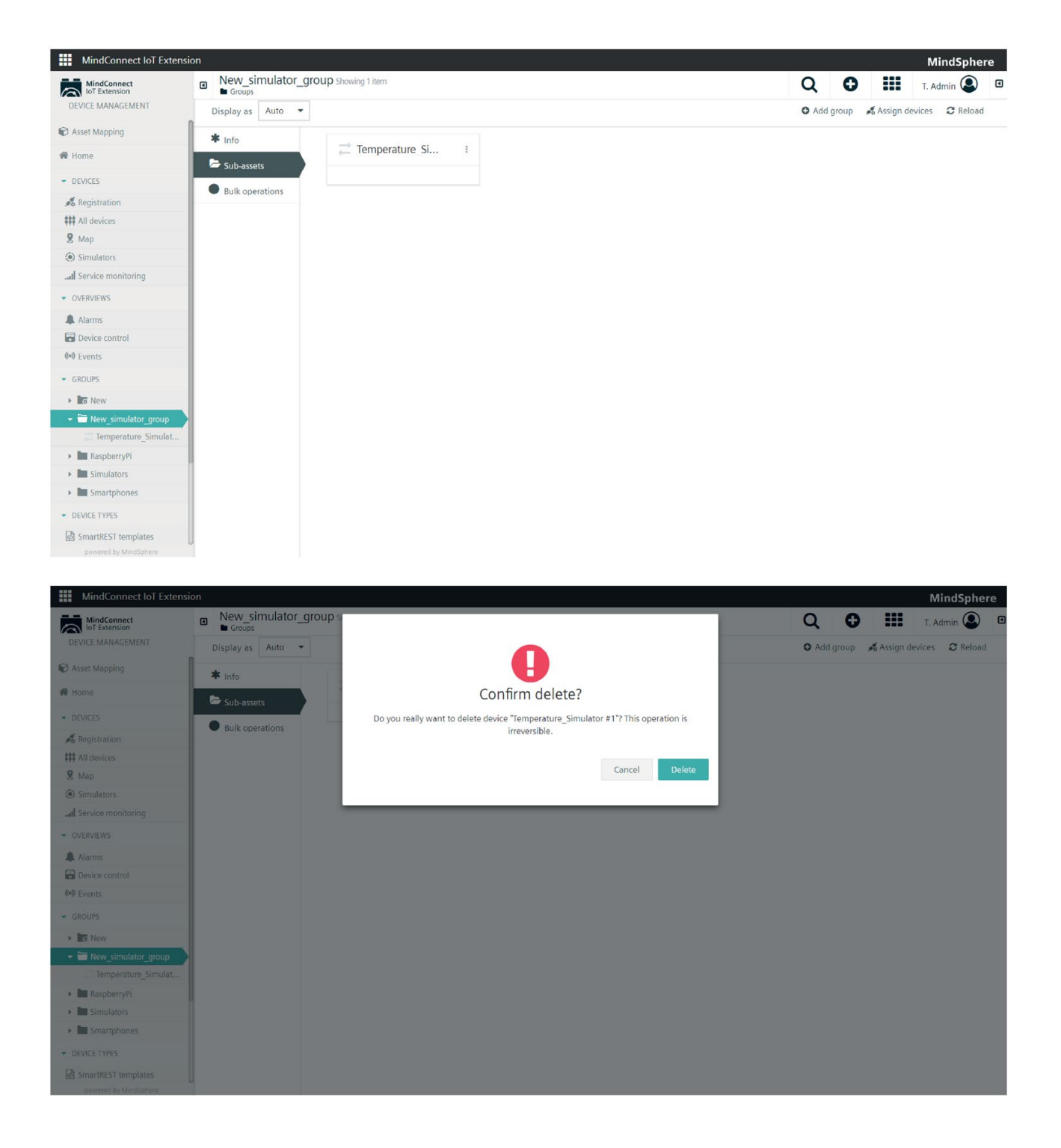

# 查看设备详细信息

单击设备列表中的某个设备后,可显示该设备的相关详细信息。实际显示的内容取决于设 备类型和用户界面的配置。如果设备尚未发送任何测量值,则不会显示"测量值"选项卡。

设备名称显示在设备详细信息画面的顶部。在名称下方显示面包屑路径列表。如果设备是 asset

层级结构(例如组)的一部分,则可以使用面包屑路径轻松导航该层级结构。由于设备可 以隶属于多个层级结构,因此可以显示多行面包屑路径。

在名称的右侧显示一个齿轮。单击齿轮会显示一个下拉菜单,您可以从中选择执行其它操 作。

如果设备兼容,则可以在齿轮中看到"启动测量值轮询"菜单项。您可以使用此菜单项请求 设备在指定时间段内以一定的频率发送测量值。此种类型的调试可以避免在发送测量值时 产生过多的数据流量。

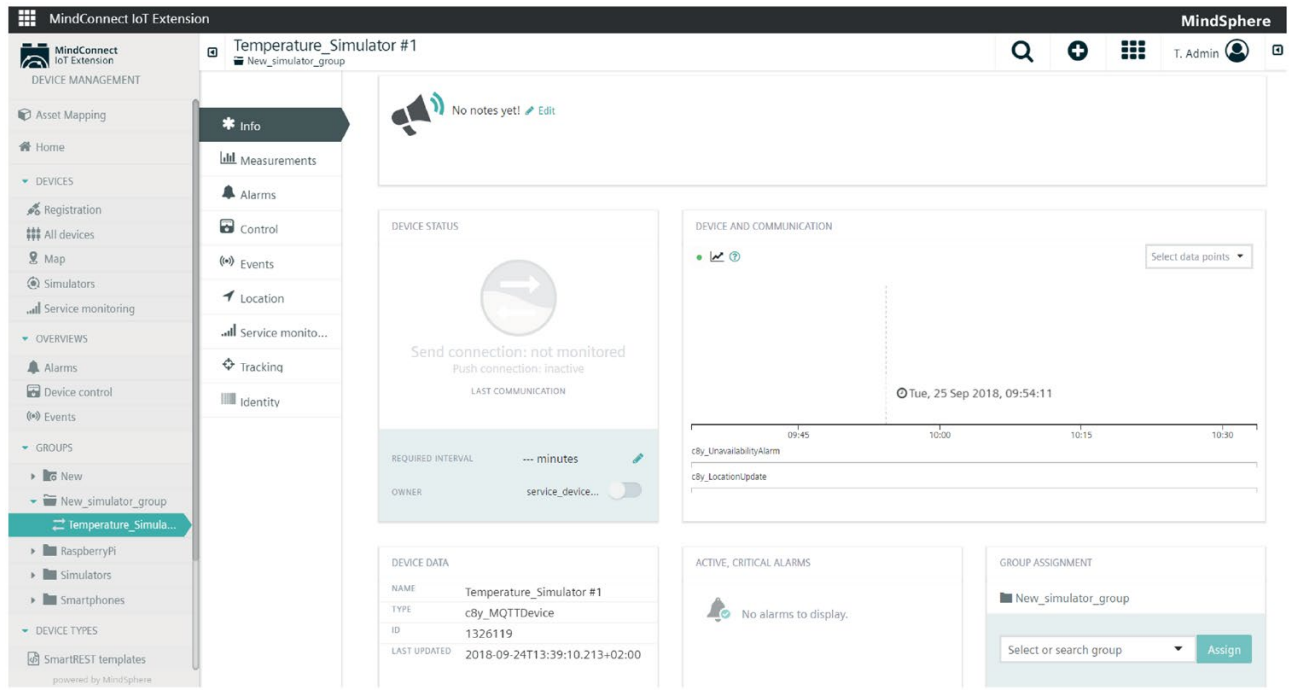

设备详细信息分为多个选项卡。最常见的标准选项卡包括:

- 信息
- 子设备
- 测量值
- 报警
- 控件
- 文本配置
- 二进制配置
- 软件
- 事件
- 位置
- Shell
- 权限
- 跟踪
- 服务监视
- 日志
- 身份

#### 信息

"信息"选项卡显示设备的常规信息(从左上角到底部):

- 连接监视:下文详细介绍了连接监视配置的相关信息。
- **名称和类型:** 要编辑的设备的显示名称, 以及特定类型设备的标识符。
- 硬件:从设备读取的硬件信息。
- 移动:如果设备包含调制解调器,则此处将显示移动网络信息。您还会看到"定位"链 接。如果可以获得足够的信息,"定位"将使用 opencellid.org 数据库确定设备的大致位置。这种定位并不一定成功,成败与否取决于连接的移动网 络用来向调制解调器报告其数据的形式。
- 组:这个设备所属的组。可以在此处添加和删除组。有关详细信息,请参见"设备分组 "。
- 系统:本部分介绍了:
- 设备的内部 ID (用于通过 MindConnect IoT Extension 的 API 进行访问)。
- 设备的"所有者"(创建此设备的 MindConnect IoT Extension 用户)。
- 上次更新设备数据时的时间戳。
- 用于断开设备连接的按钮,条件是需具有用户的管理访问权限且设备已通过"设备注册 "功能连接。
- 说明:可与同事共享的设备文字说明。

此选项卡中的许多其它字段都是可编辑的。编辑仅在设备本身未提供相关信息的情况下才 有意义。如果设备提供了相关信息,则您所编辑的内容将被设备提供的信息覆盖。要保存 编辑内容,请单击屏幕底部的"保存更改"按钮。

#### 说明

"上次通信"和"上次更新"是两个完全不同的时间戳。"上次通信"表示设备上次发送数据的时 间。"上次更新"表示上次更新设备清单条目的时间。此更新可能源自设备、Web 用户界面或其它应用。

# 子设备

此选项卡显示连接到当前所显示设备的其它设备。例如,如果查看网关,则该选项卡将列 出连接到网关的所有机器。

#### 测量值

此选项卡以图表形式为设备提供的数字数据提供默认可视化信息。图表按测量值类型分组 ,可包含多个图形或"系列"。例如,下面的屏幕截图显示了一个运动测量值的图表,包括 三维加速度的图形,以及一个采用信号强度和误码率形式的调制解调器统计数据的图表。

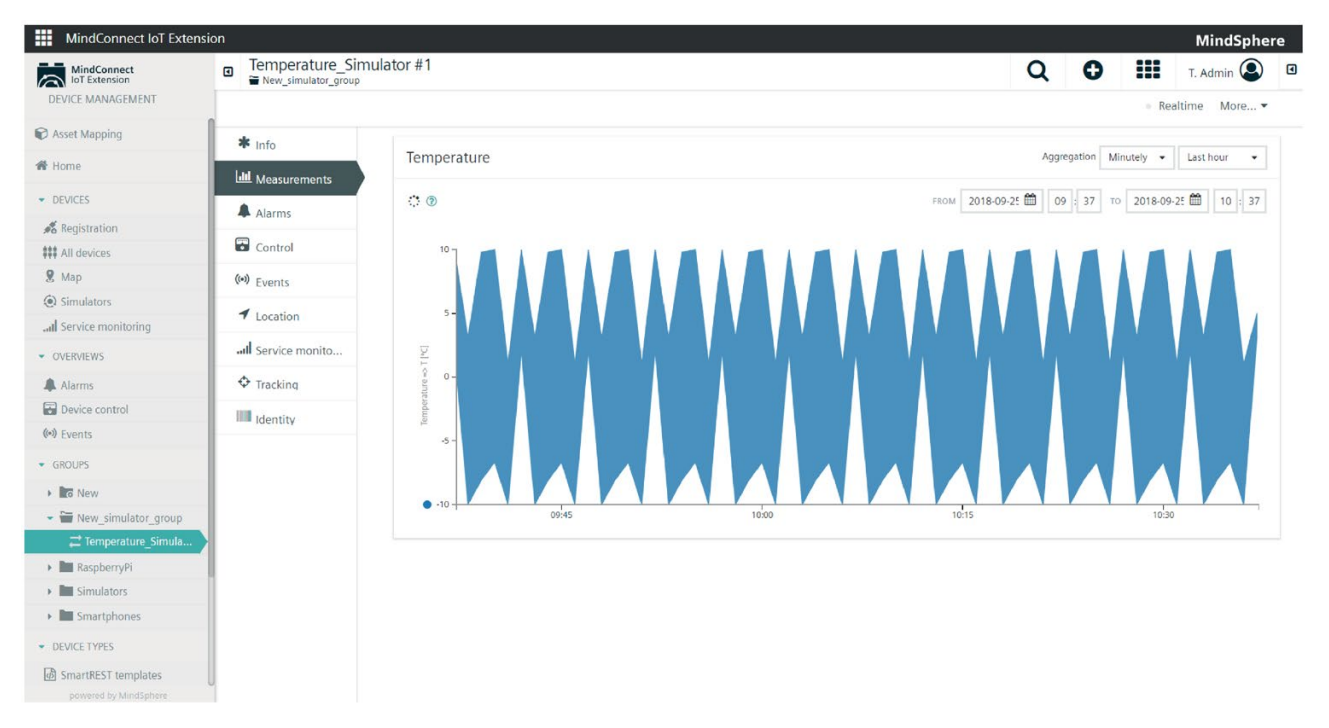

如果图表包含具有不同单位的图形,则每个单位渲染一个 Y 轴。例如,运动测量值包括三个参数,单位为"米每平方秒",所以只渲染一个轴。调制解 调器统计数据包括以分贝毫瓦为单位的信号强度和以百分比表示的误码率,因此为每个图 形渲染一个轴。

要查看有关测量值的详细信息,请将鼠标光标悬停在图表上。之后,将显示工具提示,其 中包含最靠近光标的测量值的详细信息。(工具提示将"捕捉"到最近的测量值。)

#### 时间范围和测量值

默认情况下,图表显示上一小时的原始数据。可以单击"上一小时"下拉菜单来更改 X 轴上的时间范围。

如果想要扩展时间范围,可以将"无聚合"下拉菜单切换为"每小时"或"每日"。该图表随后将 显示范围,而不是单个原始数据点。如果选择"每小时",图表将显示一个小时内测量的最 小值到最大值。如果选择"每日",图表将显示一个天内测量的最小值到最大值。同样,工 具提示也将显示值范围而不是单个值。

这样,您就可以有效地了解更长时间范围内的测量情况。每个图形最多只显示 5000 个数据点,不会导致桌面浏览器过载。如果您选择的精度导致显示的数据点将超过 5000 个,就会显示警告消息:"数据已被截断。请使用聚合。"

单击"实时"按钮后,当新数据从已连接设备传输到系统时,用户界面将实时更新图形。可 以通过设置"KPI"来影响图形显示和轴的限值,请参见"管理指南"了解详细信息。

重要提示:要查看测量图,设备必须以指定的片段格式发送测量值。

"fragment\_name" : { "serie\_name" : { "value" : ... "unit" : ... } }

实例:

"c8y\_SpeedMeasurement": { "Speed": { "value":1234, "unit": "km/h" } }

Fragment name 和 serie name 可以替换为相应的有效 json 属性名称, 但该名称不得包含空格和特殊字符, 如 []、\*。结构必须满足上述格式要求,必须是二级 json 对象。

#### 报警

"报警"选项卡显示设备的报警。有关详细信息,请参见"处理报警"部分。

#### 控件

此选项卡可列出将要发送到设备或已发送到设备的操作。有关操作的详细信息,请参见" 使用操作"部分。

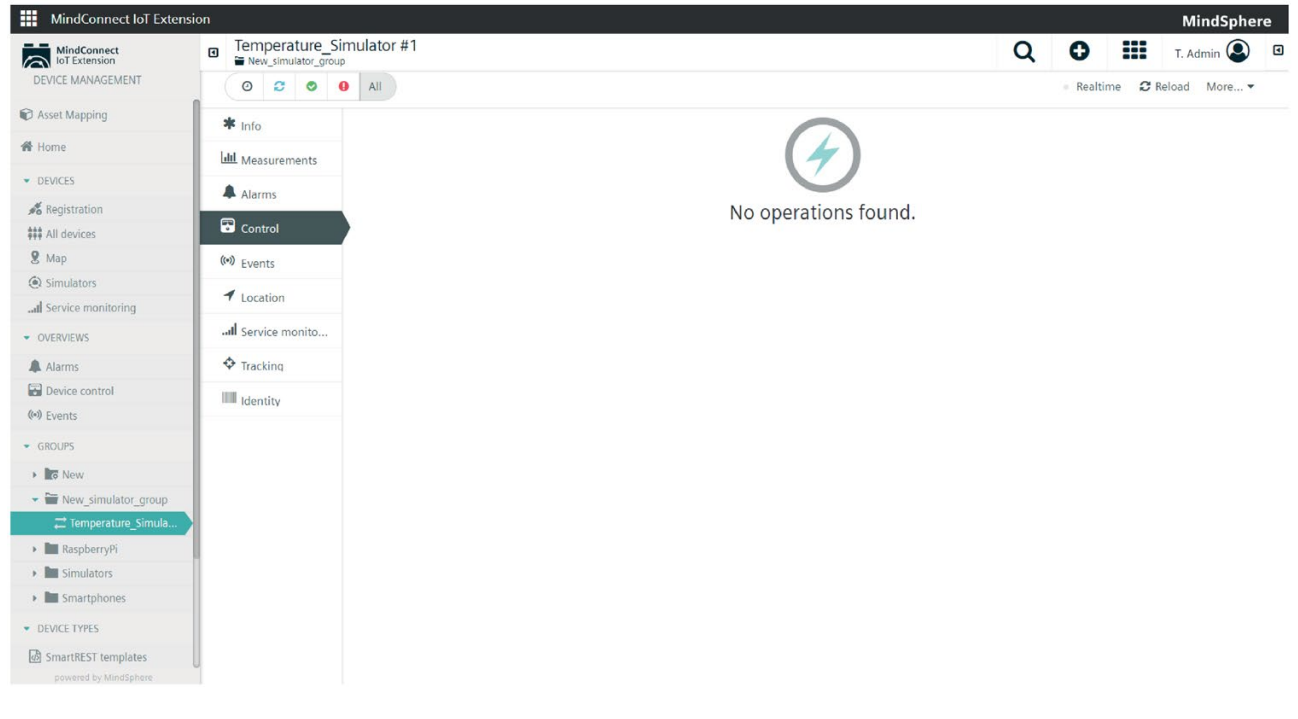

文本配置

可以通过文本配置来配置设备的参数和初始设置。可以手动添加或编辑设备配置。

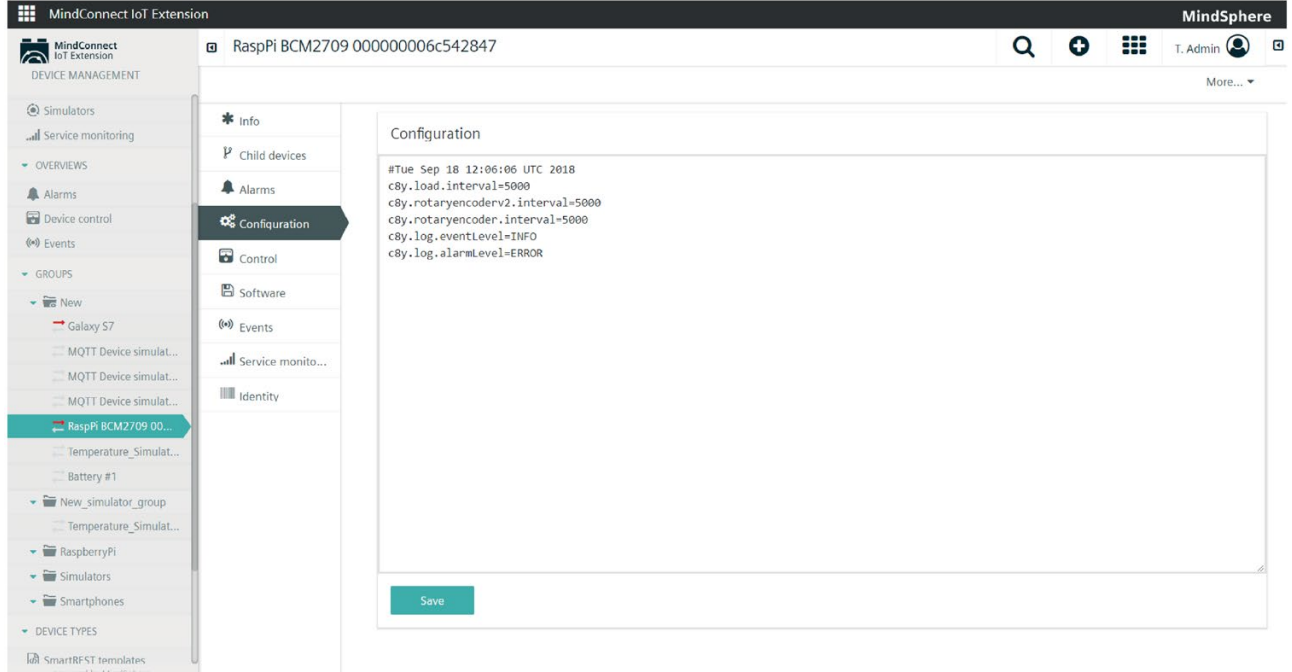

#### 添加或编辑设备配置

要手动添加或编辑设备配置,请执行以下操作:

- 1. 导航到要配置的设备。
- 2. 单击"配置"选项卡。
- 3. 在"配置"下,可以根据需要添加或编辑设备配置。

4. 完成后,单击"保存"。

#### 二进制配置

可以通过二进制配置检索、修改或保存配置数据。配置数据包含设备的参数和初始设置。 该选项的位置如下:

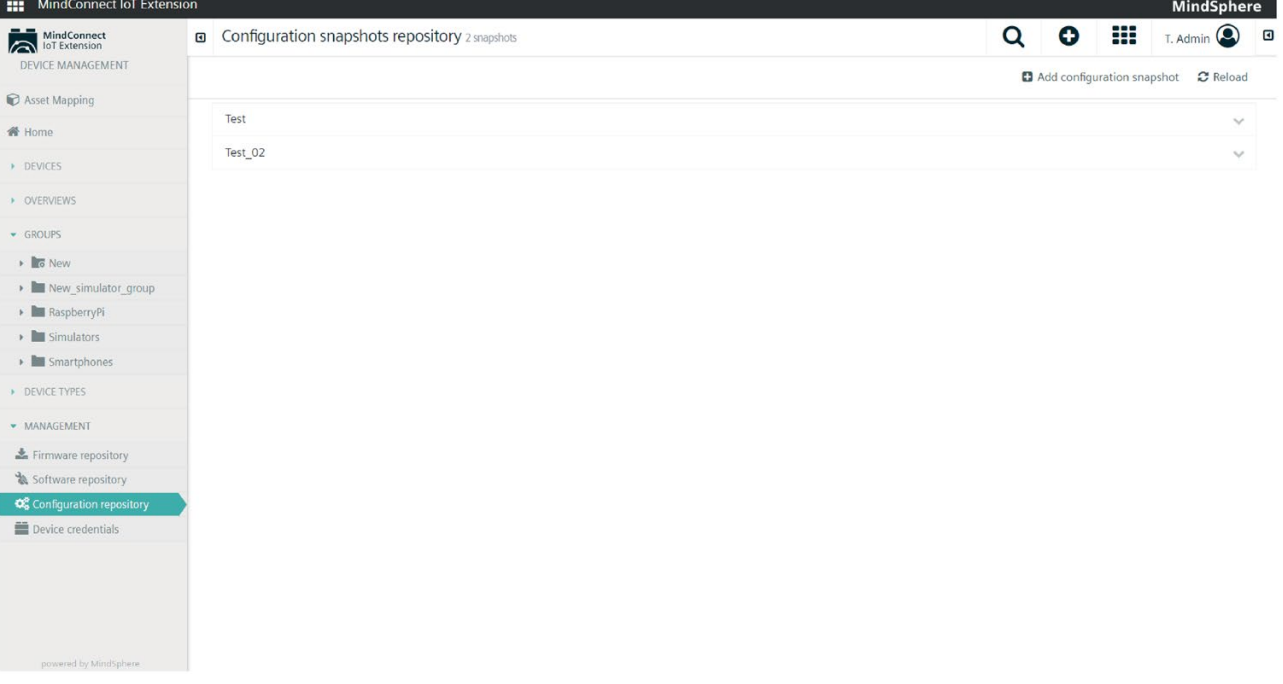

配置快照的一个很好的使用示例是可以将相同的配置应用于多个设备。通过配置快照,您 可以配置一个设备,然后下载快照并将其应用于其它设备。

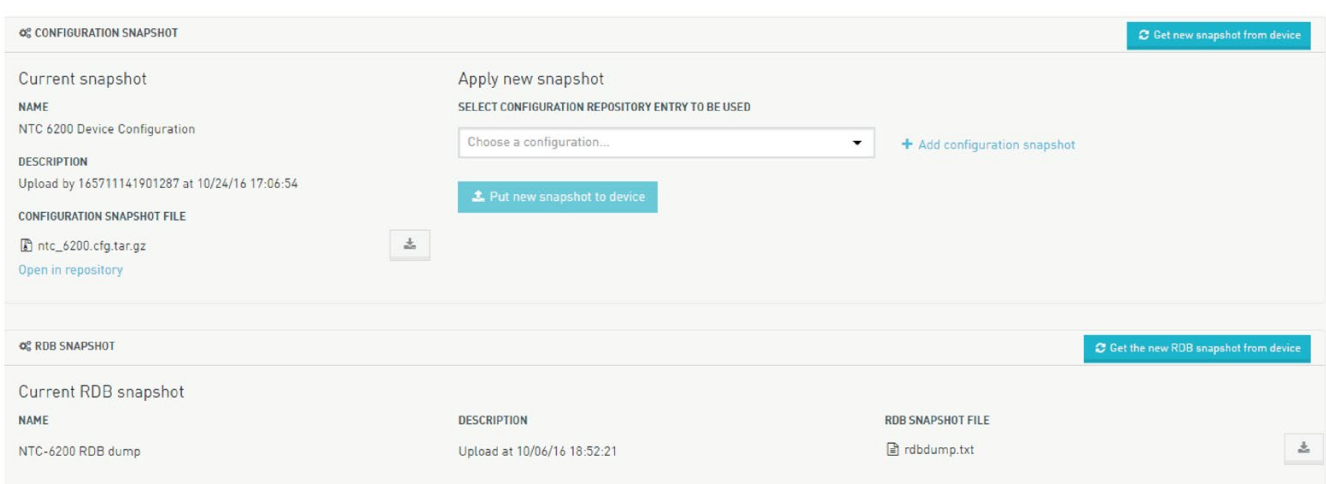

# 检索设备的当前快照配置

要检索设备的当前快照,请导航到该设备,然后单击"配置"选项卡。之后,单击右上角的" 从设备获取新快照"。随后可以在"配置库"中找到检索的快照。

"配置库"位于"管理"菜单下。

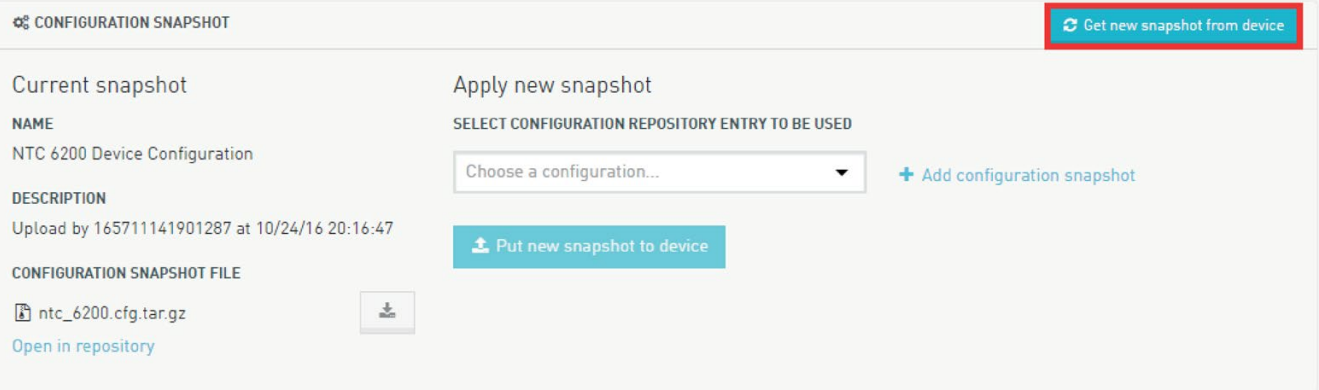

# 将快照配置应用于设备

要应用新快照,请导航到相应设备,然后单击"配置"。在"配置快照"下,可以从下拉菜单 中选择要使用的配置库条目。选择好条目文件之后,单击"为设备应用新快照"。

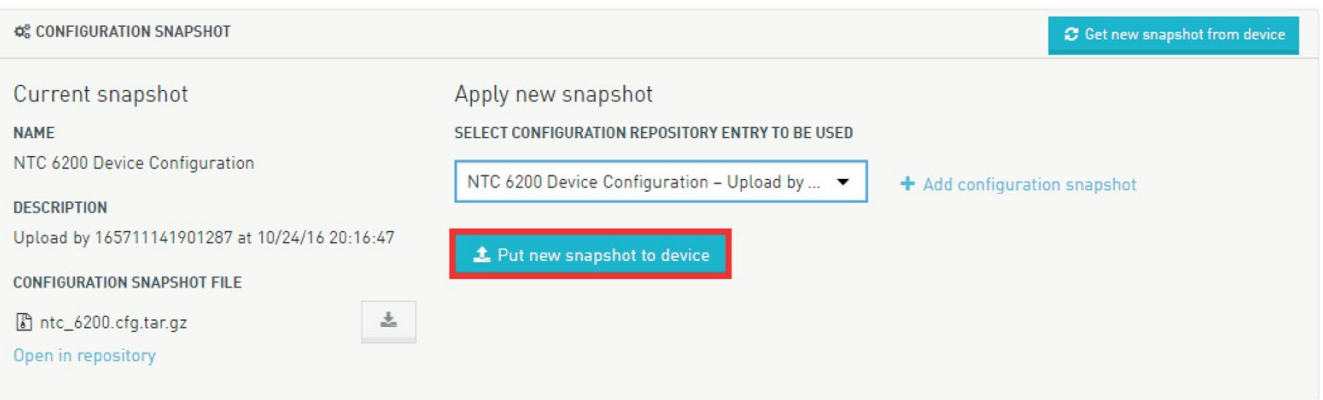

# 将一个设备的快照配置应用到另一个设备

- 1. 导航到具有所需配置的设备的配置选项卡。
- 2. 单击"获取设备的新快照"检索该设备的当前快照。
- 3. 导航到其它设备的配置选项卡,从下拉菜单中选择该新快照,然后单击"为设备应用新 快照"。

#### 说明

将一个设备的快照应用到另一个设备时,配置中可能包含特定于设备的数据!

#### 通过文件创建快照配置

单击"添加配置快照"可以将新配置添加到"配置快照"列表中。然后,界面将切换到"配置库" 。所有设备配置都保存在"管理"菜单项下的"配置库"中。要添加新快照,请执行以下操作 :

- 1. 输入"名称"。
- 2. 输入"描述"。
- 3. 输入"设备类型",可在目标设备的"信息"选项卡中找到该信息。
- 4. 单击"上传"或"选择文件",以添加"配置快照文件"。
- 5. 完成后,单击"保存"。

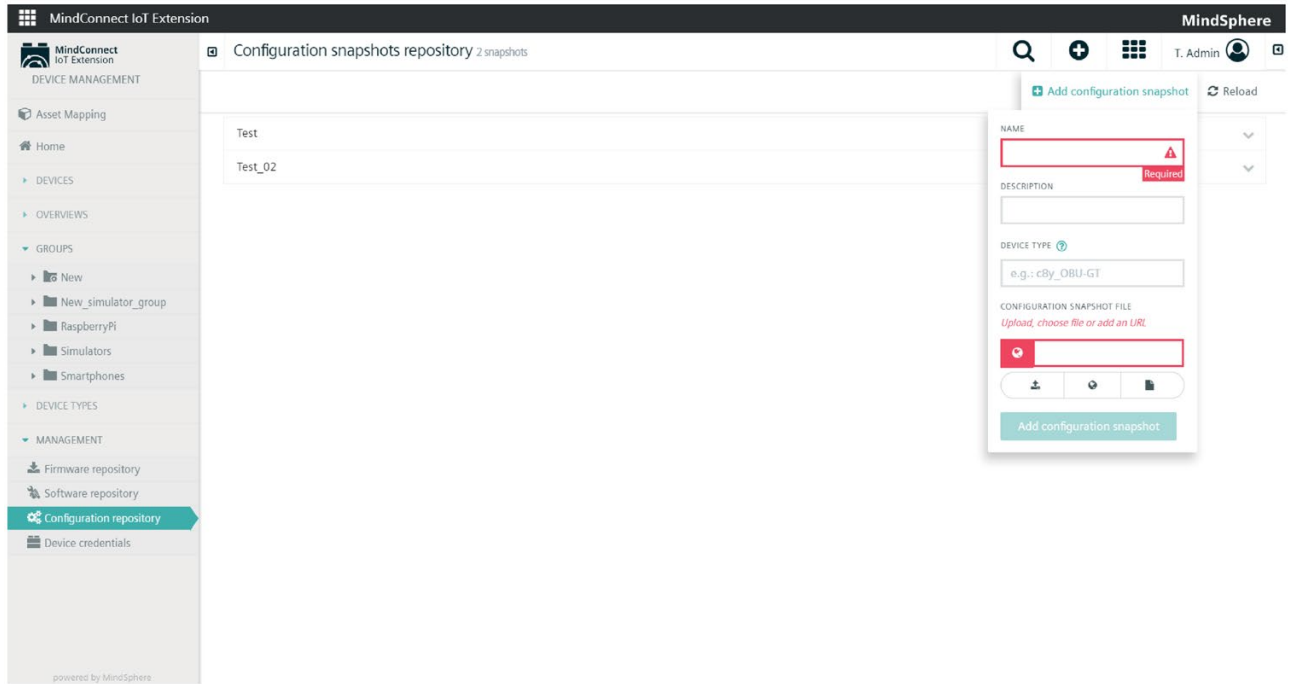

# 软件

您可以在此选项卡上管理和更新设备的固件以及设备上安装的软件。要安装新固件,请单 击"安装固件",然后从固件库中选择一个固件映像,之后单击"安装"按钮。

同样,要在设备上安装软件,请单击"安装软件",从软件库中选择一个软件包,然后单击" 安装"按钮。将鼠标悬停在特定软件包上,然后单击"x"按钮,可从设备中删除软件包。

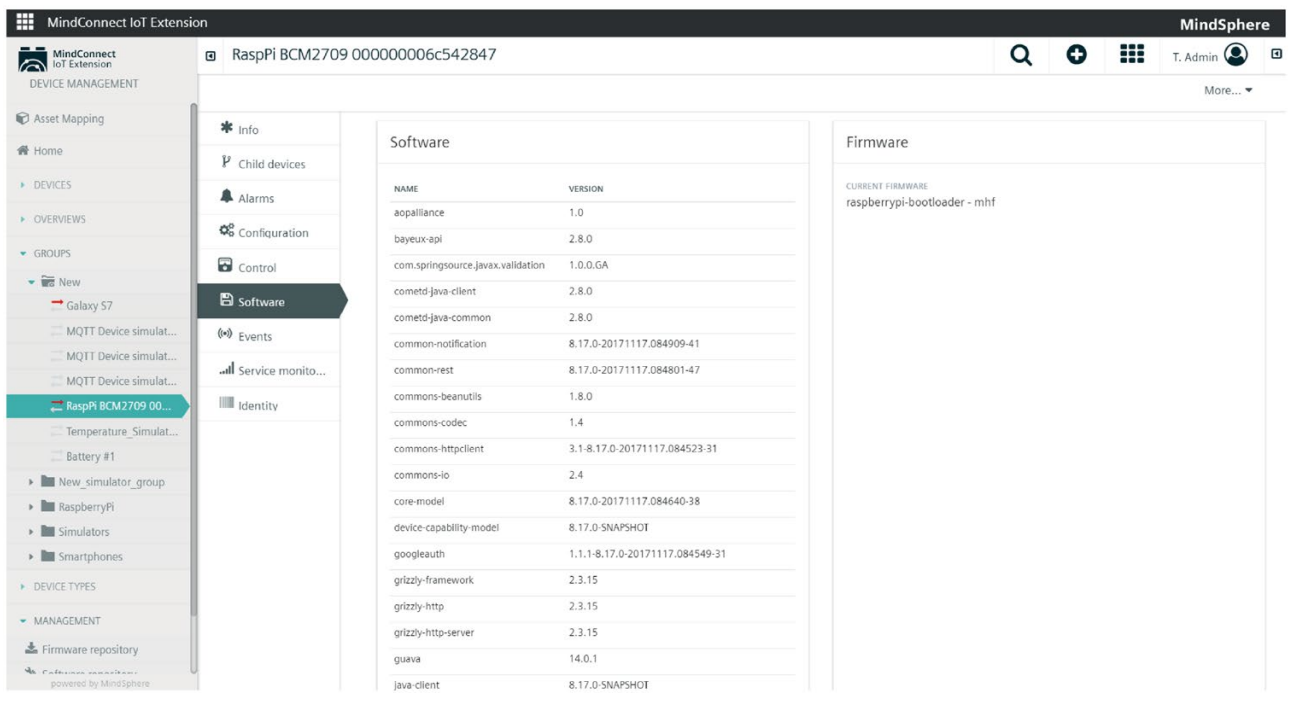

安装软件和固件通常需要重启设备。要查看安装进度,请访问"控制"选项卡。

# 事件

您可以在此选项卡上对设备进行初级故障排除。有关详细信息,请参见"设备故障排除"。

# 位置

默认情况下, "位置"选项卡显示设备报告的地图位置。对于不报告位置的设备, 也可以手 动设置位置。只需将"图钉"放在所示地图的正确位置即可。

设备包含 c8y Position 属性时才会显示该选项卡。发送新的 c8y 位置事件时,您还可以在设备上设置相同的 c8y Position 片段,它将自动在地图上标记其位置。

# Shell

您可以通过设备 Shell

与远程设备进行交互。许多工业设备都支持某种形式的命令语言,例如用于调制解调器的 AT 命令、用于许多跟踪设备的 CSV 格式命令以及 Tixi TiXML 等复杂脚本机制。在 Shell 中,您可以使用设备的相应语言发送命令,并以交互方式查看命令结果。

Shell 用户界面分为两部分:

- 之前已执行的命令的列表。默认情况下,显示最后三个命令。
- 用于输入新命令的命令提示符,新命令将添加到列表中。

该列表显示命令的状态、日期和文本。单击列表项会显示命令的结果(前提是该命令已执 行)。

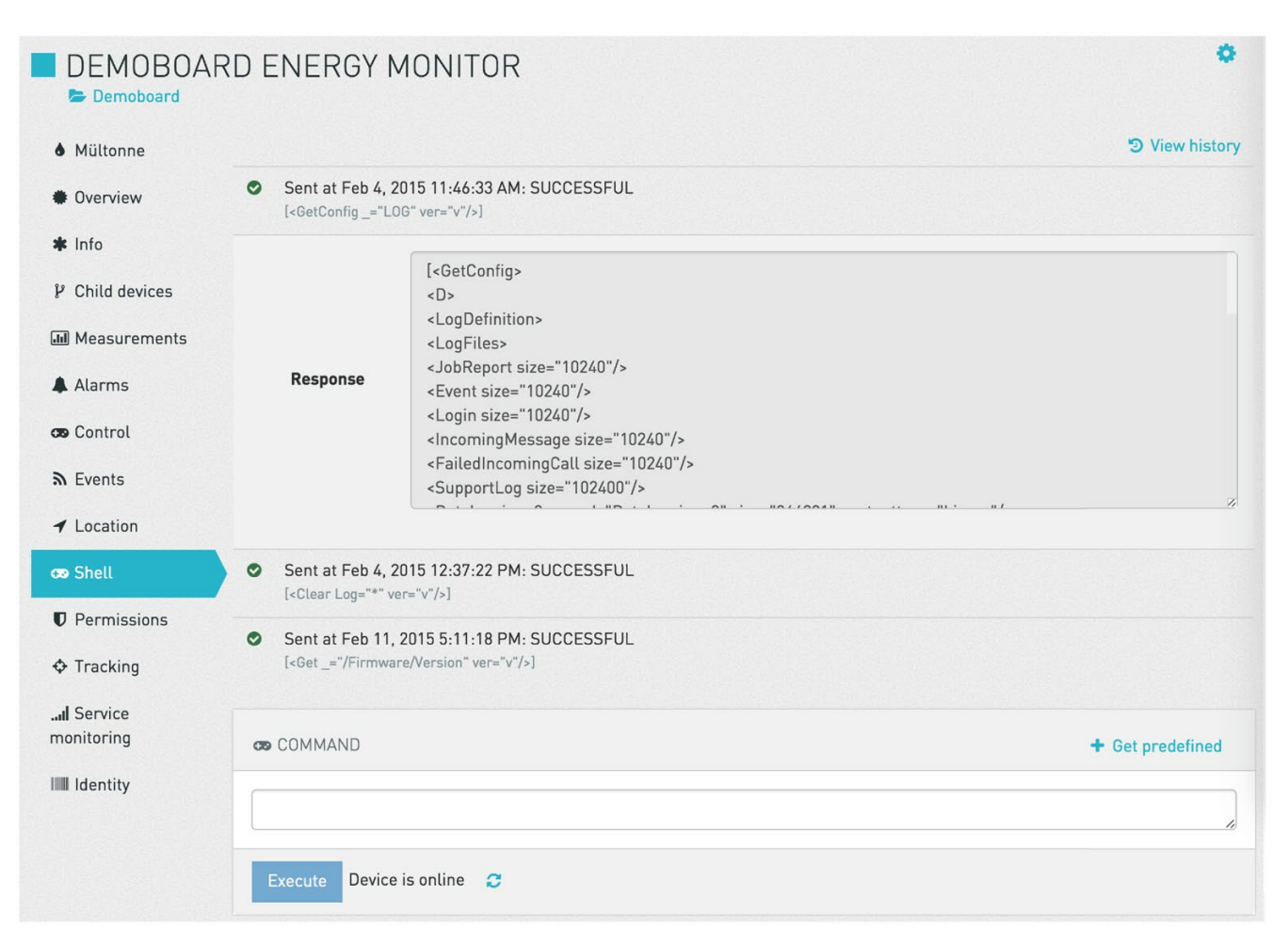

在命令提示符中,您可以输入任意命令文本。要将命令文本发送到设备,请单击"执行"按 钮。只有在设备处于在线状态时,才能选择"执行"按钮。

为了给您提供命令语法提示,您可以单击"获取预定义"按钮,来获取某些设备的常用命令 。选中一个命令并单击"使用",可将该命令复制到命令提示符,也可以选择"执行"来立即 执行该命令。

# Select a predefined Command

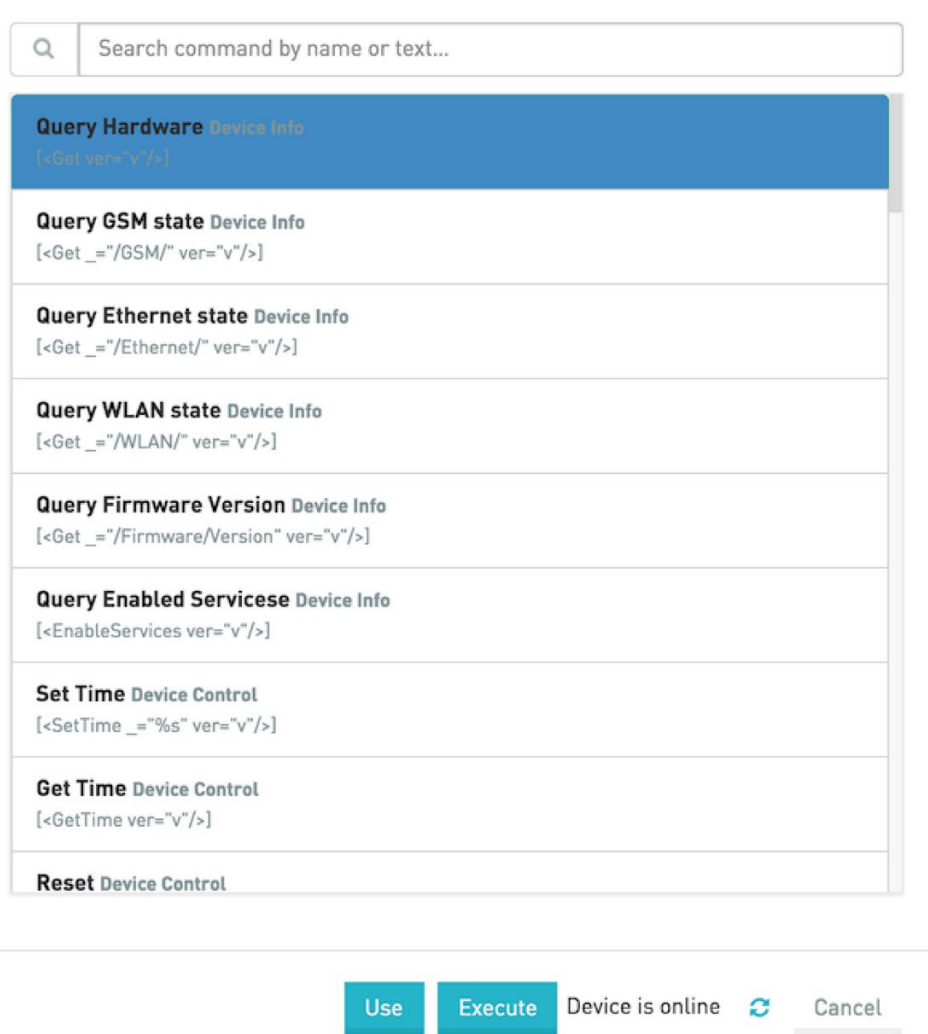

# 权限

可以对用户和用户组查看、编辑或控制某些设备的能力进行限制。有关权限管理的详细信 息,请参见"管理指南"。使用应用切换器转到管理应用。

# 跟踪

# 设备可以在 MindConnect IoT Extension

中记录其移动历史。通过跟踪选项卡,您可以选择时间段并对设备在此时间段内的移动进 行可视化。在地图上以红线显示移动轨迹。

在地图旁边,列出了各个记录项("位置更新事件")及其时间。单击某个记录项时,地图 上的"图钉"将显示进行该记录时的设备位置。

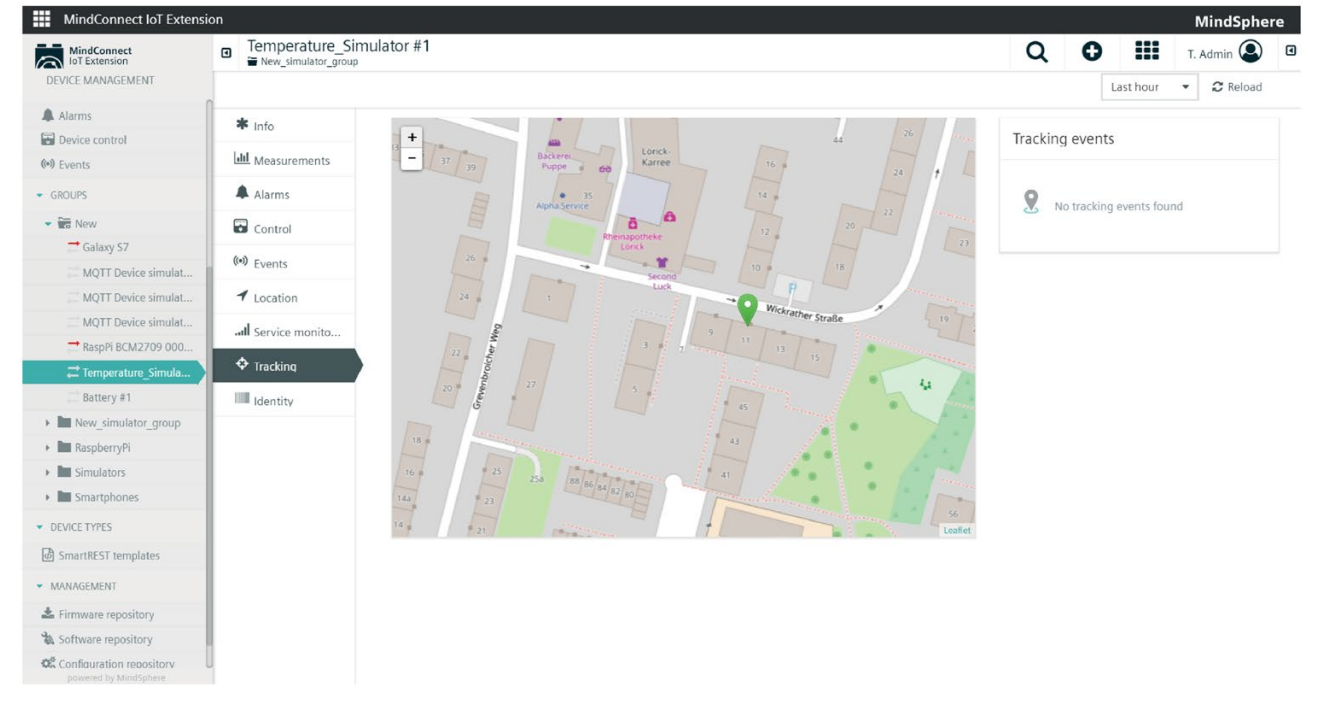

设备包含 c8y\_Position 属性时才会"跟踪"选项卡。

根据设备类型及与 MindConnect IoT Extension 的集成情况,您还可以配置设备端地理围栏和运动检测。

此外,当激活该功能并使用兼容设备时,可以使用 Cell ID 信息来确定设备的位置。目前,支持 Combain 和 Google 的服务。用户可以基于这两个服务的数据来查看轨迹,也可以过滤掉基于 GPS 的数据或基于 Cell ID 的数据。

#### 服务监视

除连接监视外, MindConnect IoT Extension 还为机器提供了服务监视功能。有关详细信息,请参见"服务监视"。

# 日志

使用"日志"选项卡,您可以请求设备的日志信息。可以根据日期范围、日志类型、关键字 和要传输的最大行数来过滤日志信息。

要请求设备的日志,可选择以下选项:

- 1. 选择日期和时间范围。
- 2. 选择日志的类型。支持的日志通常取决于设备。
- 3. 输入可选文本以过滤日志。例如,如果输入"Users",则只有包含"Users"字样的行才会 显示在返回的日志信息中。
- 4. 选择可显示的最大行数(从结尾开始计算)。
- 5. 单击"请求日志"。

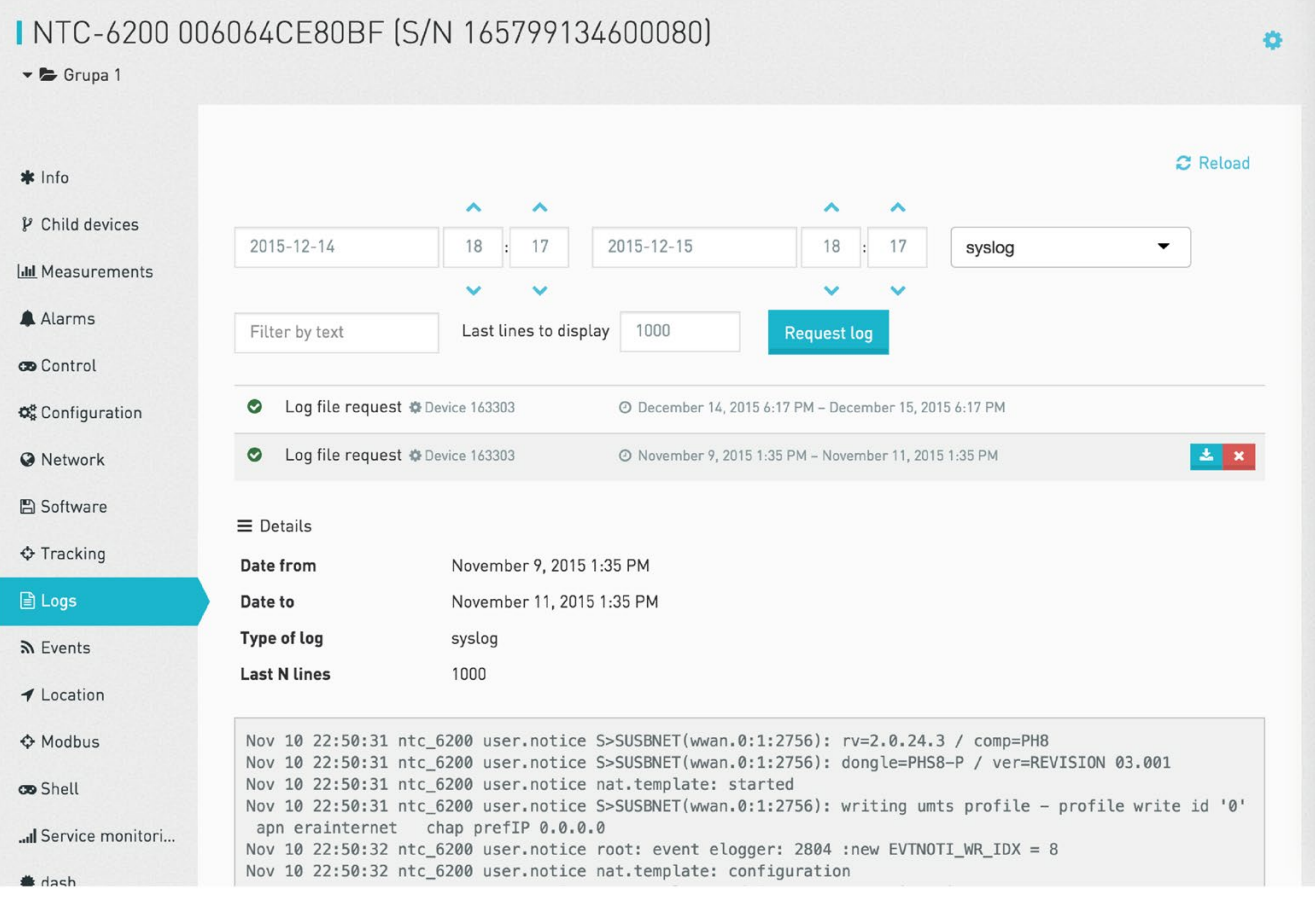

请求设备日志可能需要一些时间。日志从设备传输到 MindConnect IoT Extension 后将显示在选择小部件下方的列表中。列表中的条目包括查询的日志时间范围。单击列表 中的条目可以在页面上显示日志。将鼠标悬停在该条目上可看到下载和删除图标。使用下 载图标可以将日志摘录下载到本地 PC。使用删除图标可以删除日志文件。

# 身份

最后, MindConnect IoT Extension 可以将设备和 assets 与多个外部身份相关联。例如,设备通常可以通过其调制解调器的 IMEI、微控制器序列号以及 asset

标签来进行识别。此选项卡列出了特定设备的所有身份。

当您需要更换非功能性硬件且想保留其上记录的数据时,这些身份信息非常有用。只需将 新硬件连接到您的账户,然后在旧硬件的身份条目中添加新硬件的身份信息即可。

# 连接监视

#### MindConnect IoT Extension

可以自动监视与您设备的连接。要监视与设备的连接,请访问设备的"信息"选项卡。在该 选项卡上,选中顶部的"必要间隔"字段。此字段可定义您希望接收设备信息的频率。例如 , 如果将"必要间隔"设置为 60, 则表示您希望设备每小时至少与 MindConnect loT

#### **Extension**

。

进行一次通信。该间隔可以由设备根据自身发送数据的需要自动设置,也可以由您手动设 置。

各种连接状态如下图所示。顶部箭头表示从设备到 MindConnect IoT Extension 的流量。该箭头可以是绿色、红色或灰色。绿色表示数据是在要求的时间间隔内发送的。 红色表示数据不是在要求的时间间隔内发送的。灰色表示未配置所需的间隔。

底部箭头表示用于将命令从 MindConnect IoT Extension

发送到设备的推送连接的状态(连接到 /devicecontrol/notifications API, 而不是实时 API)。该箭头可以是绿色或灰色。绿色表示已建立连接。灰色表示没有建立连接。如果 出现灰色箭头,则说明设备不支持推送连接或者出现错误。

"维护模式"是一种特殊的连接状态,表示设备当前正在进行维护,不能对其进行监视。在 维护设备时,不会引发该设备的报警。您可以通过将必要间隔设置为负值来启用维护模式

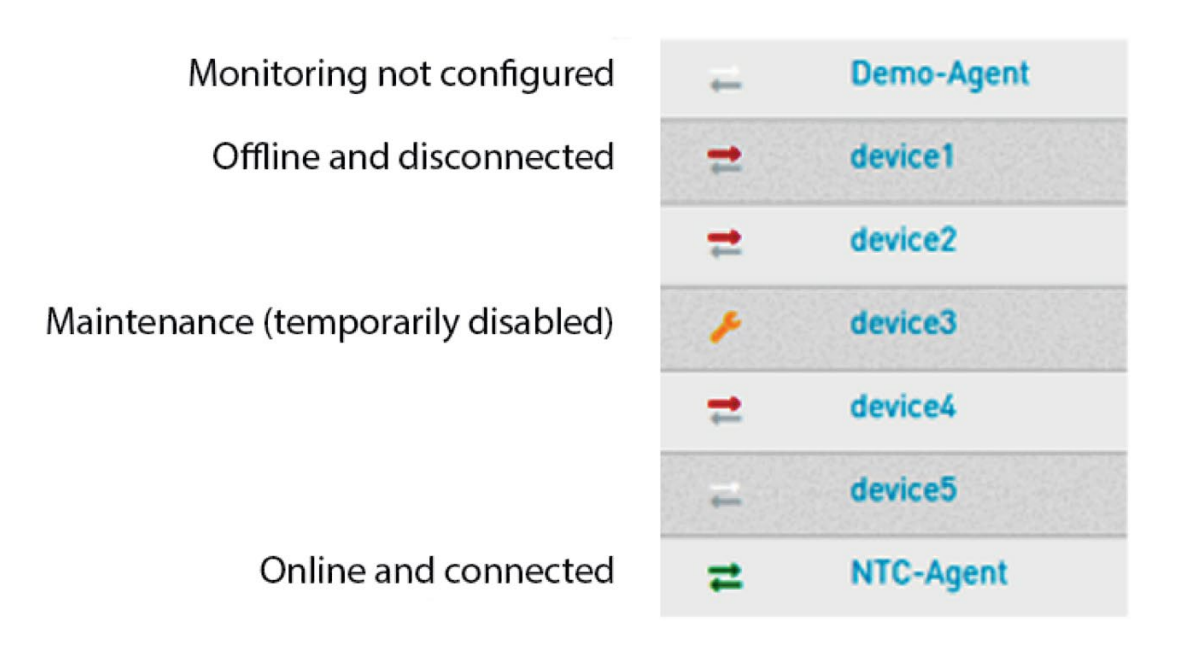

# 说明

连接监视不是实时的。例如,当您关闭设备时,连接状态不会立即更改。根据网络的实际 情况,可能需要大约 20 分钟才能发现连接断开,因为网络会在很长一段时间内尝试重新发送数据。

当检测到某个设备处于离线状态时(在必要间隔内停止发送数据且顶部箭头变为红色), 将为该设备创建一条不可用性报警,即"自 <时间> 开始与设备之间没有通信"。

#### 服务监视

MindConnect IoT Extension 的连接监视和服务监视之间有差别。连接监视仅指示设备与 MindConnect IoT Extension 之间是否进行通信,并不能判断设备是否正常运行。

服务监视指示设备是否处于使用中。例如,如果自动售货机准备好销售商品,则表示它处 于使用中。自动售货机可以使用现金来销售商品,而无需连接 MindConnect IoT Extension。从商家的角度来看,自动售货机正在使用中。同样,如果关闭网关电源,网 关背后的设备仍然可以继续工作。
如果设备没有未解决的严重报警, MindConnect IoT Extension

就认为设备在使用中。设备使用率的判断依据是存在此类报警的时间份额。如果设备在一 段时间内没有任何严重报警,那么它的使用率为

100%。如果设备有一半时间存在一些未解决的严重报警,那么该设备的使用率为 50%。

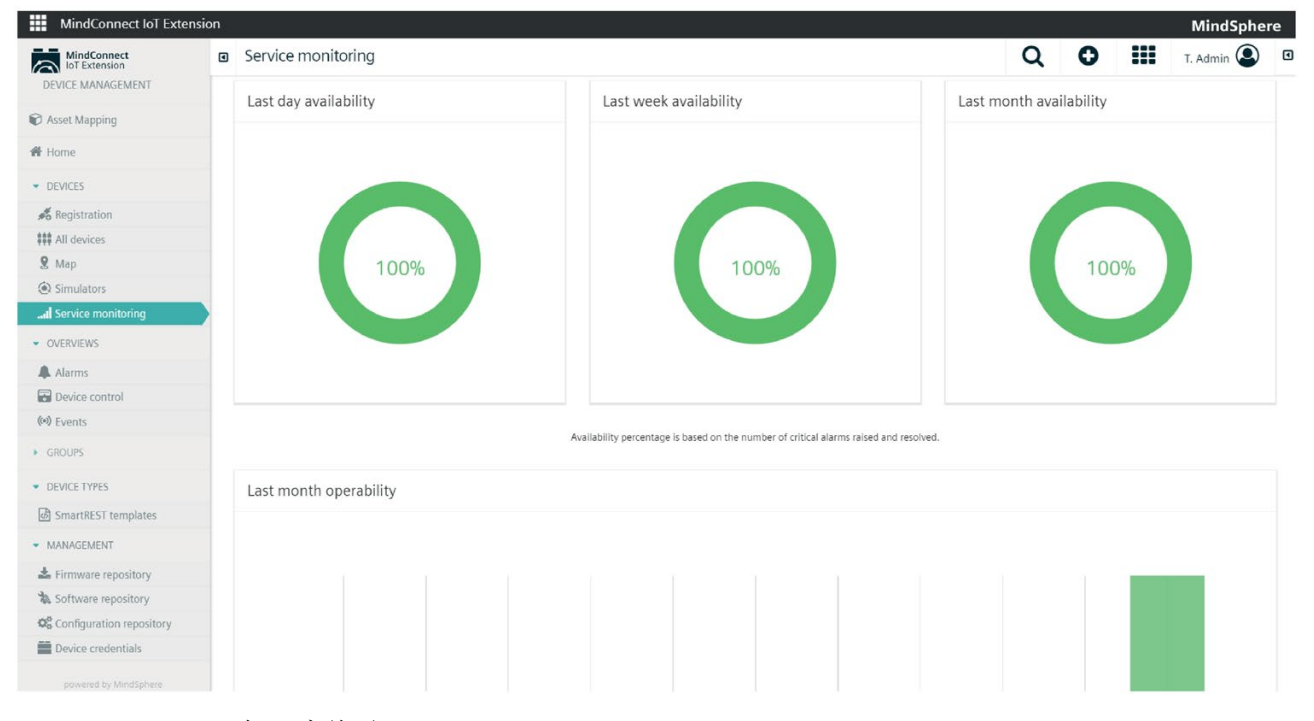

#### 机器离线时, MindConnect IoT Extension

在默认情况下会假定机器与连接断开前一样,继续处于使用中。如果之前并未处于使用中 , MindConnect IoT Extension 会假定机器在连接中断期间停止运行。

此规则可能存在例外情况。如果您的自动售货机完全依赖无现金支付,则断开与网络的连 接就意味着您的机器停止运行且停止销售。对于这种情况,必须在管理应用中将不可用性 报警的严重度设置为"严重"而不是"重要"。

#### MindConnect IoT Extension

可以显示单个设备或所有设备的服务可用性。如果在导航栏中选择"服务监视",则会显示 所有设备的整体服务情况。在该页面上,您还将看到一个直方图,显示过去一个月有多少 设备提供了哪些服务可用性等级(参见上面的屏幕截图)。

## 定位设备

单击导航栏中的"地图",将显示涵盖您账户中所有设备的地图。设备在地图中显示为"图钉 ",您可以单击图钉来查看设备的名称。单击设备名称可转到设备的详细视图。选中"实时" 复选框,地图将在设备移动时自动刷新。

#### 处理报警

设备可以发出报警,指示有问题需要干预。可以在不同的地方查看报警:

- 单击"报警"选项卡中的"仅限未解决",可以查看所有设备的尚未解决的报警。
- 单击导航栏中的"报警",可以查看全部报警历史记录。
- 单击设备并选择"报警"选项卡,可以查看该设备的报警。默认情况下,仅显示未解决 的报警,但可以取消选中"仅限未解决"复选框,以查看所有报警。

报警显示分为四个部分,分别列出不同优先级的报警。在每个部分中,最近发出的报警显 示在前面。单击报警后,其详细信息如下图所示。详细视图包含以下项目:

- 报警严重度:报警的严重程度。MindConnect IoT Extension 的报警严重度分为:
- 严重:设备无法使用,应立即修复。
- 重要: 设备存在应该修复的问题。
- 次要: 设备存在可以讲行修复的问题。
- 警告:有一个警告。
- 状态:报警的状态。报警的状态包括:
- 活跃:报警已发出,但还没有人开始处理。
- 已确认:有人单击了"已确认"按钮,表示已经有人开始处理报警。
- 已清除:有人单击了"清除"按钮手动清除报警,或者设备自身检测到问题已被消除。
- 计数: 设备发出此报警的次数。MindConnect IoT Extension 会对报警进行去重,因此一个特定设备只能有一个特定类型的报警处于活跃/已确认状 态。如果设备发出了另一个相同类型的报警,则计数会增加。
- 描述:报警的文字说明。
- 设备:设备的名称。单击设备名称可转到设备的详细视图。
- 创建日期: 报警首次创建的时间戳。
- 类型:报警的类型。此文本用于在管理应用中复制报警和配置报警的处理优先级。
- 更多信息:报警可包含设备提供的任意附加信息。
- 审计日志: 除报警外,还会存储变更日志。变更日志包含各种报警历史记录数据。

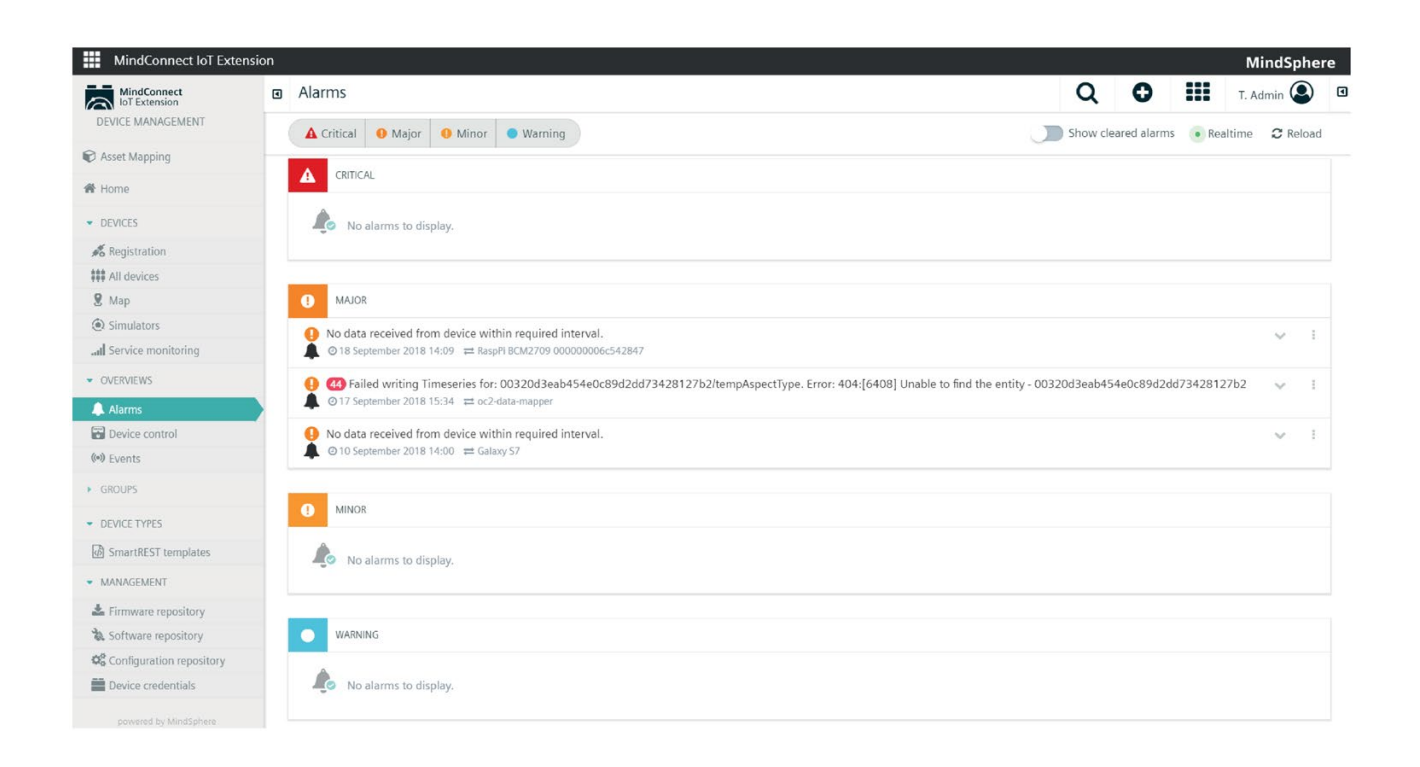

## 使用操作

操作用于远程控制设备。您可以单击导航栏中的"设备控制"菜单,查看已发动到设备以及 仍排队等待发送到设备的所有操作。也可以选择特定设备的"控制"选项卡,以查看该设备 的操作。

操作存在以下四种状态:

- 待批准:操作刚刚创建,正在等待设备接收。
- 执行中:操作已被设备接收并正在执行。
- 成功:设备已成功执行该操作。
- 失败:设备无法执行该操作。

单击操作将显示操作的参数。例如,单击配置操作将显示发送到设备的配置。单击失败的 操作将显示失败原因。

"全部"按钮将显示设备的所有操作,无论这些操作是否已进行过处理。设备将按时间升序 列出这些操作,并严格按照此顺序执行操作。

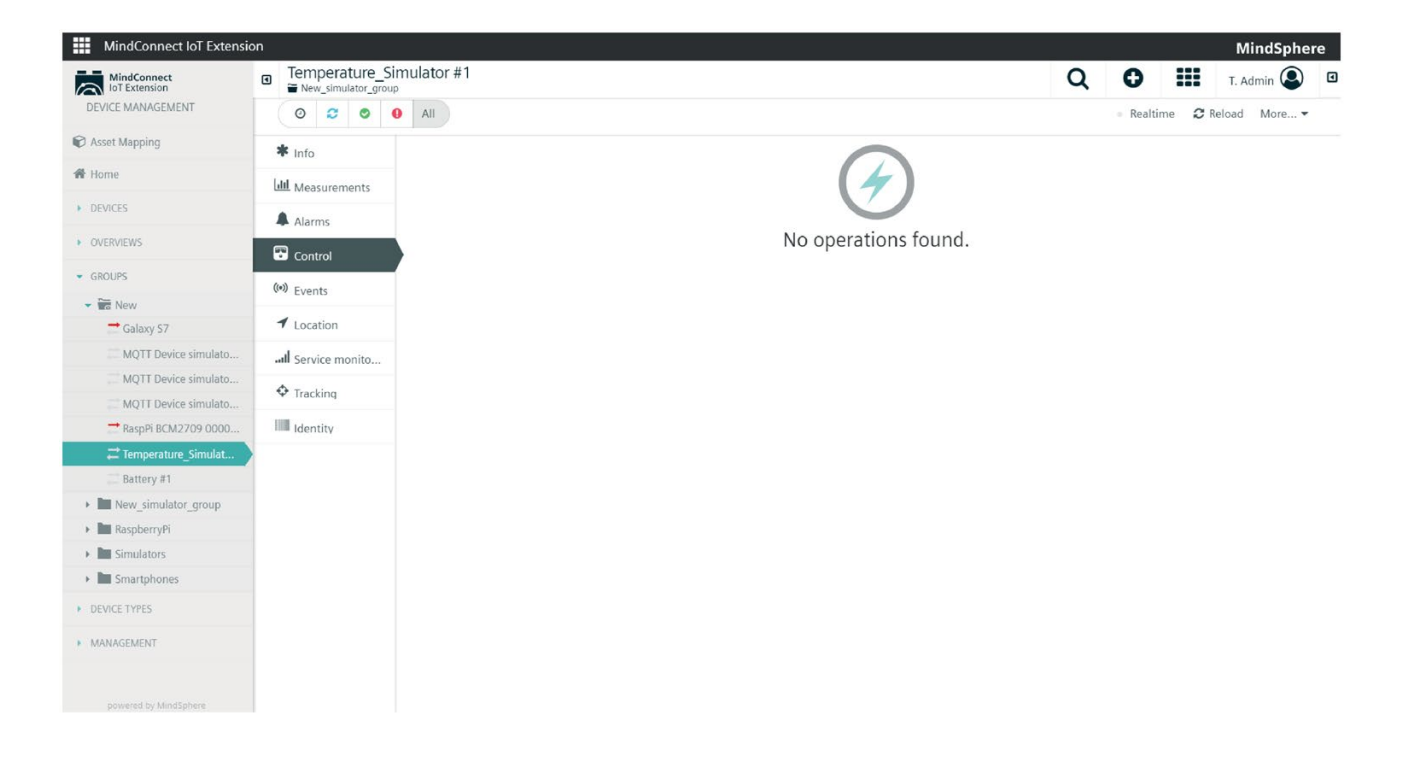

## 批量操作

为了便于处理设备, MindConnect IoT Extension 提供"批量操作"功能。现在,您可以利用"批量操作"功能,轻松为一个组中的每一台设备 执行操作。

要为一个组执行批量操作,可选择以下方法:

- 1. 选择设备并导航到"控制"选项卡。
- 2. 创建操作。
- 3. 将鼠标悬停在要执行的操作上。
- 4. 单击齿轮。
- 5. 单击"为整个组执行"。

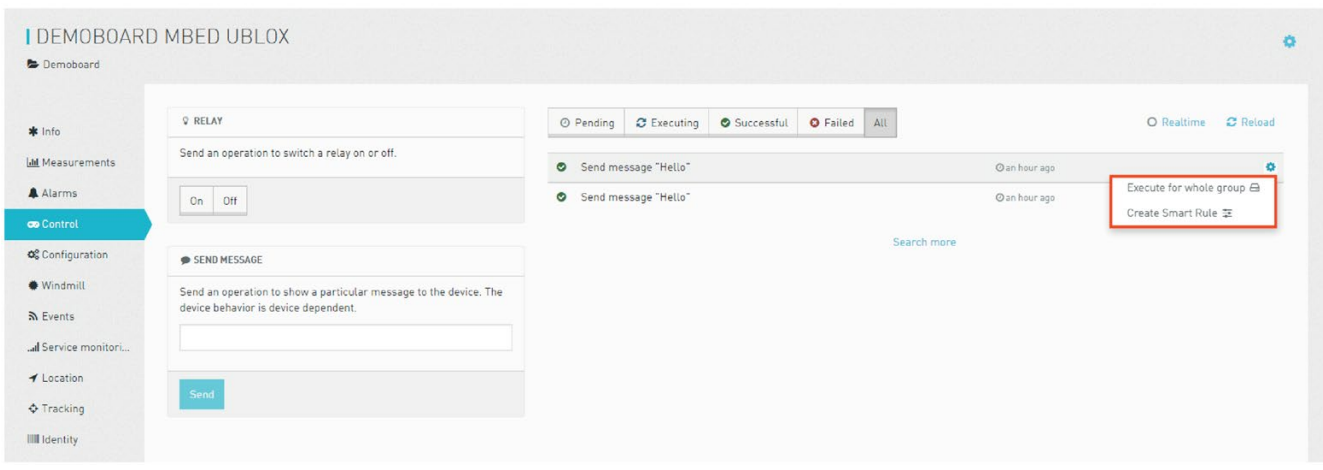

#### 说明

有关操作的详细信息,请参见"使用操作"。

要查看操作状态和进度,只需单击所需组,然后单击"批量操作"。

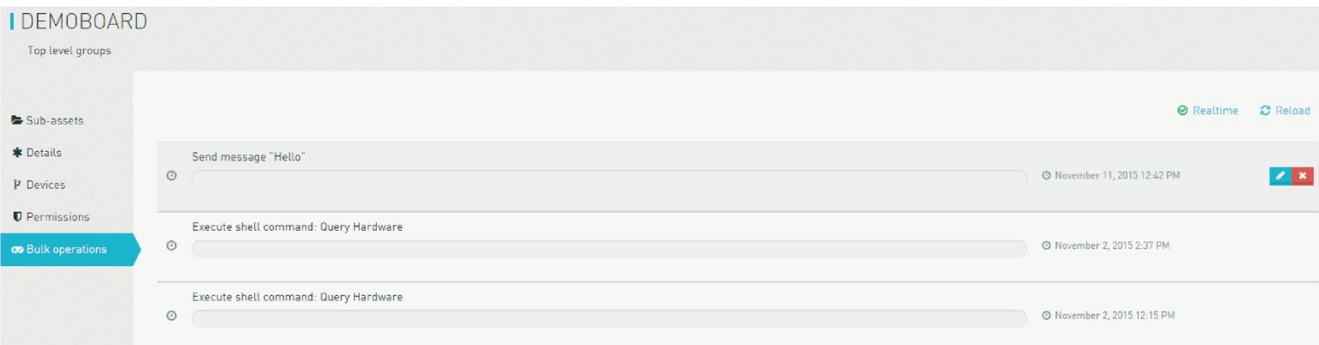

也可对批量操作进行编辑。要编辑某一操作,请先将鼠标悬停在所需操作上,然后单击蓝 色标记按钮。随即将弹出一个新窗口。可以更改"开始日期"和"延迟"值。要更改操作详细 信息,请单击"显示操作详细信息"。完成后,单击"重新排定日程"来应用更改,或单击"取 消"以放弃更改。

要删除操作,请单击交叉按钮。

#### 排除设备故障

事件是由设备发送的下级消息,通常用于应用特定的处理。例如,自动售货设备会以事件 形式发送其实时销售量。如果需要更进一步排除设备故障,请访问"事件"选项卡。单击个 别事件将显示更多关于事件中所含数据的信息。同样,可在导航栏中选择"事件",以查看 所有设备中的所有事件。

由于设备发送的事件数据量可能较大,可按日期过滤此处显示的数据。还可单击"实时"复 选框来实时查看由设备传入的事件。

## 管理设备固件和软件

MindConnect IoT Extension 可集中采集"固件库"和"软件库"中的设备参考固件和软件。

要更新固件或在特定设备上添加软件包,需要执行以下三步:

- 1. 在管理应用中上传固件或软件文件。(此步为可选步骤,并不强制执行,因为制造商 可在线提供固件。)
- 2. 在"固件库"中选择文件并保存。要将新的固件映像添加到固件库中,请访问"固件库"并 单击"添加固件"按钮。然后输入固件名称、固件版本以及设备下载固件需要访问的 URL。使用"软件库"添加参考软件包的方法与之类似。
- 3. 在特定设备上安装固件。先导航到"全部设备",选择所需设备,然后进入"设备详细信 息"上的"软件"并单击"安装固件"。安装软件包与安装固件非常相似,只需按照上述步骤 操作即可,但需要选择"安装软件"。(有关此步骤的更多信息,请参见"软件"。)

#### 说明

必须访问管理应用才能在 MindConnect IoT Extension 中存储其它类型的二进制文件。

#### MindConnect IoT Extension

允许用户同时为多台设备执行固件或软件更新。为此,请执行以下操作:

- 1. 在一台设备中执行软件更新,以测试新版本是否确实可正常运行。
- 2. 导航到相应操作并选择"为整个组执行"。
- 3. 填写表格,排定批量操作的时间,并单击"创建"按钮。

可在"批量操作"选项卡中所选组的名称下查看操作状态。

#### 说明

有关批量操作的更多信息,请参见"处理批量操作"。

#### 管理设备凭证

"设备凭证"菜单会列出已为所连接设备生成的所有凭证。每台已注册的设备都会出现在这 里,且采用的命名约定为"device\_<id&gt;"。

大多数情况下无需编辑任何内容。但以下情况除外:

- 已对设备执行出厂复位。在这种情况下,设备通常会丢失其已分配的凭证。找到凭证 并单击"x"按钮同样可以删除 MindConnect IoT Extension 中的凭证。然后继续执行正常注册过程,以重新注册设备。
- 如果要暂时断开设备连接,请使用设备凭证旁的"停用"按钮。
- 如果要为个别设备分配更多权限,请单击设备凭证,并为设备选择附加用户组或其它 用户组。

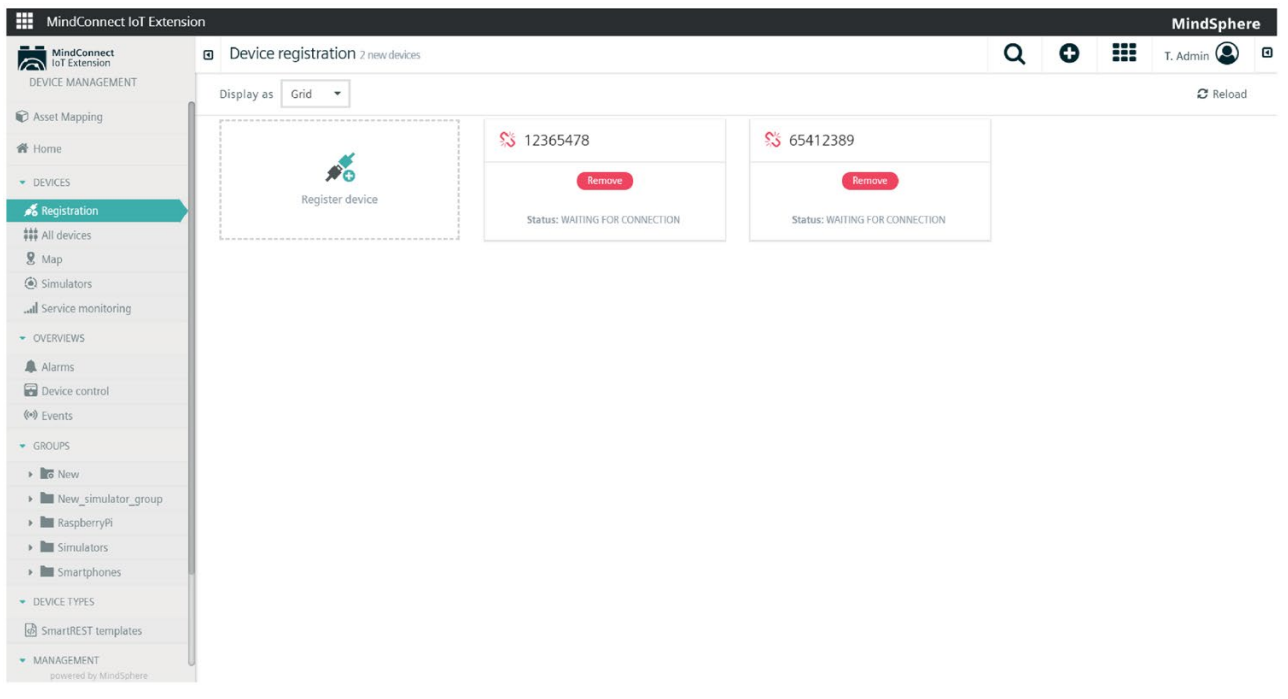

也可通过 CSV

文件提供设备凭证。可使用带箭头的按钮上传文件。有关文件结构的详细信息,请参见上 文的"批量注册"。

#### SmartRest 模板

## 概述

利用 SmartRest 编辑器,开发者可轻松创建新的 SmartRest 模板并更新现有模板。这一功能同样适用于 MQTT 的 SmartRest 2.0 模板。SmartRest 模板是一系列请求和响应模板,用于转换 CSV 数据和 MindConnect IoT Extension Rest API 调用。例如,可使用 SmartRest 模板轻松将设备添加到平台,无需每次都手动写入请求。为简化设备集成过程,MindCon nect IoT Extension

已支持静态模板,使用此类模板时无需创建自己的模板。这些模板仅侧重于最常用于设备 管理的消息。有关静态模板的更多信息,请参见此处。

SmartRest 模板位于导航栏中的"设备类型"部分。在模板列表中,可以看到模板 ID、名称以及模板中包含的消息和响应数。

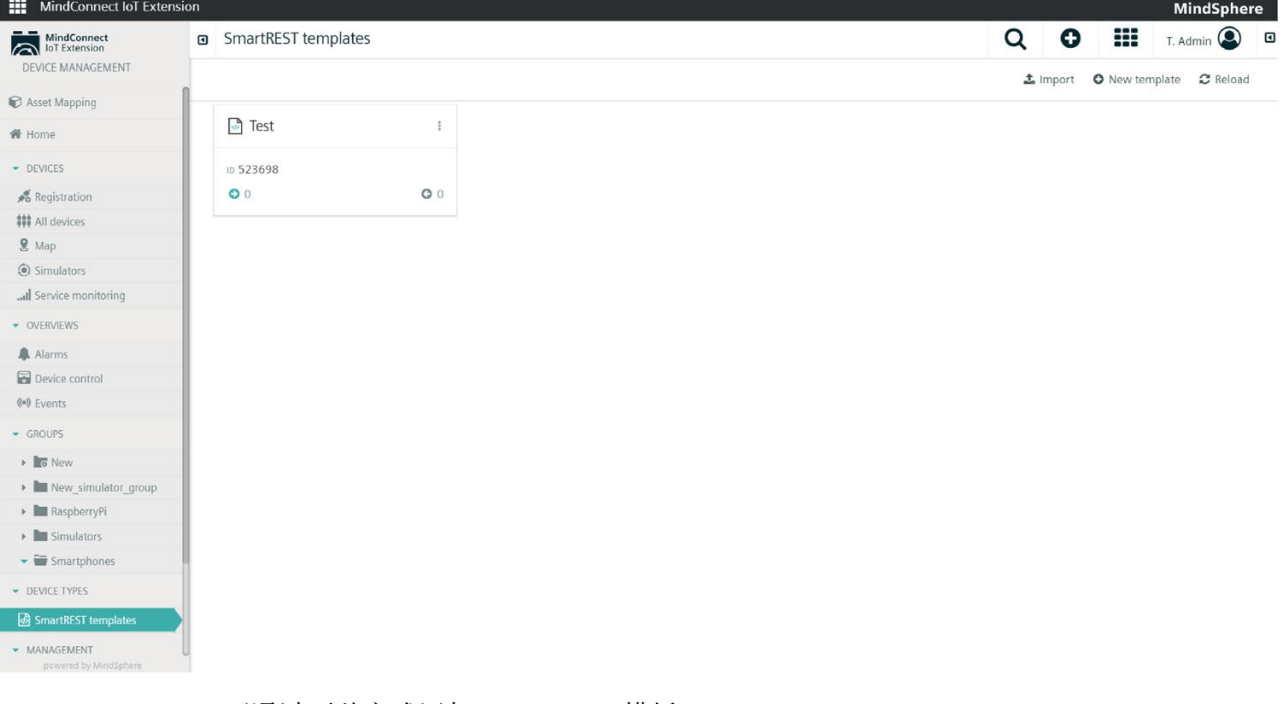

可通过两种方式添加 SmartRest 模板:

- 导入已有的模板。
- 创建新模板。

## 导入已有的 SmartRest 模板

要导入已有的模板,请先单击右上方的"导入"按钮。

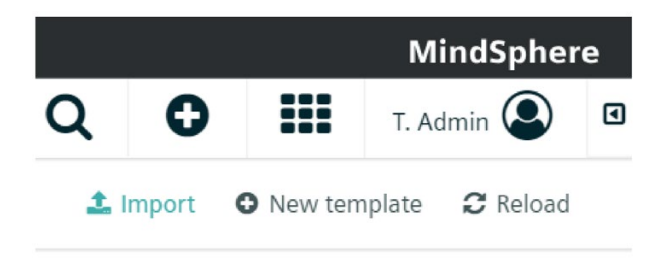

选择要上传的文件,并输入模板名称和唯一的 ID。

## 添加新的 SmartRest 模板

要添加新模板,请先单击"新建"按钮。

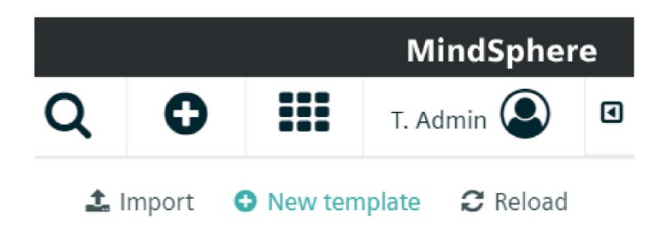

输入模板名称和唯一的模板

ID。两个字段均为必填字段,应在其中填入内容。完成后,按下"继续"。

## 添加消息

消息模板包含将 SmartRest 请求转换为相应 Rest API 调用的所有必要信息,此信息随后会发送到平台。

要添加新消息,请先导航到所需 SmartRest 模板中的"消息"选项卡,然后单击"添加消息"字段并在以下字段中填入内容:

- 信息 ID: 将用作消息标识符的唯一整数。消息 ID 在所有消息和响应模板中必须是唯一的。
- 名称:该字段为必填字段。
- 目标 Rest API: 选择其中一个将作该消息目标的 Rest API 选项。(测量值、报警、清单、事件或操作)
- 方法:选择请求方法。
- 如果希望使用响应模板处理请求结果,请选中"包含响应"复选框。
- Rest API 内置字段: 这些字段为可选字段, 会根据所选目标 Rest API 选项而异。如果未提供任何值,设备将会在发送实际消息时设置值。
- Rest API 自定义字段: 也可添加附加字段, 输入 API"密钥"并选择所需的数据类型。
- 预览:可在此查看请求预览。
- 完成后,单击"保存"。

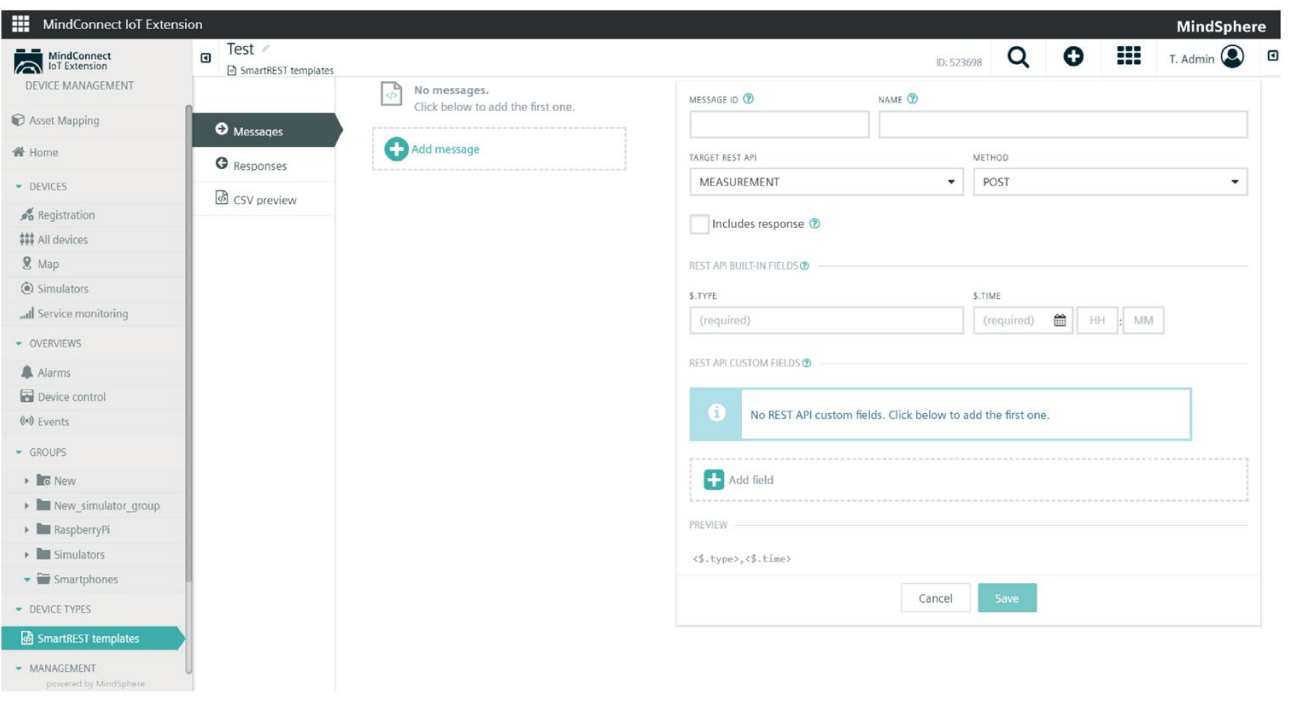

## 说明

要删除消息,只需单击相应消息,然后再单击"删除"。

#### 添加响应

响应模板包含从平台 Rest API 调用响应提取数据值的必要信息, 此信息随后会以 CSV 数据格式发送回客户端。

要添加新的响应,请先导航到所需 SmartRest 模板中的响应选项卡,然后单击"添加响应"并填写以下字段:

- 响应 ID: 输入将用作响应标识符的唯一 ID。
- 名称:输入响应的名称。
- 基本模式:输入响应的基本模式。
- 条件:输入响应的条件值。
- 模式:至少需要一个模式。输入模式值。
- 完成后,单击"保存"。

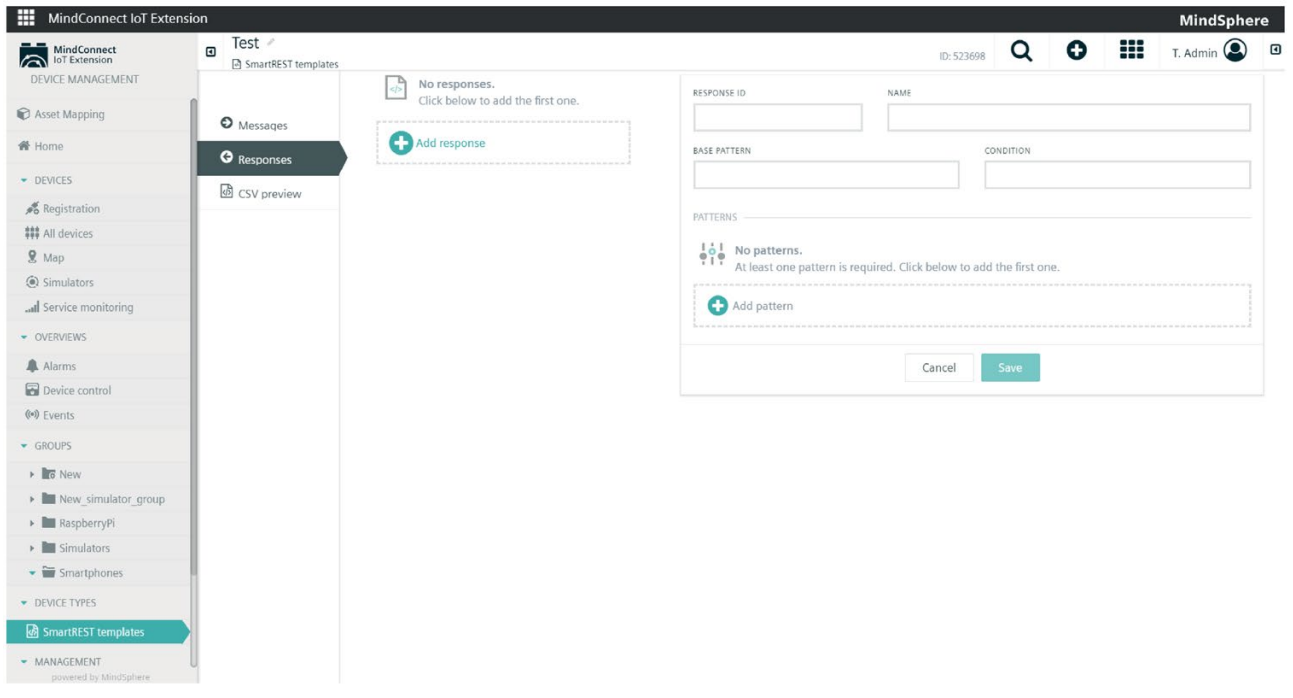

## 说明

要删除响应,只需单击相应消息,然后单击"删除"。

## 导出模板

要导出模板,请单击所需模板的附加选项菜单,然后单击"导出"。

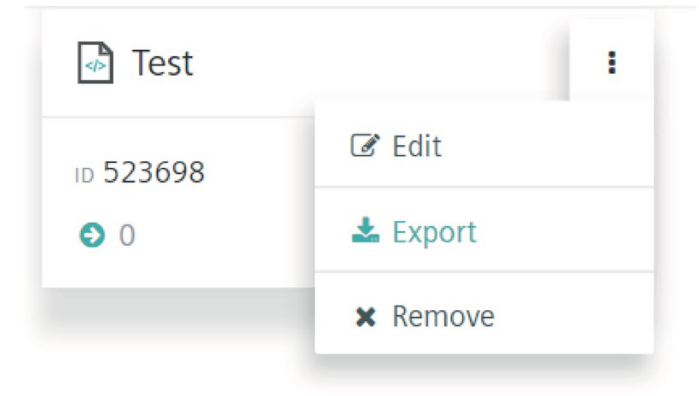

# 导出 CSV 文件

导航到所需模板的"CSV

预览"选项卡。在该选项卡中,可以看到关于"消息"和"响应"的附加信息。单击"导出"CSV 按钮。随即将弹出一个小窗口。选择首选的 CSV 选项,并单击"下载"。

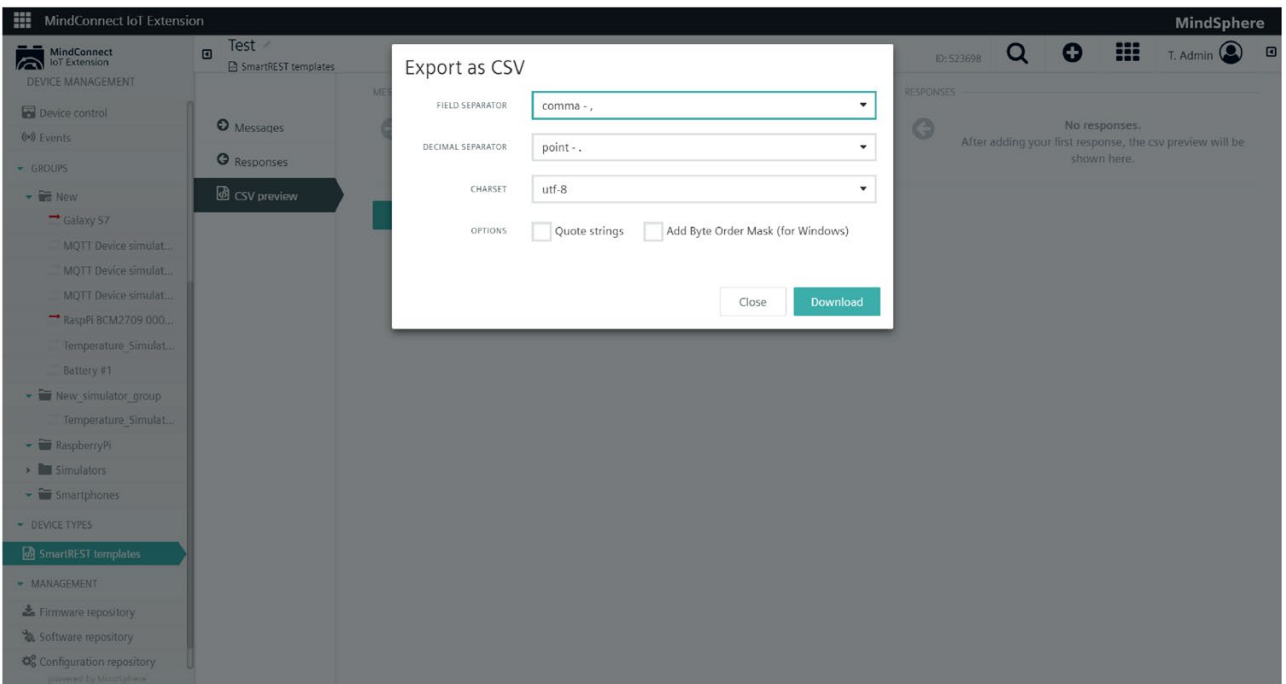

## 编辑或删除模板

要编辑模板,请单击所需模板或单击附加菜单,然后单击"编辑"。 要删除模板,请单击模板的附加菜单,然后单击"删除"。

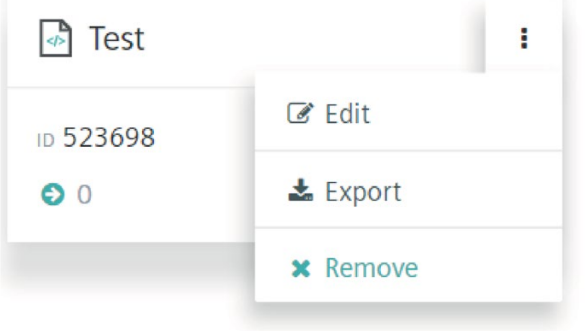

## 云端远程访问

## 概述

MindConnect IoT Extension 云端远程访问会实施虚拟网络计算 (VNC),通过图形用户界面远程访问操作面板以及其它设备。因此,设备操作员可通过 Web 浏览器操作设备, 就好像身处设备前方一样。

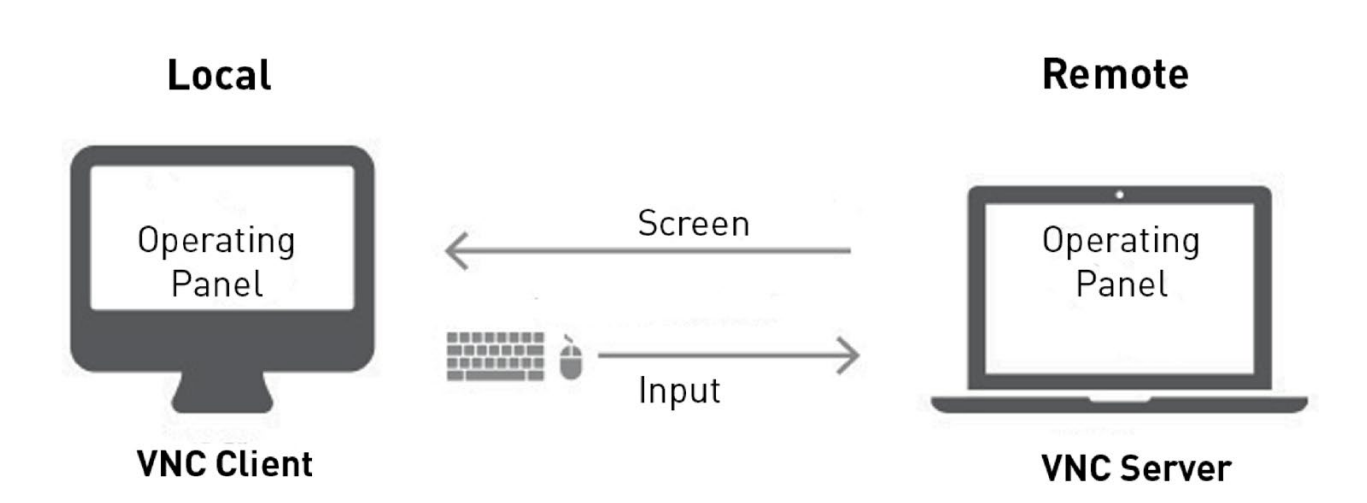

云端远程访问的工作原理如下图所示。从远程控制设备开始:设备运行 VNC 服务器,并连接到兼容云端远程访问的网关。必须在 MindConnect IoT Extension 中的"设备管理"应用中将该网关注册为设备。有关注册设备的更多信息和说明,请参见此 处:设备注册

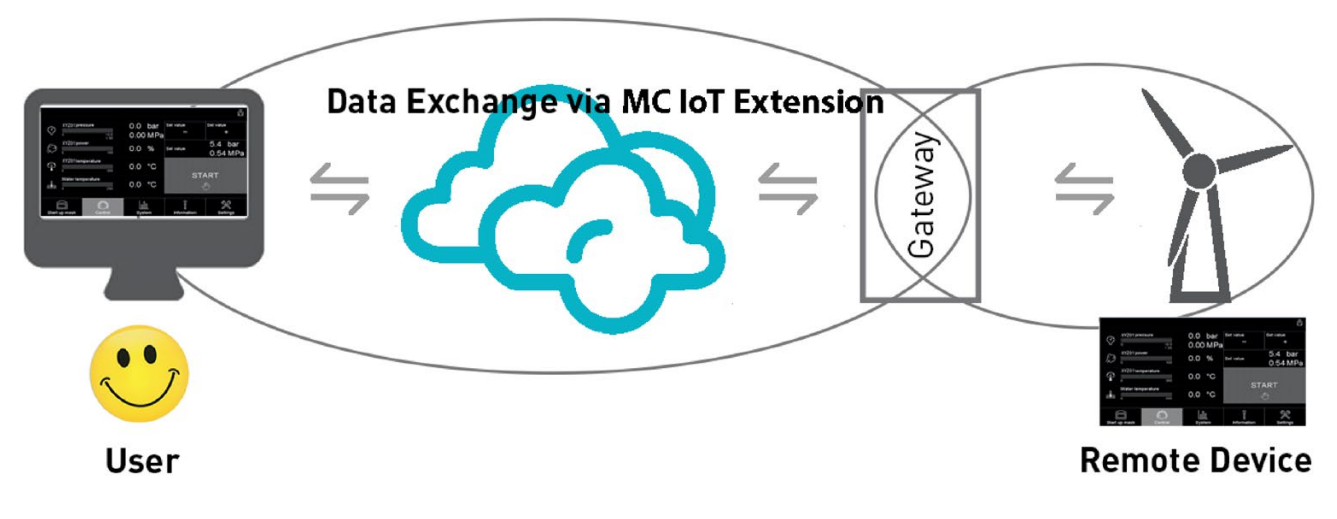

通过云端远程访问,用户可以

- 查看状态可视化信息并即时跟踪远程设备更新,就好像用户身处设备所在位置一样
- 由于不需要进行复杂的 VPN 设置,因此可轻松连接到远程设备。

@ User:

@ Device on site:

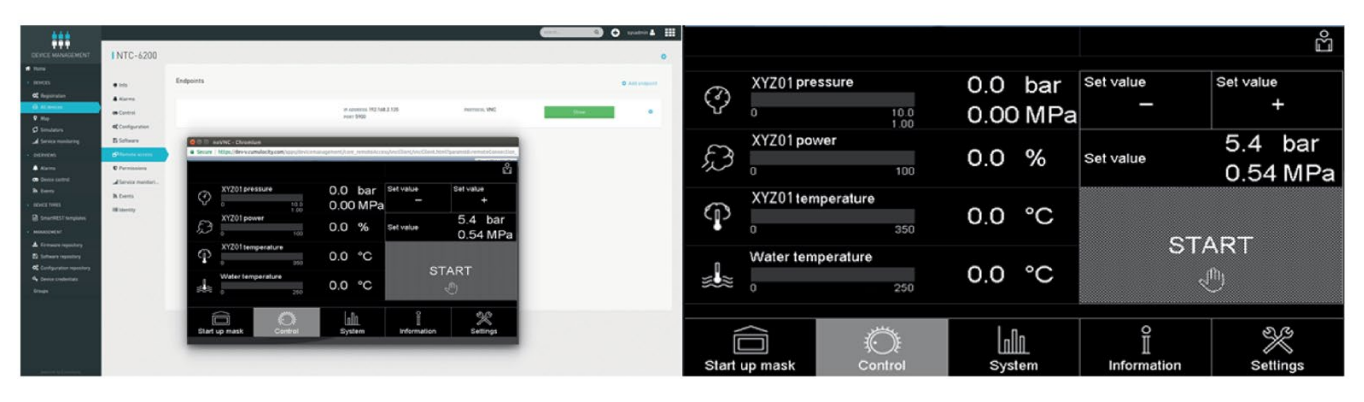

与远程设备的连接通过 TLS 技术进行安全加密。此外,密码会在 MindConnect IoT Extension 账户中加密,从而不需要在其它位置进行管理。

#### 使用云端远程访问

云端远程访问在"设备管理"应用中提供。

## 先决条件:

- 兼容云端远程访问的网关已连接到 MindConnect IoT Extension 账户
- 设备使用的 VNC 服务器连接到网关,并可通过网关进行访问
- 云端远程访问包含在订阅计划中。

#### 在 MindConnect IoT Extension

中,可通过"设备管理"应用中的"所有设备"定位网关设备。

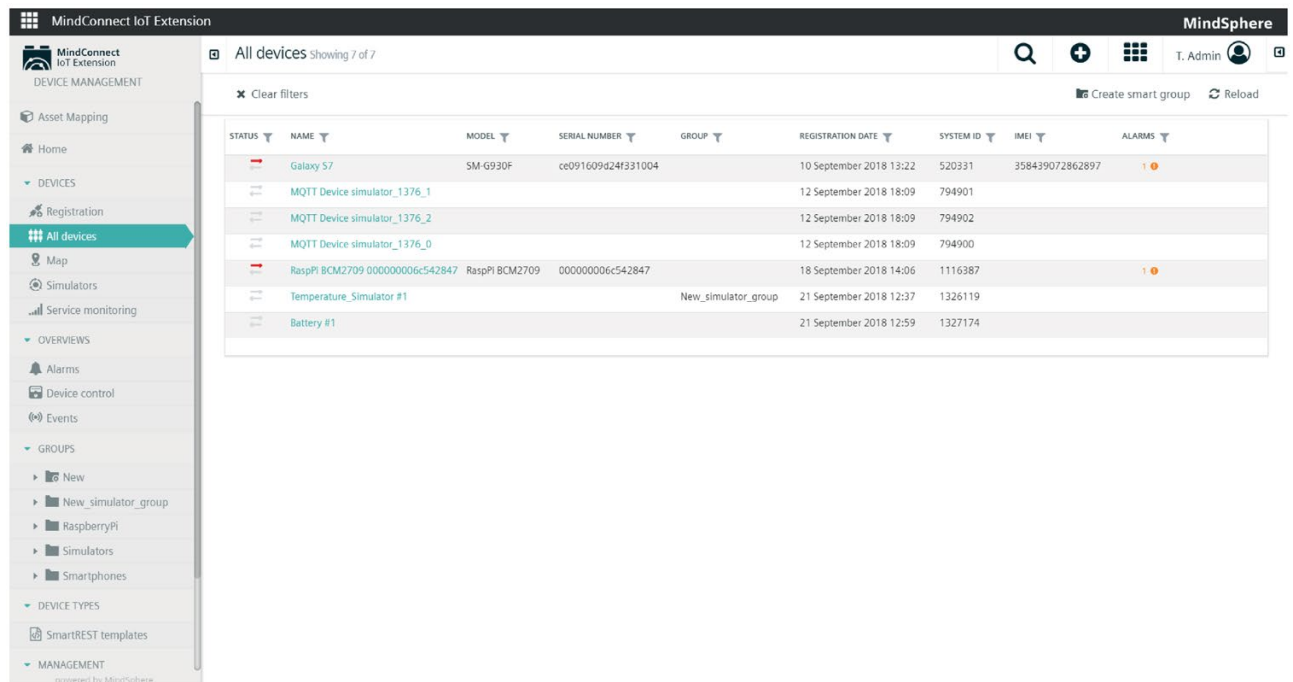

从列表中选择网关。如果订阅计划包含云端远程访问,可在下方看到"远程访问"选项卡。 单击该选项卡后,将显示一个列表面板。

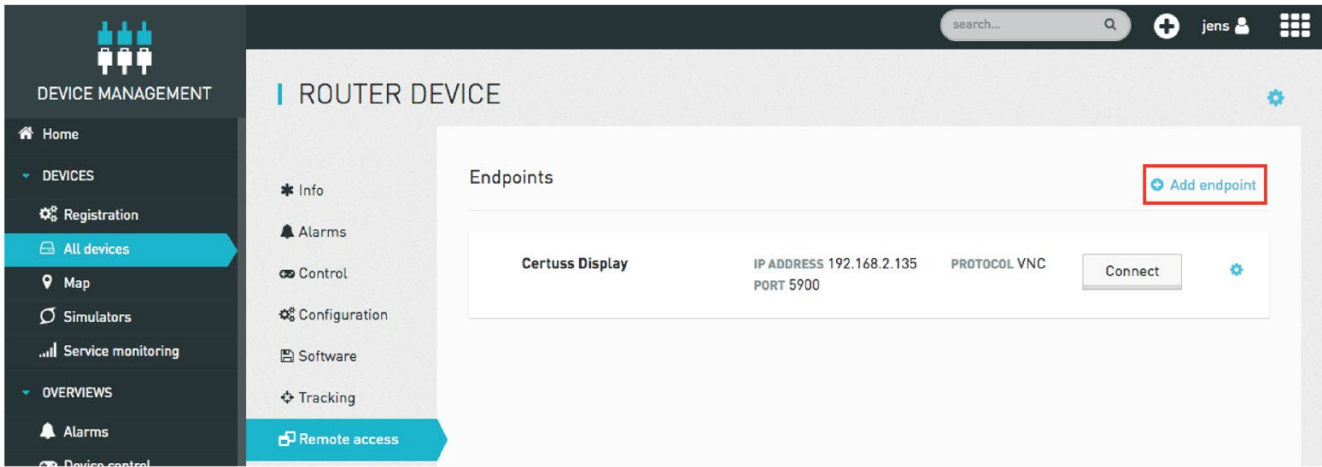

单击"添加端点"可配置远程设备。

"端点"是在设备上运行的 VNC 服务器的 IP 地址和端口。该 IP 地址和端口需要通过网关访问。

要配置端点,用户需要具有以下权限:远程访问:设为"更改","设备控制"设为"更改"。要 读取数据,只需具有"读取"权限即可。有关设置权限的更多信息,请参见管理用户指南。 将打开一个下图所示的对话框。输入 VNC 服务器的 IP 地址、端口以及密码。端点添加后将显示在列表中。

MindConnect IoT Extension 系统手册,  $87$ 

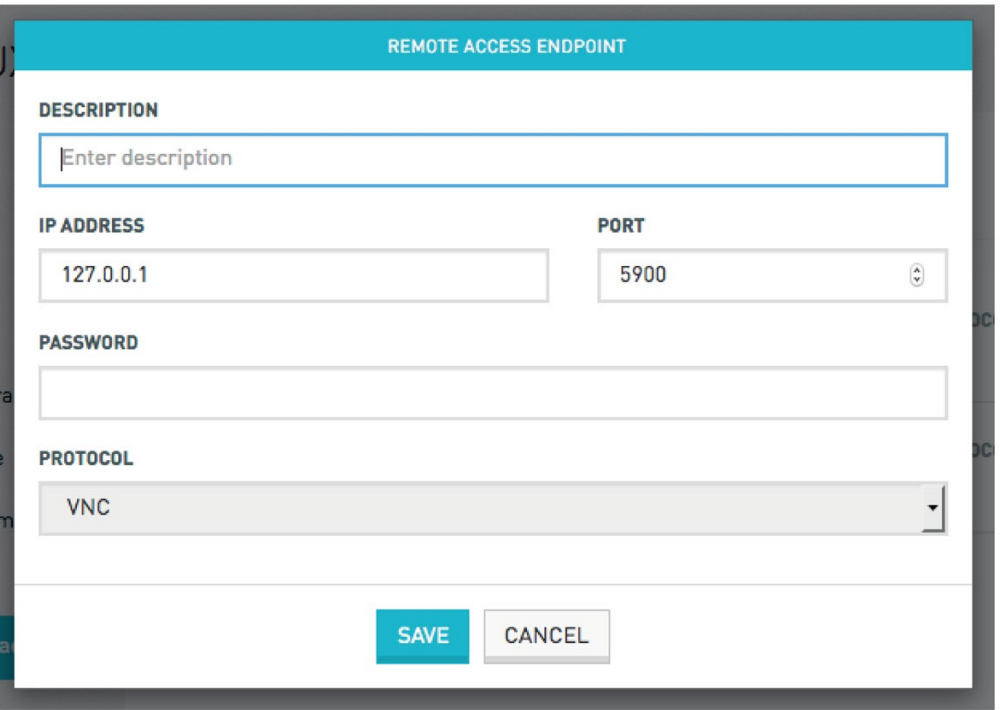

要连接到已配置的端点,请进入"远程访问"选项卡并选择要连接的端点。这些端点表示远 程控制的设备。单击"连接"时,VNC 连接将启动。要执行此操作,至少需要对远程访问功能具有"读取"权限,对设备控制具有"

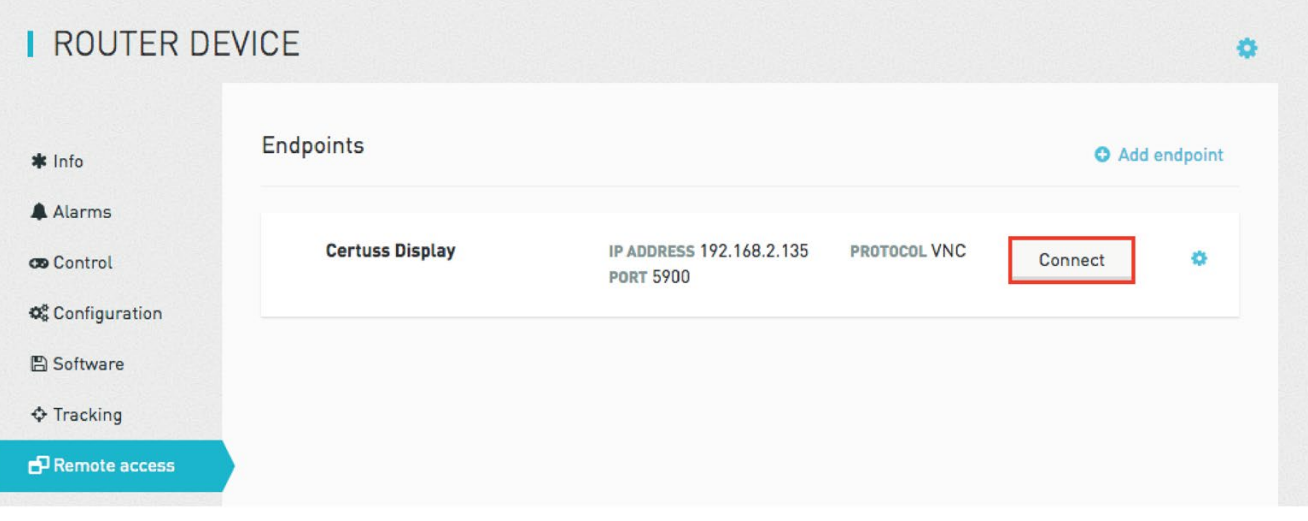

新的浏览器选项卡将打开,您很快就会看到所连接设备的前侧屏幕或操作面板。过程开始 时,屏幕顶部栏将提示"正在开始 VNC 握手"。

单击行末尾的小齿轮将打开用于编辑或删除端点的对话框。

更改"权限。有关用户和权限的更多信息,请参见此处。

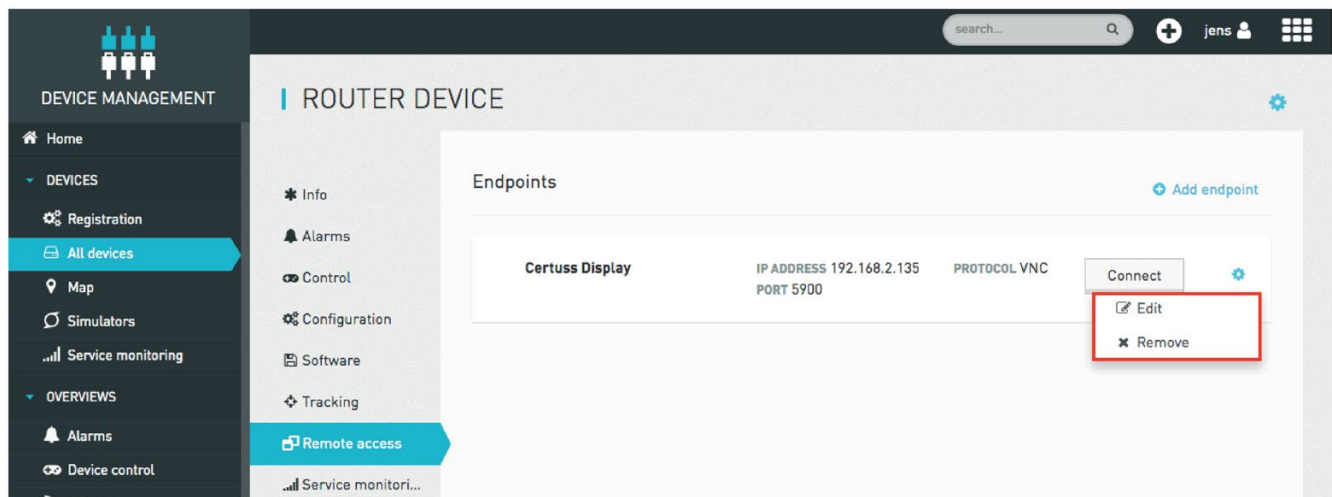

## 故障排除

如果要设置新端点,请检查您是否具备相应的权限。为此,您需要对远程访问和设备控制 具有"更改"权限。如果对设备控制没有"更改"权限,则无法注册任何设备,如果对远程访 问没有"更改"权限,则不能添加要远程访问的端点。要与远程操作面板建立连接,只需对 远程访问具有"读取"权限即可。

通过网关与远程 VNC 服务器建立的 VNC 连接也可能因网络问题而断开。在这种情况下,需要联系您的网络管理员。

已在以下 VNC 服务器上进行测试:

- Real VNC Connect 6.0.2
- TightVNC 1.3.9
- TigerVNC 1.7.0
- EfonVNC 4.2

# Cloud Fieldbus **6**

## 概述

#### Cloud Fieldbus 是一个 MindConnect IoT Extension

应用,能够从现场总线设备收集数据,并对这类设备进行远程管理。本部分介绍了如何

- 连接现场总线设备。
- 管理已连接的现场总线设备。
- 配置特定类型设备的远程管理功能,并对其进行导入和导出。

以下终端可直接支持该应用:

- 用于 Modbus/RTU 的 Pssystec Smartbox-Modbus。
- 用于 Modbus/TCP 和 Modbus/RTU 的 Netcomm Wireless NTC-6200。
- 用于 Modbus/RTU 和 CAN 总线的 Cinterion Java 模块。
- 用于 OPC-UA 服务器的 OPC-UA

OPC UA 支持在 Java 中实现, 可在搭载 JRE7 (Java Runtime Environment 7) 或更高版本的任何系统上运行。

#### 说明

如果 Cloud Fieldbus 功能尚未在您的租户中激活,请联系 MindSphere 支持。

## 连接现场总线设备

在以下说明中,我们假定您有一台 Cloud Fieldbus 终端,且已在 MindConnect IoT Extension 租户中注册并可见。要在 MindConnect IoT Extension 注册终端,请遵循终端随附说明。

#### 连接 Modbus/RTU 设备

要连接 Modbus/RTU 设备:

- 1. 通过 RS/485 或 RS/232 将 Modbus/RTU 设备与终端进行物理连接。
- 2. 根据 Modbus 设备随附说明为设备分配一个唯一的 Modbus 地址(例如,在设备上设置跳线)。
- 3. 根据设备随附说明检查设备的串行通信设置(即波特率和通信协议)。串行通信设置 必须匹配总线上的所有设备。
- 4. 导航至 MindConnect IoT Extension 中的终端,并单击"Modbus"选项卡。
- 5. 如有必要,更改"串行通信"中显示的通信设置以匹配总线设置。
- 6. 根据您的要求更改传输速率和轮询速率。轮询速率为针对 Modbus 设备进行更改轮询的频率。传输速率是测量值发送至 MindConnect IoT Extension 的频率。
- 7. 如果进行了更改,请单击"保存更改"。

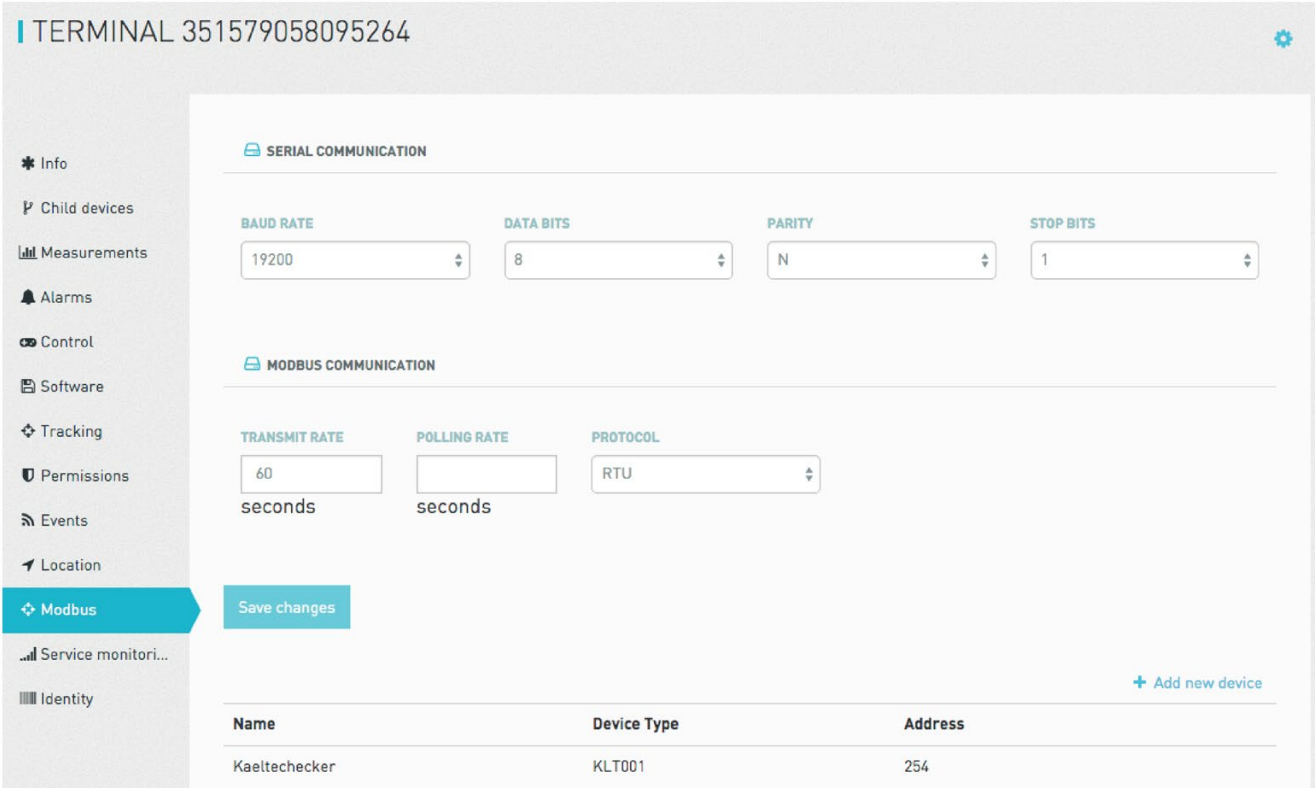

- 1. 要启动终端和 Modbus 设备之间的通信,请单击"添加新设备"。
- 2. 输入设备名称,然后从下拉框中选择设备类型。要添加新设备类型,请参见下面的"配 置现场总线设备类型"。设置已连接设备的 Modbus 地址。
- 3. 单击"添加"。MindConnect IoT Extension 将立即向 Modbus 终端发送通知,告知其新设备已准备就绪,可供管理。这一过程可能需要几秒钟。

进程指示器消失后,表示新的子设备已添加到终端,可以立即对其进行管理。可以单击表 中的设备名称以导航至该设备。如果尚未将 Modbus 设备添加到终端,则可能必须重新加载浏览器窗口,才能显示"子设备"选项卡。

## 连接 Modbus/TCP 设备

要连接 Modbus/TCP 设备:

- 1. 确保 Modbus/TCP 设备已与终端连接(例如,直接通过以太网电缆连接或通过交换机连接)。如果使用 Modbus 网关,请以能与网关背后的 Modbus 设备通信的方式配置网关。
- 2. 使用设备随附说明检查设备的网络设置。
- 3. 导航至 MindConnect IoT Extension 中的终端,并单击"网络"选项卡。验证终端的 LAN 设置是否与设备的设置匹配,以便建立 TCP 通信。
- 4. 导航至"Modbus"选项卡。
- 5. 根据您的要求更改传输速率和轮询速率。轮询速率为针对 Modbus 设备进行更改轮询的频率。传输速率是测量值发送至 MindConnect IoT Extension 的频率。如果进行了更改,请单击"保存更改"。
- 6. 要启动终端和 Modbus 设备之间的通信,请单击"添加新设备"。
- 7. 输入设备名称,然后从下拉框中选择设备类型。要添加新设备类型,请参见下面的"配 置现场总线设备类型"。设置已连接设备的 Modbus 地址和 IP 地址。
- 8. 单击"添加"。MindConnect IoT Extension 将立即向 Modbus 终端发送通知,告知其新设备已准备就绪,可供管理。这一过程可能需要几秒钟。

INTC-6200 006064CE80BF [S/N 165799134600080]

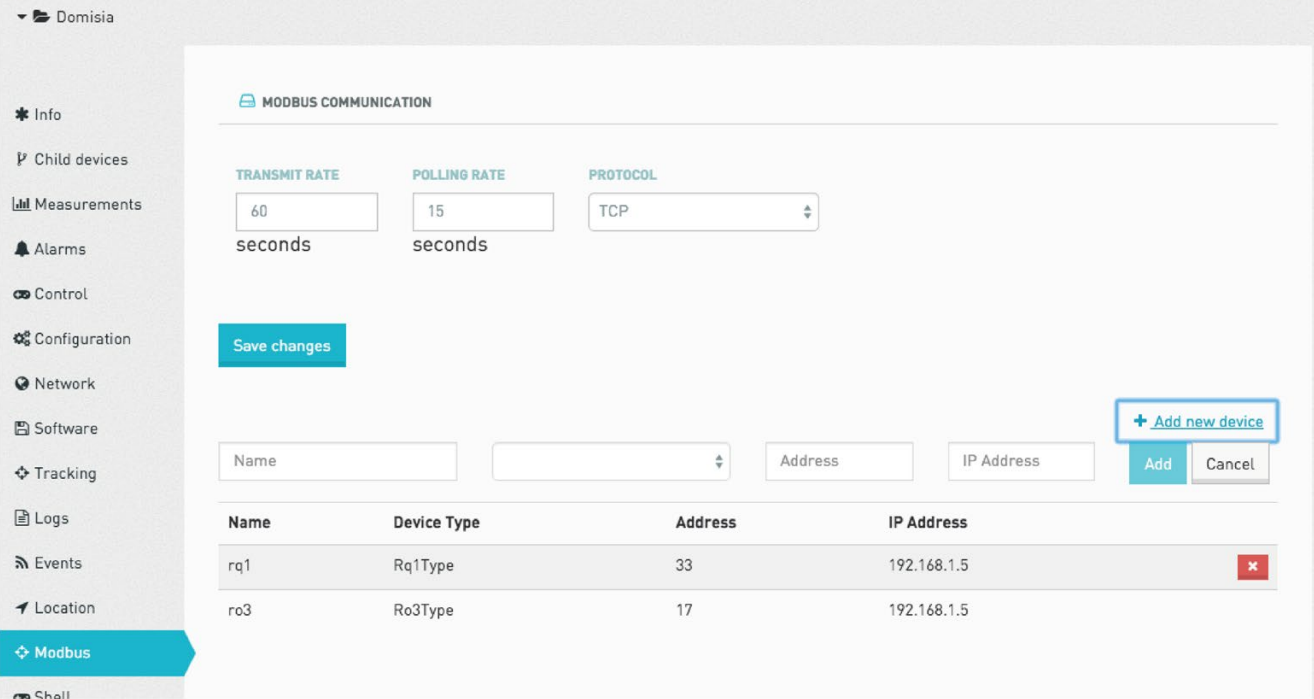

a.

## 说明

我们假定所有 Modbus/TCP 通信都使用标准的 Modbus/TCP 端口 502。在 NTC-6200 上,可以使用 Device Shell 或设备的本地 Web 用户界面通过 variable "service.MindConnect IoT Extension.plugin.lua\_\_modbus.port"配置要使用的端口。

## 连接 CAN 设备

要连接 CAN 设备:

- 1. 将 CAN 设备与终端进行物理连接。
- 2. 根据设备随附说明检查设备的串行通信波特率。串行通信波特率必须与总线上的所有 设备匹配。
- 3. 导航至 MindConnect IoT Extension 中的终端,并单击"CAN 总线"选项卡。
- 4. 如有必要,更改"CAN 总线通信"中显示的波特率设置以匹配总线设置。
- 5. 根据您的要求更改传输速率。传输速率是测量值发送至 MindConnect IoT Extension 的频率。
- 6. 如果进行了更改,请单击"保存更改"。
- 7. 要启动终端和 CAN 设备之间的通信,请单击"添加 CAN 设备"。
- 8. 输入设备名称,然后从下拉框中选择设备类型。要添加新设备类型,请参见下面的"配 置现场总线设备类型"。
- 9. 单击"添加"。MindConnect IoT Extension 将立即向现场总线终端发送通知,告知其新设备已准备就绪,可供管理。这一过程可 能需要几秒钟。

进程指示器消失后,表示新的子设备已添加到终端,可以立即对其进行管理。可以单击表 中的设备名称以导航至该设备。如果尚未将现场总线设备添加到终端,则可能必须重新加 载浏览器窗口,才能显示"子设备"选项卡。

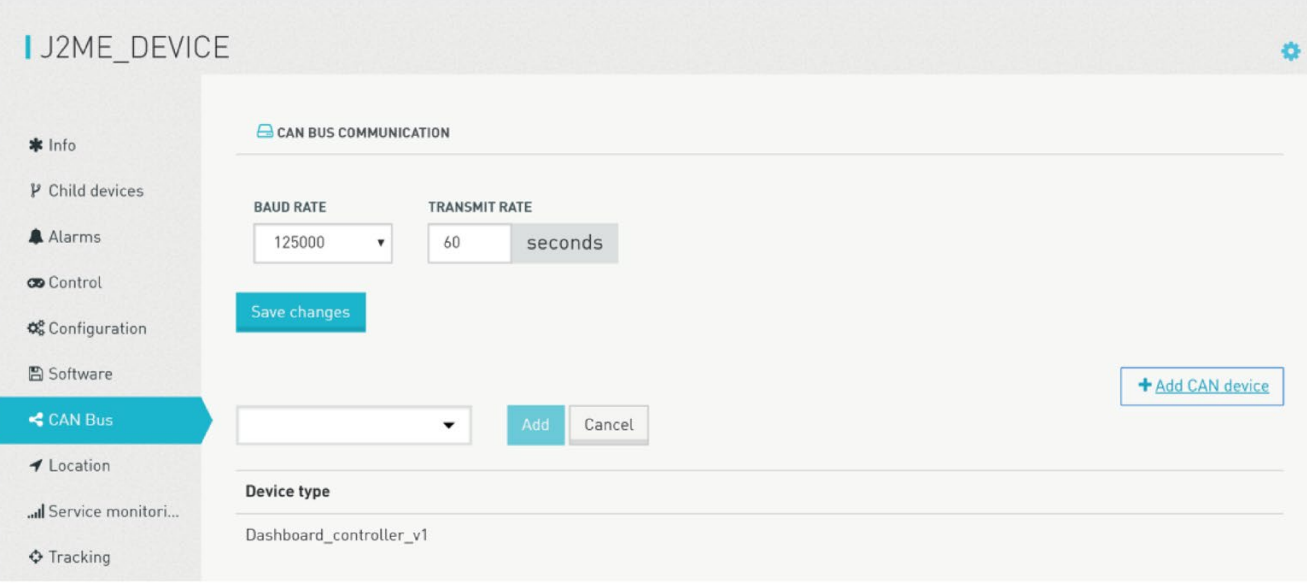

## 连接 OPC UA 服务器

要将 OPC UA 服务器连接到 MindConnect IoT Extension,需要网关或运行 MindConnect IoT Extension OPC UA 代理的工业 PC。

- 1. 确保 OPC UA 服务器已与网关或 PC 连接(例如,直接通过以太网电缆连接或通过交换机连接)。
- 2. 检查网关的网络设置,确保可以从网关访问 OPC UA 服务器。
- 3. 导航至平台中的网关,然后单击"OPCUA"选项卡。
- 4. 在"URL"字段中输入从网关看到的 OPC UA 服务器的 URL。
- 5. 设置用于访问 OPC UA 服务器的用户名和密码。
- 6. 根据您的要求更改传输速率和轮询速率。传输速率是测量值发送至 MindConnect IoT Extension 的频率。轮询速率为 OPC UA 服务器轮询更改的频率。请注意,并非所有 OPC UA 服务器都支持设置轮询速率。在这种情况下,OPC UA 服务器通常会在数据发生变化时发送数据。
- 7. 如果进行了更改,请单击"保存更改"。
- 8. 要启动网关和 OPC UA 服务器之间的通信,请单击"添加 OPCUA 设备"。OPC UA 服务器可以托管许多设备作为其对象模型的一部分。
- 9. 输入 OPC UA 设备的名称。
- 10. 输入 OPC UA 设备的绝对"浏览路径"。设备的浏览路径在 OPC UA 服务器上配置,代表 OPC UA 服务器对象模型中 OPC UA 设备的"根"。
- 11. 从下拉框中选择子设备的类型。要添加新设备类型,请参见下面的"配置现场总线设 备类型"。
- 12. 单击"添加"。

## MindConnect IoT Extension 将立即向 OPC UA

代理发送通知,告知其新设备已准备就绪,可供管理。这一过程可能需要几秒钟。进程指 示器消失后,表示新的子设备已添加到网关,可以立即对其进行管理。可以单击表中的设 备名称以导航至该设备。

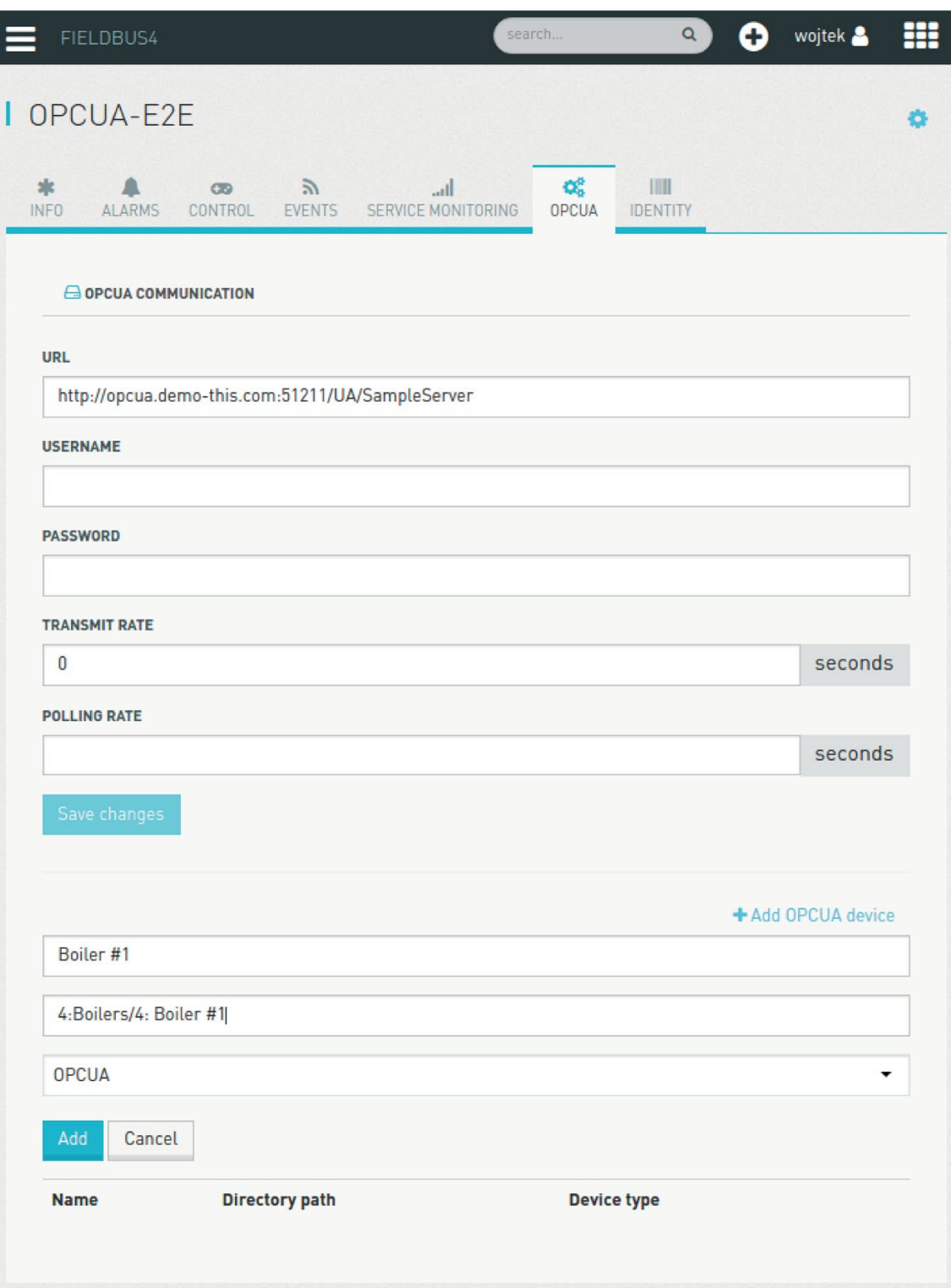

#### 管理现场总线设备

连接后, 您可以立即管理您的设备。单击终端上的"子设备"以显示已连接的现场总线设备 并导航至某个现场总线设备。根据设备的功能及其在 MindConnect IoT Extension 中的配置, 您可以:

- 收集测量值
- 发送关于线圈或寄存器更改的报警
- 将线圈和寄存器更改记录为事件
- 监控线圈和寄存器的状态

#### 收集测量值

如果现场总线设备的设备类型配置为收集测量值,则"测量值"选项卡中会显示这些测量值 。也可以在 Data Explorer 和仪表盘小部件中使用测量值。

按上述终端"传输速率"属性中指定的间隔收集数据。为了优化数据流量,不会再次发送与 此前收集的数据完全相同的数据。

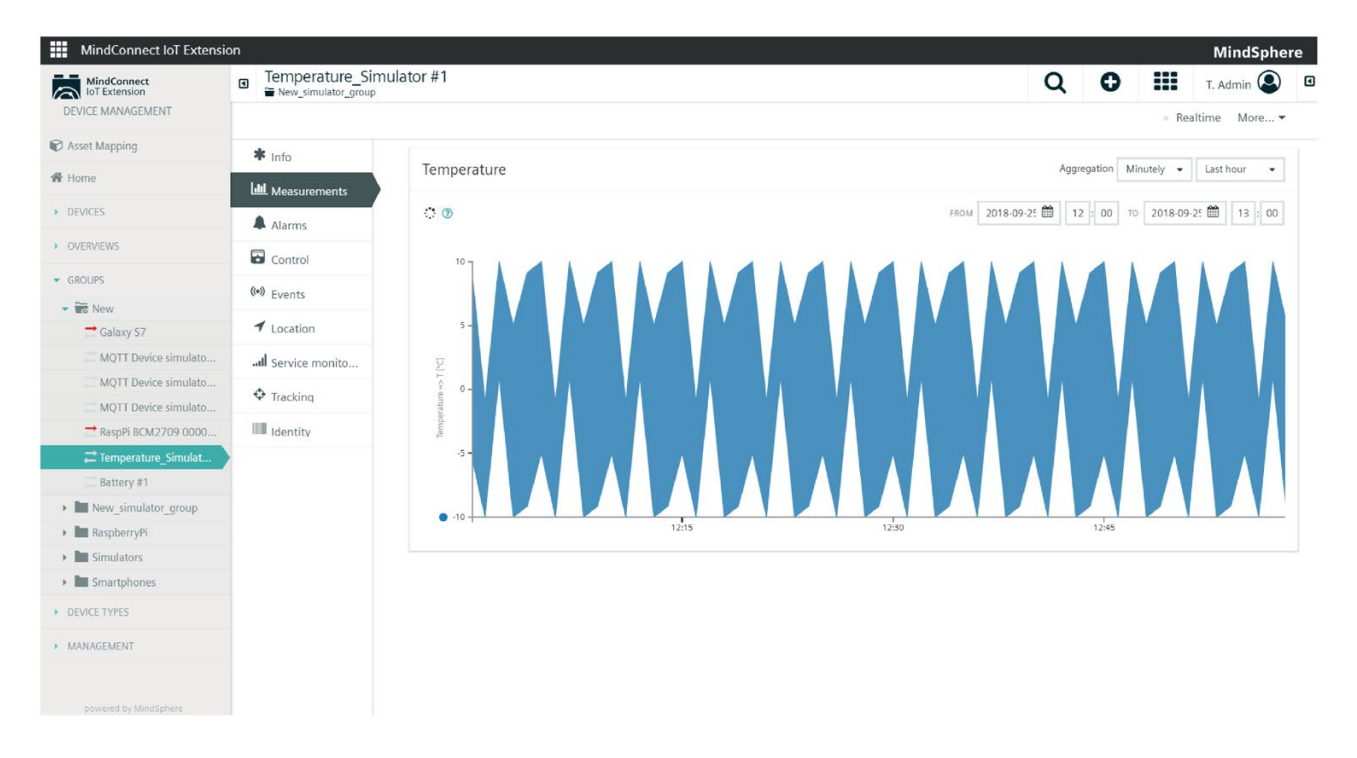

## 监视报警

如果现场总线设备的设备类型配置为发送报警,则这些报警将显示在"报警"选项卡中,并 可以在小部件中使用。为确定报警状态,将根据终端的"轮询速率"设置监视现场总线设备 更改。如果特定线圈或寄存器为非零,则会发出报警。如果该值归零,则将清除报警。

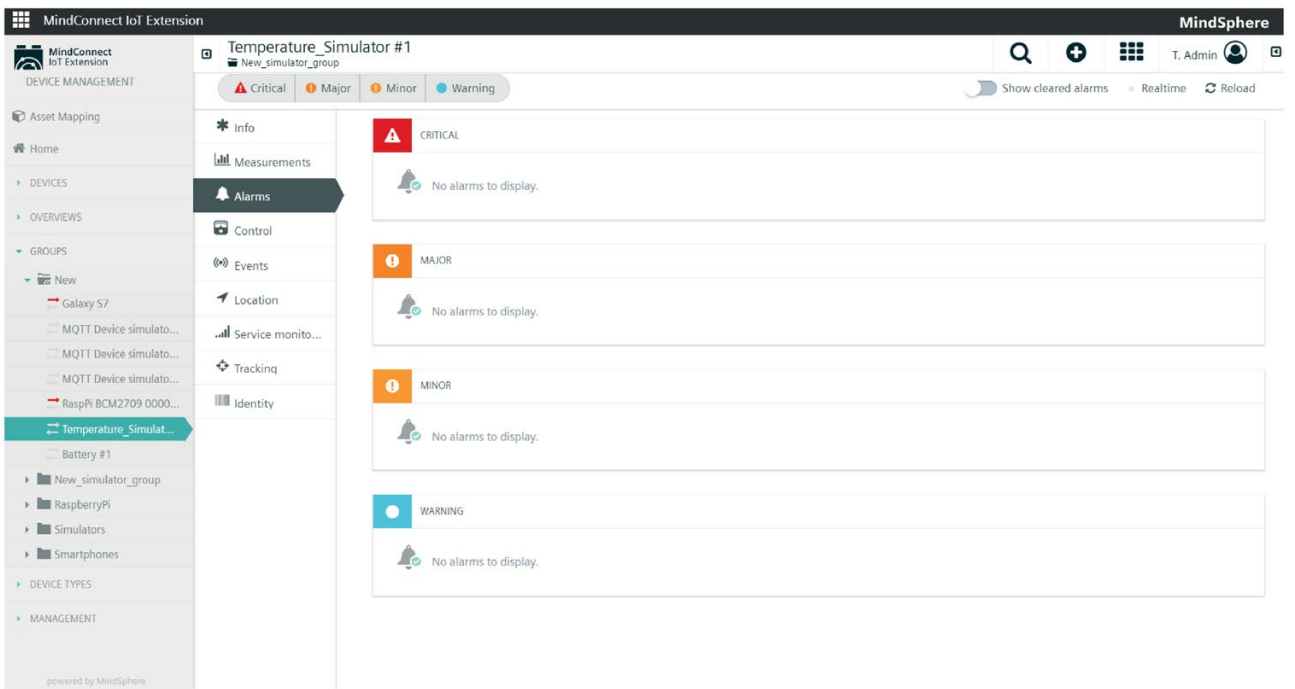

## 记录事件

与报警类似,可以监视现场总线设备的更改并将其记录为事件。每次受监视的线圈或寄存 器的值发生变化时,都会创建一个事件。您可以在设备的"事件"选项卡中查看事件,也可 以在小部件中使用事件。通过单击事件并展开事件详细信息,您可以检查受监视的线圈或 寄存器的新值。

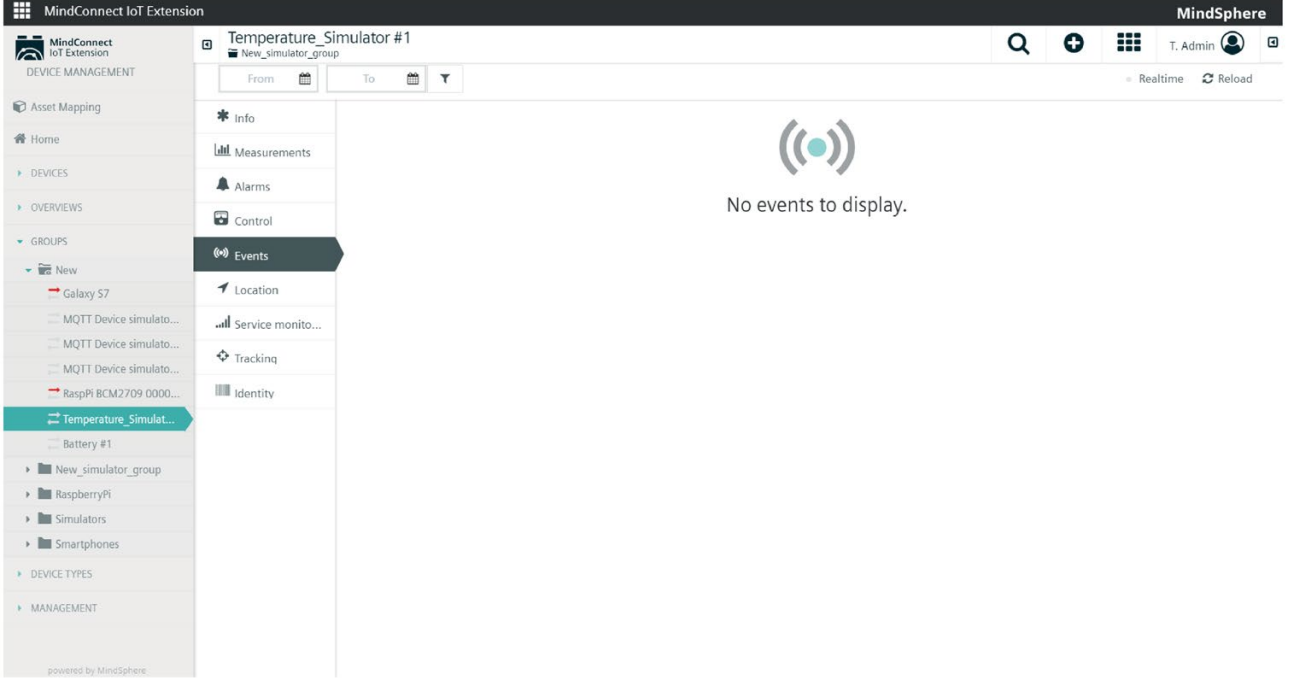

#### 监视设备状态

可以通过 Cockpit 应用中的仪表盘小部件实时监视设备状态。按照 Cockpit 用户指南所述,导航至 Cockpit 应用,创建仪表盘或报告,并添加小部件。Cloud Fieldbus 有两个新的小部件:"现场总线设备"小部件和"SCADA"小部件。

#### 使用现场总线设备小部件监视设备状态

现场总线设备小部件为您提供设备状态的表格显示。还可以通过小部件修改设备的状态。 要使用现场总线设备小部件:

- 1. 选择仪表盘,然后使用右上角的齿轮单击"将小部件添加到仪表盘"。
- 2. 选择"现场总线设备小部件"并编辑小部件的标题。
- 3. 在"目标 assets 或设备"部分选择要在小部件中显示的设备。
- 4. 选择要在小部件上显示的线圈和寄存器。

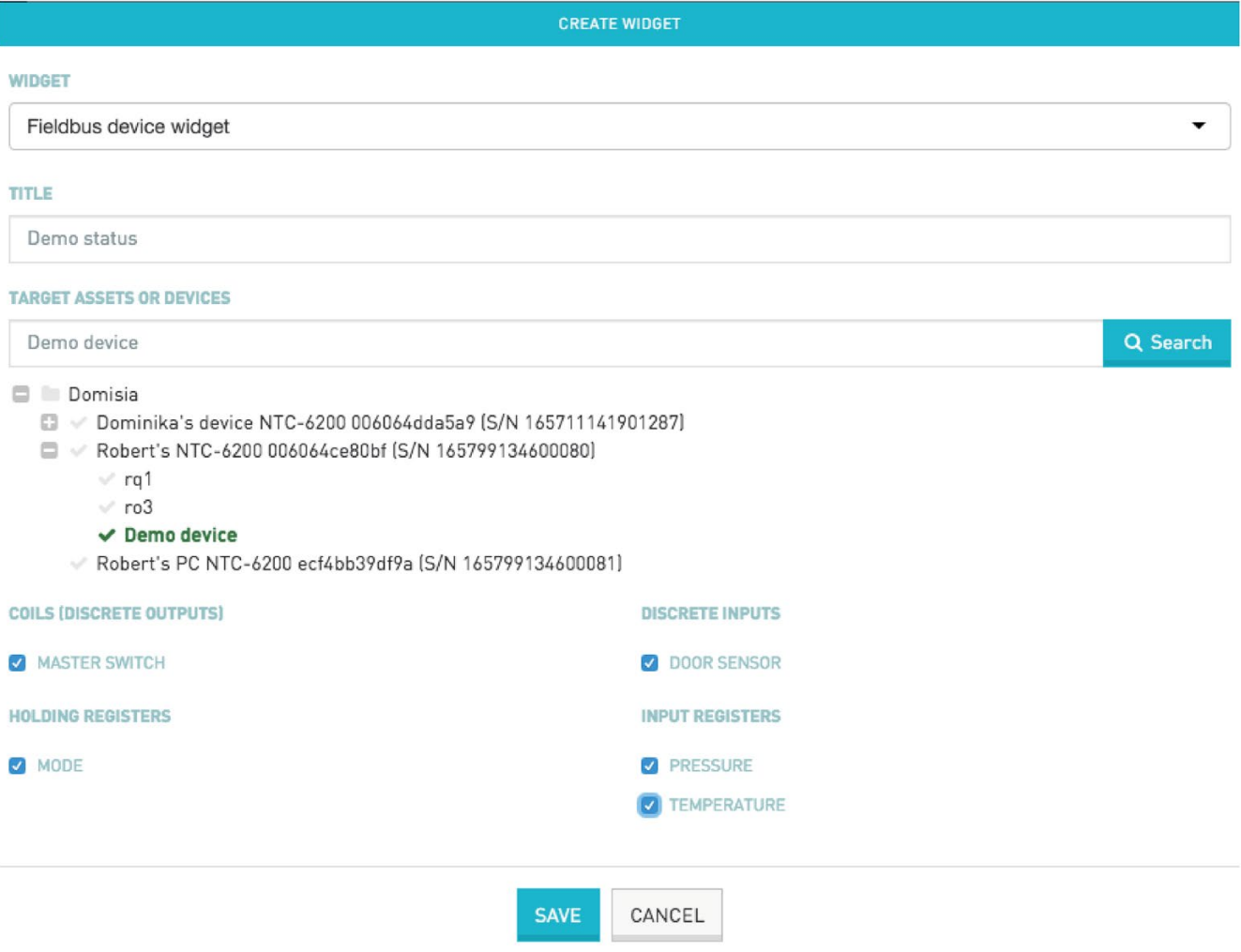

在小部件中,所选线圈和寄存器按照设备类型中的配置分组为多个显示类别。只要出现新 数据,现场总线设备小部件就会自动更新。无需单击重新加载。

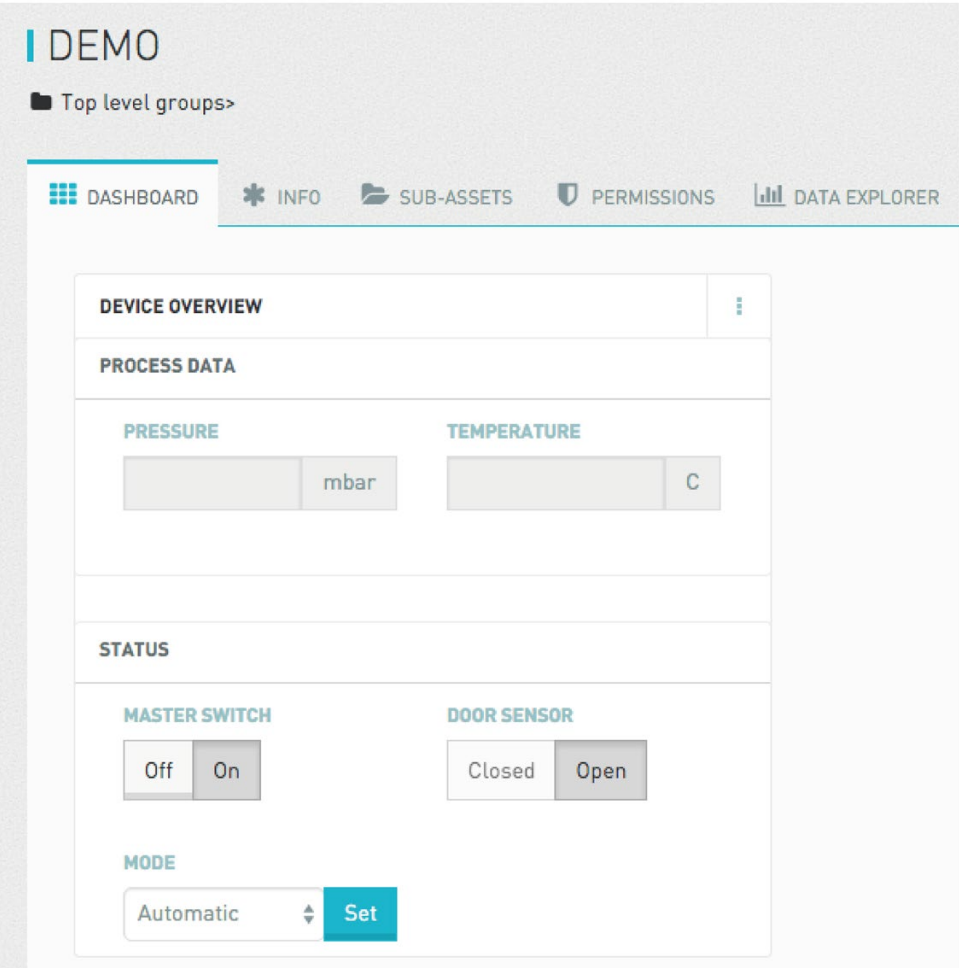

可更改的寄存器和线圈由处于活跃状态的小部件表示。例如,在上面的屏幕截图中,"主 开关"线圈和"模式"寄存器可编辑。如果单击开关,则会将更改相应线圈或寄存器的操作发 送至终端。同样地,如果更改值并单击"设置",则会创建一项操作。然后,终端将根据操 作请求在设备上执行配置更改。在处理操作时,会显示进度指示器。

## 使用 SCADA 小部件监视状态

SCADA 小部件为您提供设备状态的图示。要使用 SCADA 小部件:

- 1. 选择仪表盘,然后使用右上角的齿轮单击"将小部件添加到仪表盘"。
- 2. 选择"SCADA"并编辑小部件的标题。
- 3. 在"目标 assets 或设备"部分选择要在小部件中显示的设备。
- 4. 上传带有设备图示的 SVG 文件。SVG 文件为矢量图形,必须针对状态信息使用占位符专门准备。请参见下面的"为 SCADA 小部件准备 SVG 文件"。
- 5. 为设备分配占位符。请注意,可以将多个设备用作来源。
- 6. 现在需要将每个占位符分配给设备的属性。将鼠标悬停在每个占位符上方,然后选择" 分配设备属性"按钮或"分配现场总线属性"按钮。系统将弹出一个对话框,您可以选择 基本设备属性或现场总线属性(即状态线圈和寄存器)。选择所需的属性,然后单击" 选择"。
- 7. 分配所有占位符后,系统将显示带有当前属性值的小部件预览。单击"保存",将小部件 置于仪表盘上。

EDIT WIDGET

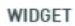

SCADA

**TITLE** 

SCADA

#### TARGET ASSETS OR DEVICES

#### SCADA

- SCADA name changed again Z
- SCADA test X
- SCADA test W
- kjjhjhkkj

SCADA

scadademo.svg

Choose File No file chosen

PREVIEW

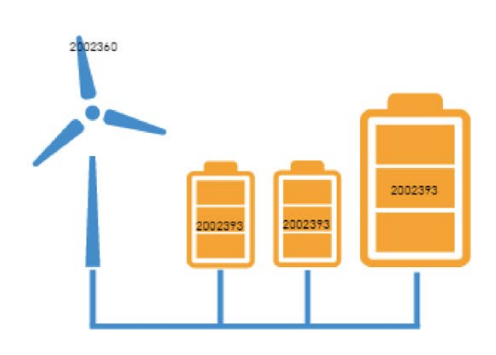

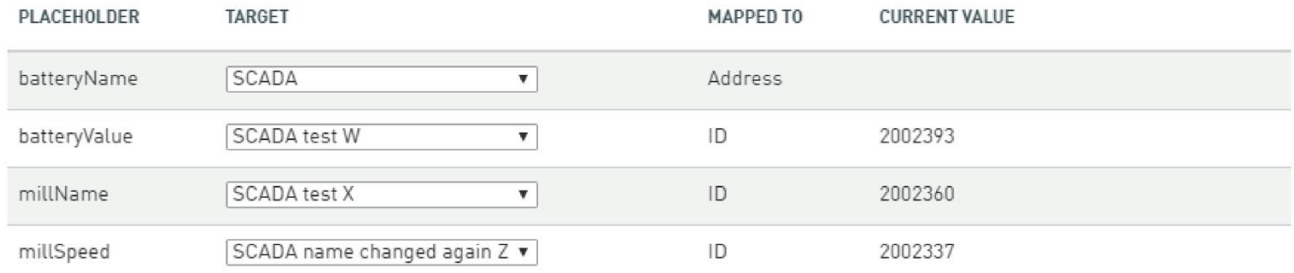

**SAVE** CANCEL

MindConnect IoT Extension 102 系统手册,

 $\ddot{}$ 

## 配置现场总线设备类型

可以在"设备数据库"菜单中设置新的现场总线设备类型。单击"新建"。定义设备协议,为 其命名并开始将线圈和寄存器定义添加至设备类型。根据所选协议,以下选项将会有所不 同。

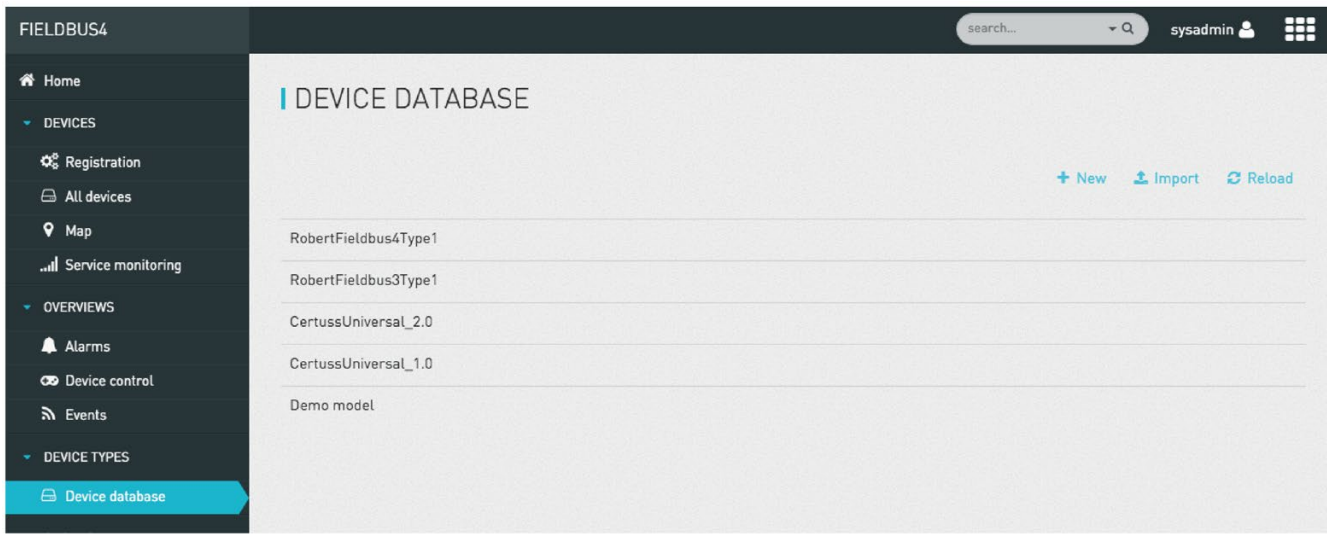

#### 配置 Modbus 数据

单击"线圈(离散输入)"旁边的"添加"链接以添加线圈定义。系统将打开一个用于指定线 圈的对话框。输入以下信息:

- 1. 输入显示在用户界面的线圈名称。
- 2. 或者,输入显示类别以在小部件中构建数据。
- 3. 输入 Modbus 设备中线圈的编号。
- 4. 如果要在现场总线设备小部件中显示线圈的当前值,请选中"显示状态"。在这种情况下 ,您可以输入现场总线小部件要显示的未设置和已设置线圈的文本。
- 5. 如果要实现从现场总线设备小部件编辑线圈,请选中"更新状态"。
- 6. 如果要在设备中设置线圈时发出报警,请选中"发出报警"。在这种情况下,可以指定发 出报警的类型、文本及其严重性。请注意,特定设备的特定类型只能存在一个活跃的 报警。
- 7. 如果线圈值每次发生变化时都要生成事件,请选中"发送事件"。如果选中"发送事件", 则可以在事件中指定事件的类型和文本。
- 8. 单击"确定",完成线圈编辑。

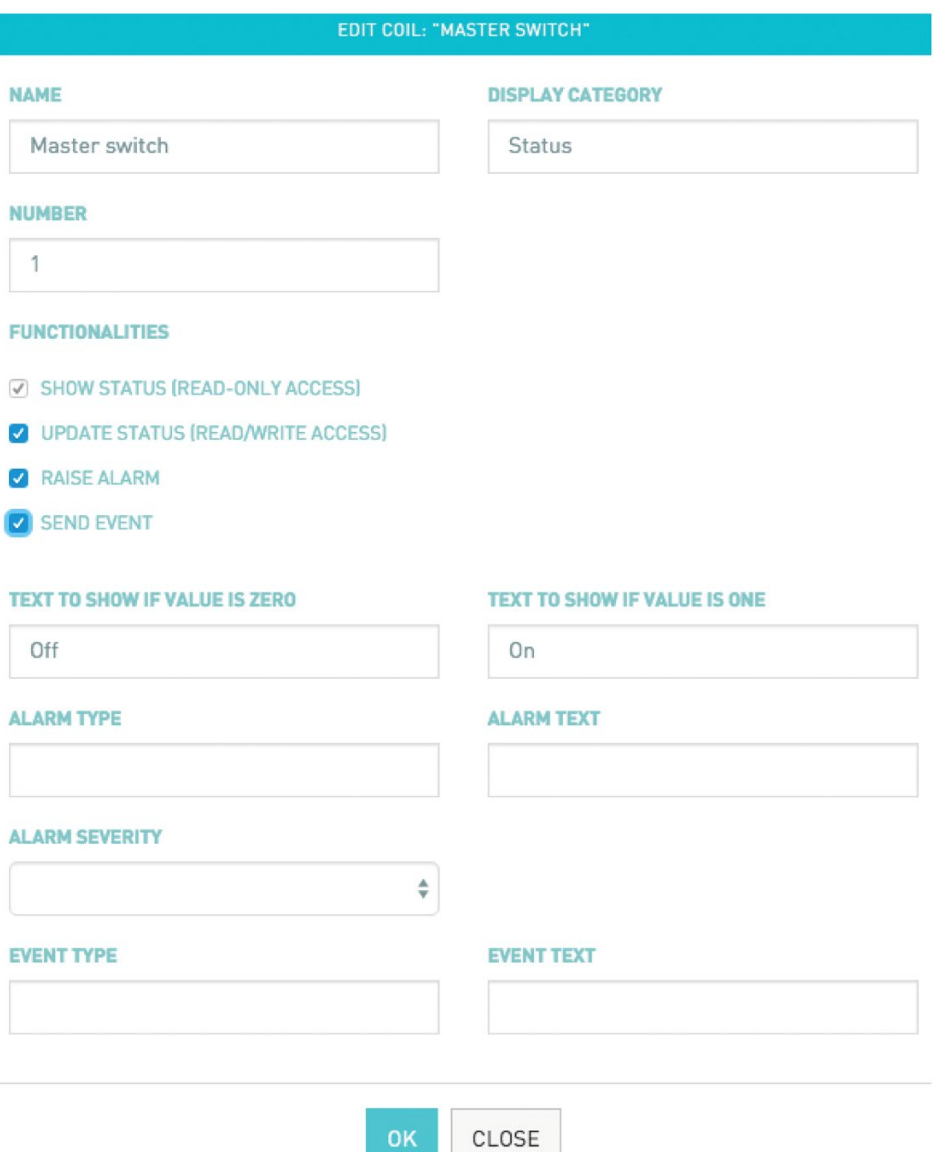

离散输入提供相同的功能。但是,无法更新离散输入的状态。

- 单击"保持寄存器"旁边的"添加"链接以添加寄存器定义。此操作将打开一个对话框,以 便输入寄存器定义的详细信息:
- 输入在用户界面显示的寄存器名称。
- 或者,输入显示类别以在小部件中构建数据。
- 输入 Modbus

设备中的寄存器编号。您可以通过提供起始位和位数来指示要从寄存器使用的位子集 。您可通过此操作将物理 Modbus 寄存器拆分为一组"逻辑寄存器"。

● 要缩放从 Modbus

设备读取的整数值,可以输入乘数、除数和小数位。寄存器值首先乘以"乘数",然后除 以"除数",之后移动小数位。请注意,终端可以使用整数运算来计算发送至 MindConnect IoT Extension 的值。例如,如果使用除数 1 且有一个小数位,则从终端读取的值 231 将以 23.1 发送至 MindConnect IoT Extension。如果使用除数 10 且没有小数位, 则终端会向 MindConnect IoT Extension 发送 23(取决于其实现条件)。

- 指明数据单位,例如,"C"表示温度值。
- 如果要将寄存器值解释为带符号的数字,请选中"带符号"。
- 如果要将寄存器值解释为离散值枚举,请选中"枚举类型"。如果选中"枚举类型", 则可 以单击"添加值"以将离散值中的映射添加到要在小部件中针对此值显示的文本中。单击 "删除值"以删除映射。
- 如果要在现场总线小部件中显示寄存器的当前值,请选中"显示状态"。
- 如果要实现从现场总线设备小部件编辑寄存器,请选中"更新状态"。如果选中"更新状 态",则会出现另外两个字段"最小值"和"最大值"。使用这些字段,您可以限制在小部件 中输入的数值。
- 如果要根据发送间隔定期收集寄存器的值,请单击"发送测量值"(参见上文)。在这 种情况下,添加测量值类型和要使用的系列。对于每种测量值类型,将在"测量值"选项 卡中创建图表。对于每个系列,将在图表中创建图形。单位可用于在图表和现场总线 设备小部件中标记测量值。
- 如果要在设备测量值中寄存器不为零时发出报警,请选中"发出报警"。在这种情况下 ,可以指定发出报警的类型、文本及其严重性。请注意,特定设备的特定类型只能存 在一个活跃的报警。
- 如果寄存器值每次发生变化时都应生成事件,请选中"发送事件"。如果选中"发送事件" ,则可以在事件中指定事件的类型和文本。
- 单击"确定",完成寄存器编辑。

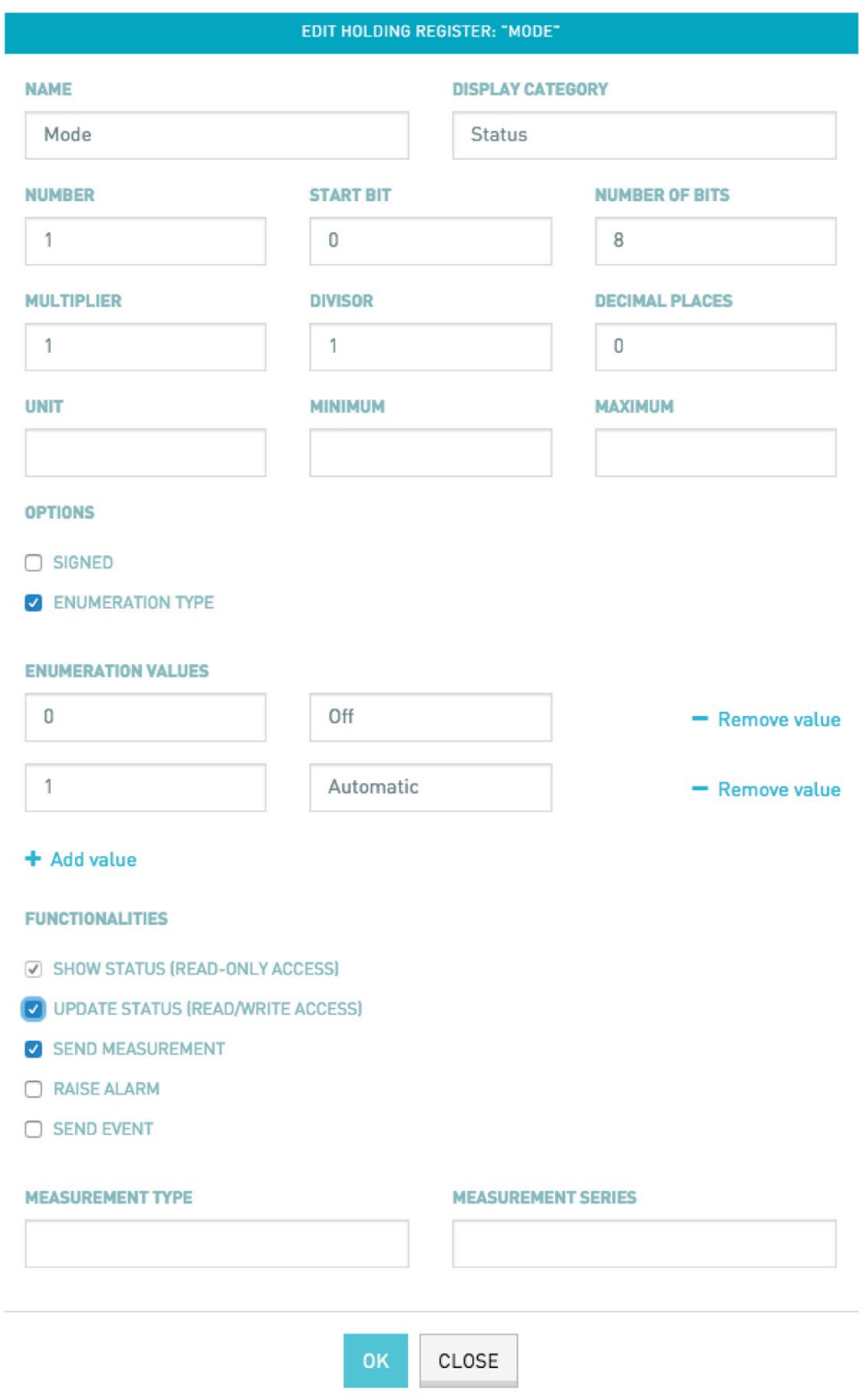

"使用服务器时间"是一种工具,用于选择是在终端还是服务器上生成数据的时间戳。如果 需要支持在终端上缓冲数据,请取消选中此复选框。

最后,请不要忘记单击"保存"来存储编辑内容。如果编辑当前正在使用的设备类型,则需 要

- 1. 重新启动使用该设备类型的终端。
- 2. 重新配置使用该设备类型的仪表盘和小部件。

#### 配置 CAN 总线数据

CAN 设备类型的配置方式与 Modbus 设备类型非常相似。有关配置 Modbus 设备类型的更多信息,请参见上文的配置 Modbus 数据。差异在于:

- 保持寄存器用于描述 CAN 消息中的不同数据。
- 输入要从中提取数据的特定消息的 CAN 消息 ID。对于消息 ID,请使用十六进制数值。
- 值的转换通过偏移参数完成。将根据其符号从寄存器值中加或减偏移参数。在应用乘 数和除数之后且在执行小数移位之前完成偏移计算。

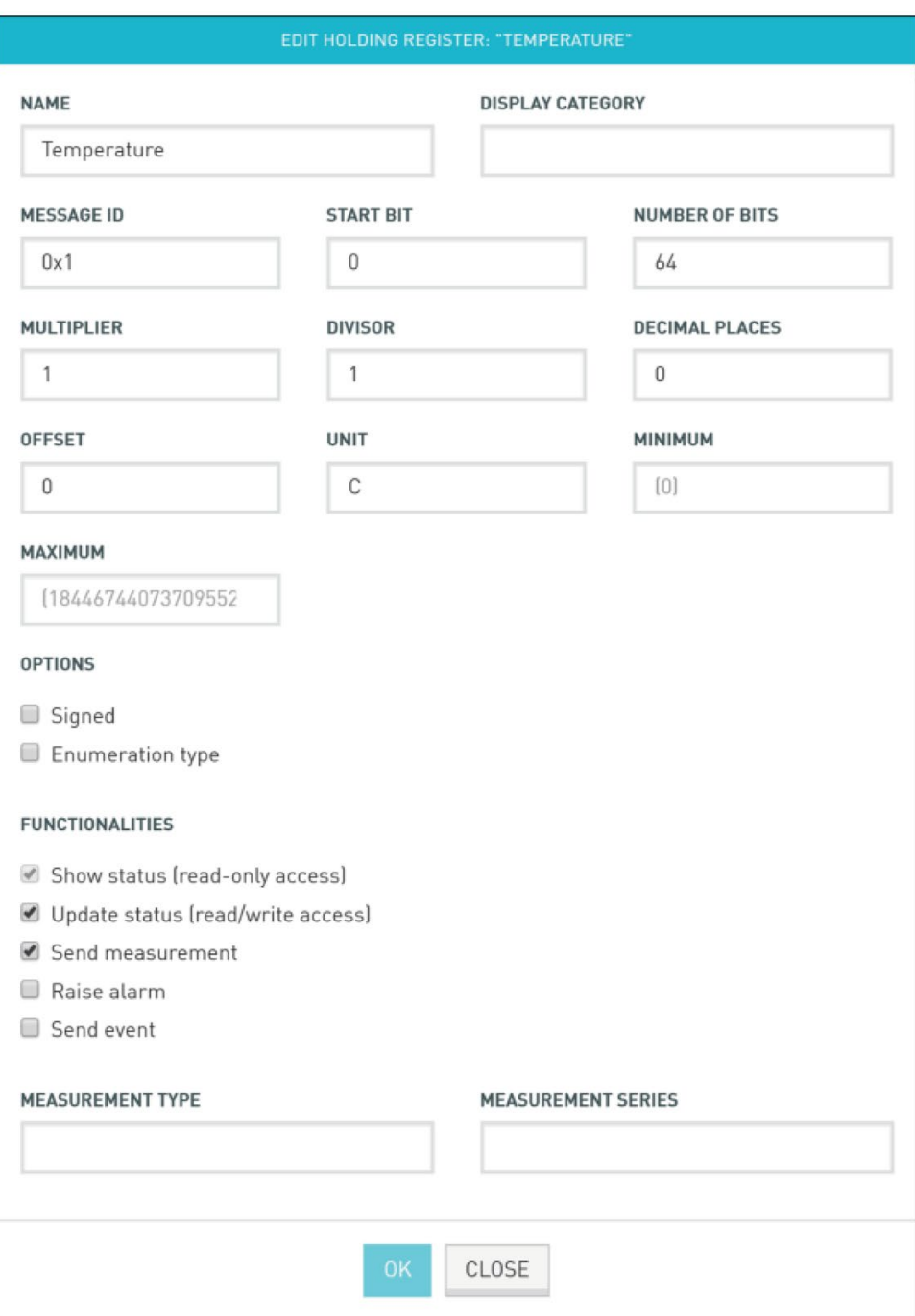

## 配置 OPC UA 数据

同样,OPC UA 设备类型的配置方式与 Modbus 设备类型非常相似。有关配置 Modbus 设备类型的更多信息,请参见上文的配置 Modbus 数据。
主要区别在于如何处理数据。OPC UA

服务器提供已连接节点的层级对象模型。通过从对象模型的根到相应节点的浏览路径来寻 址节点。

为简化配置,浏览路径在 Cloud Fieldbus 中分为两部分:

- 从根到 OPC UA 设备(前面已配置)。
- 从 OPC UA 设备到带有该设备数据的节点。

单击"添加"后, 在"浏览路径"字段中输入路径的第二部分, 如下图所示。请注意, OPC UA 代理当前仅支持"Variable"类型的节点。路径描述应随 OPC UA 服务器或与您的设备一起提供。

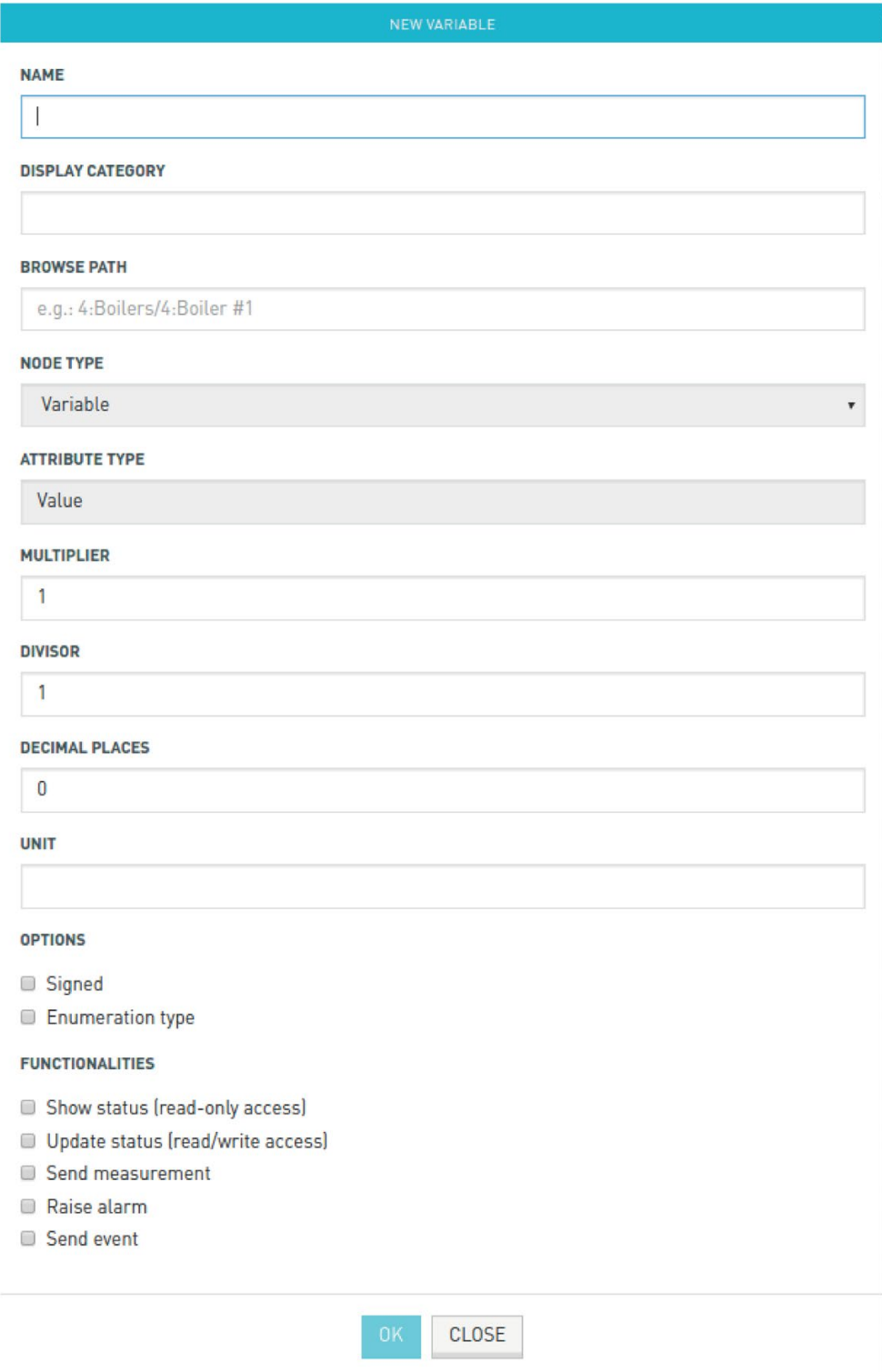

## 导入和导出设备类型

为更方便地管理设备类型,可以在用户界面中编辑设备类型,然后将其导出到文件中。可 以重新导入该文件以轻松设置其它 MindConnect IoT Extension

账户或从备份中恢复类型。导入功能还支持导入设备制造商提供的现成设备类型。

要导出设备类型,请将鼠标悬停在要导出的设备类型上方,然后单击下载符号。您的浏览 器将下载名为"<device type&gt;.json"的文件,文件带有设备类型定义。

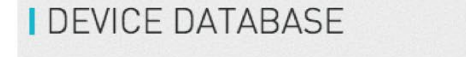

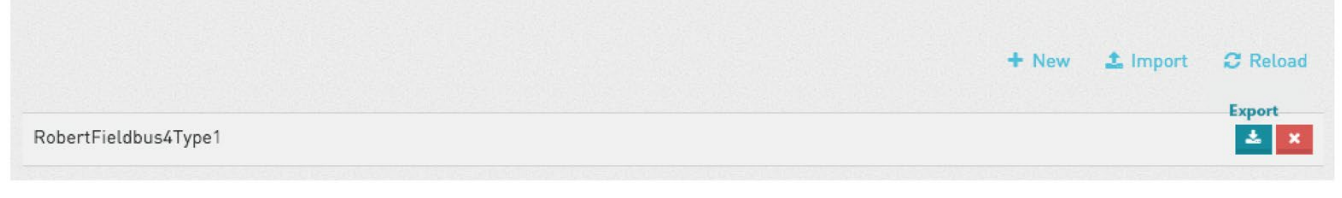

要导入设备类型,请单击"导入"链接。此操作将打开一个对话框,您可以在导入现成设备 类型和上传此前导出的设备类型之间进行选择。您可以通过"新设备类型名称"字段在导入 期间更改设备类型的名称。

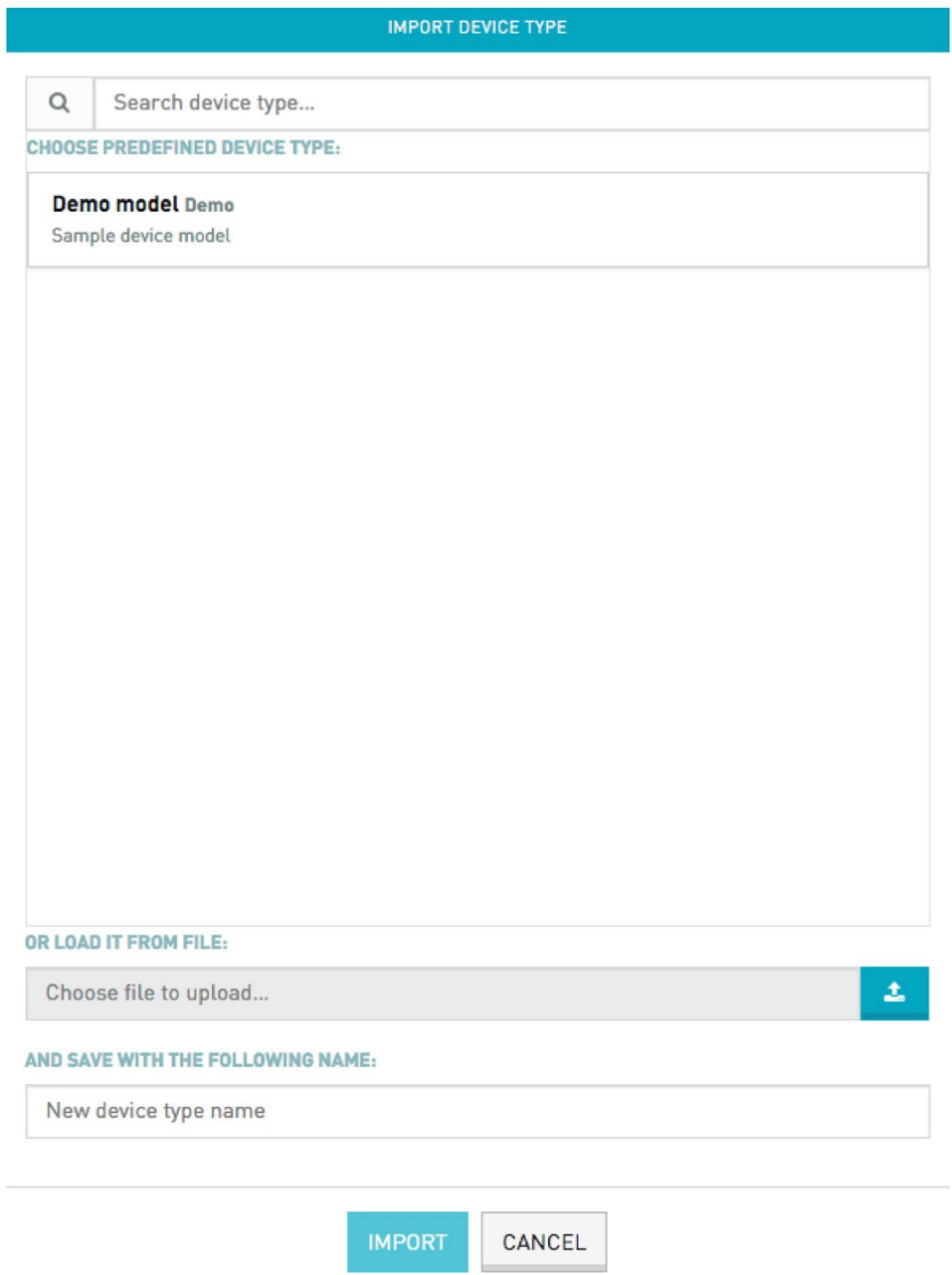

## 为 SCADA 小部件准备 SVG 文件

SCADA 小部件会对已上传 SVG

文件进行占位符检查。这些占位符由设备的实际值替换。占位符具有特定句法,可以在 SVG

文件中的任何位置使用。要添加占位符,请使用设计应用或文本编辑器在双波形括号中输 入占位符的名称。

## 说明

在创建 svg 文件时, 我们建议您使用"https://boxy-svg.com/"。这是易于使用的高品质 Chrome 扩展程序。

```
<text class="text" xt-anchor="middle" x="100" y="236.982125" 
width="200" ...>
     {{batteryValue}}
\langle/text>
```